**Smart Professional Surveillance System User's Manual**

 **Version 1.10.0**

# **Table of Contents**

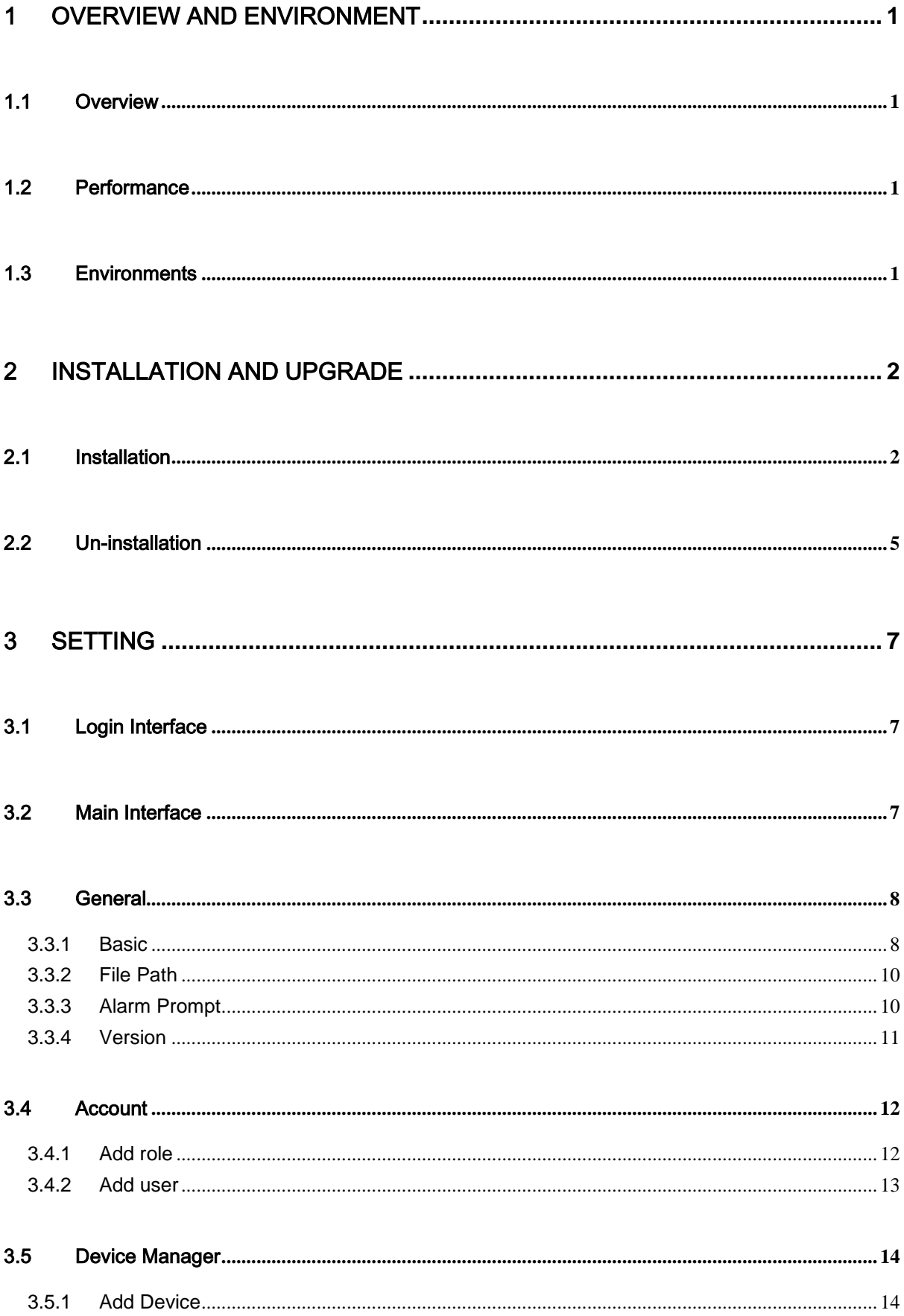

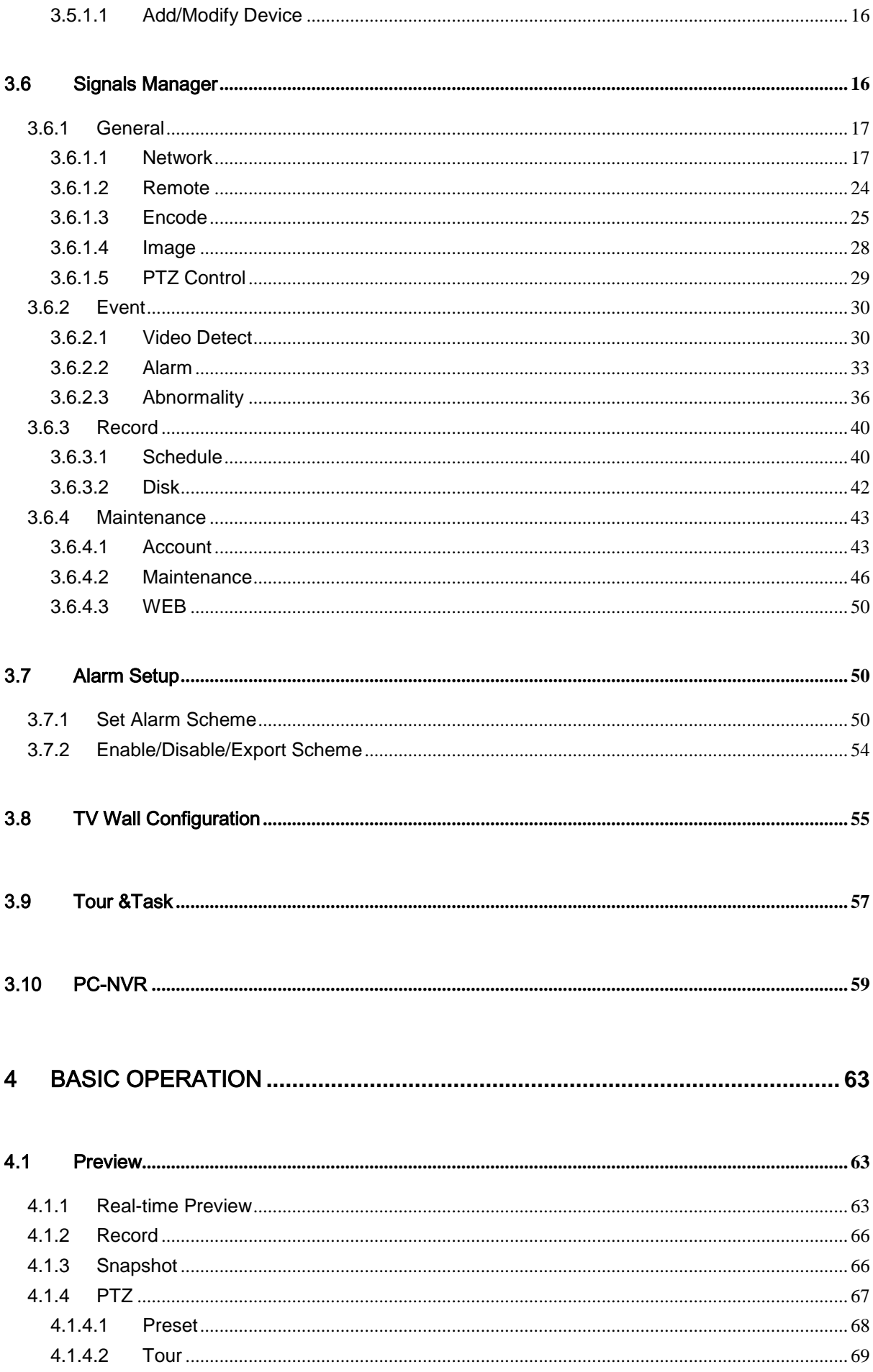

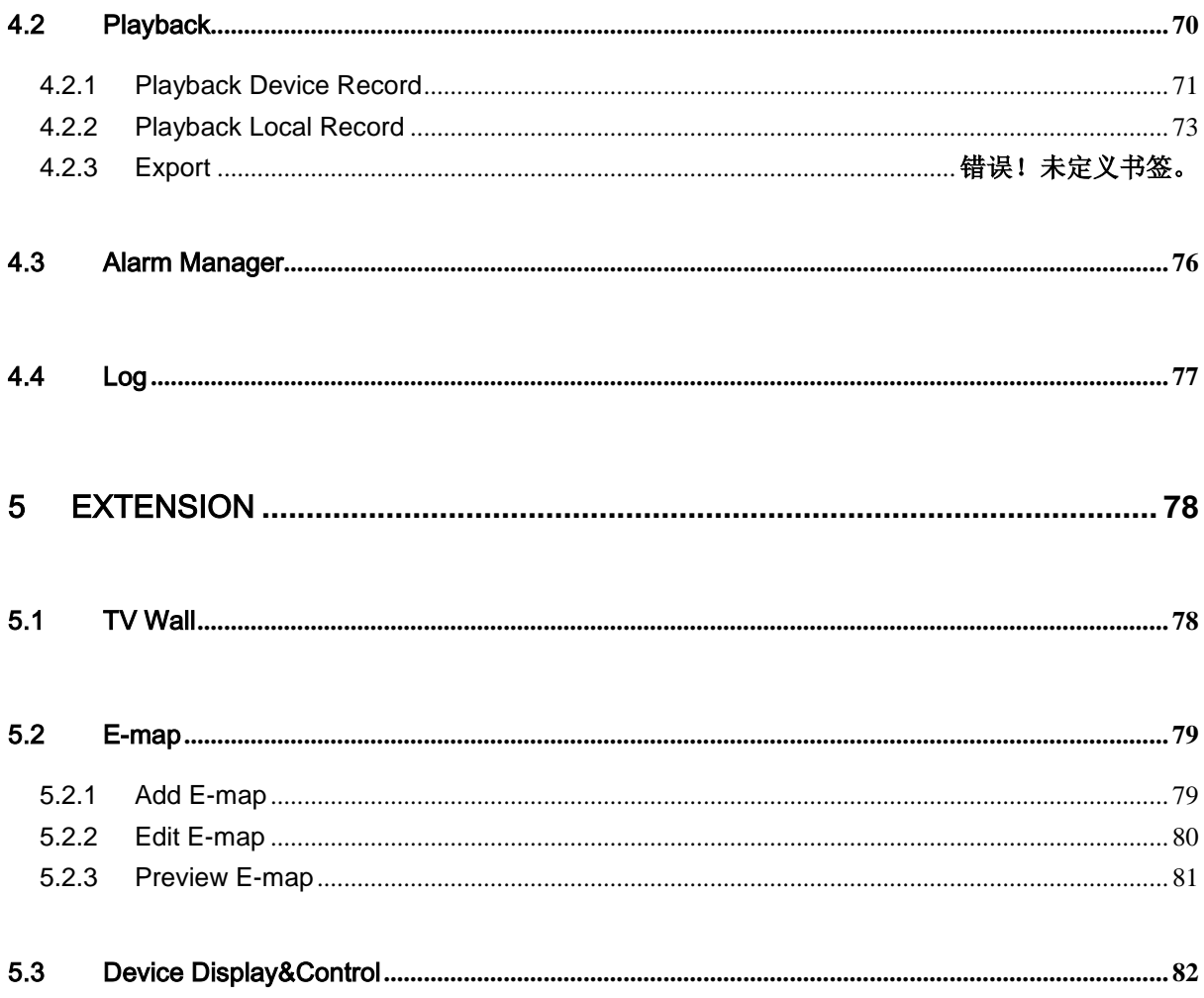

# **Welcome**

Thank you for using our Smart Professional Surveillance System (Smart PSS)! This user's manual is designed to be a reference tool for operation of your system. Here you can find detailed operation information about Smart PSS.

# <span id="page-5-0"></span>1 Overview and Environment

# <span id="page-5-1"></span>1.1 Overview

Smart PSS is an abbreviation for Smart Professional Surveillance System.

The software is to manage small quantity security surveillance devices. It releases with the device and does not support the products from other manufacturers. It has the following features:

- View real-time video of several camera channels.
- View the playback video files from various cameras.
- Support multiple scheduled arms to realize auto PC guard.
- Support e-map; you can clearly view and manage all device locations.
- TV wall plan setup and can output TV wall video at the same time.
- Support extension applications, can send out alarm information to external programs.

# <span id="page-5-2"></span>1.2 Performance

- System max supports 36-channel at CIF resolution.
- Each stream media server max receives 16-channel video and transfers 128-chanel video.
- Each storage server max supports to save 16-channel video (no bit stream limit).

# <span id="page-5-3"></span>1.3 Environments

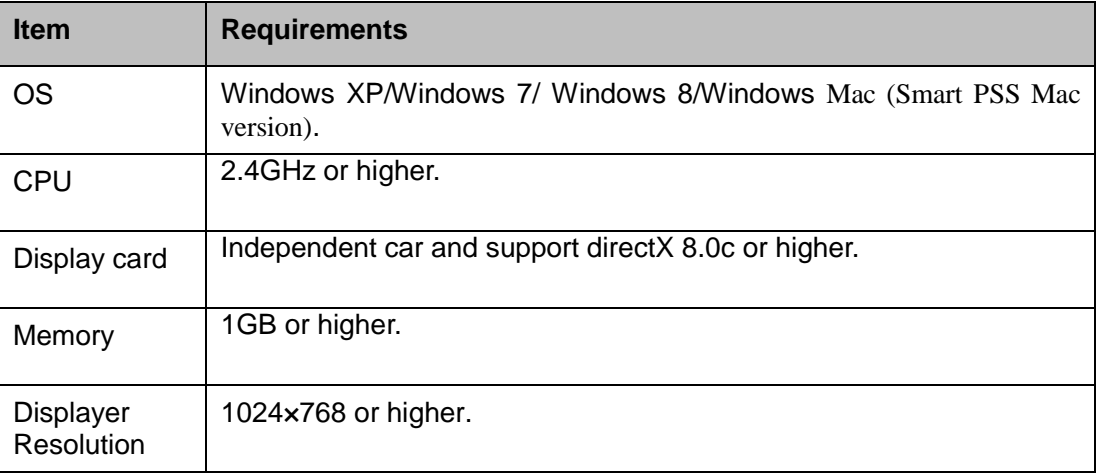

# <span id="page-6-0"></span>2 Installation and Upgrade

# <span id="page-6-1"></span>2.1 Installation

1) Double click "General\_Smart-PSS\_Eng\_IS\_VX.XX.X.exe" to begin installation. See [Figure](#page-6-2)  [2-1.](#page-6-2)

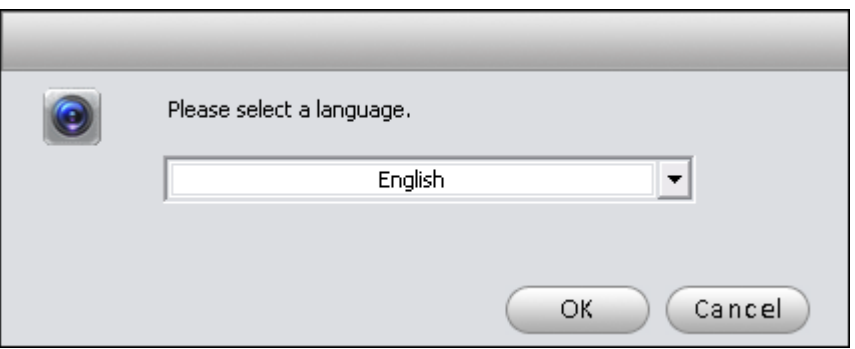

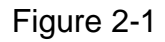

<span id="page-6-2"></span>2) Select installation language from the dropdown list and then click OK button to go to Welcome interface. See [Figure 2-2.](#page-6-3)

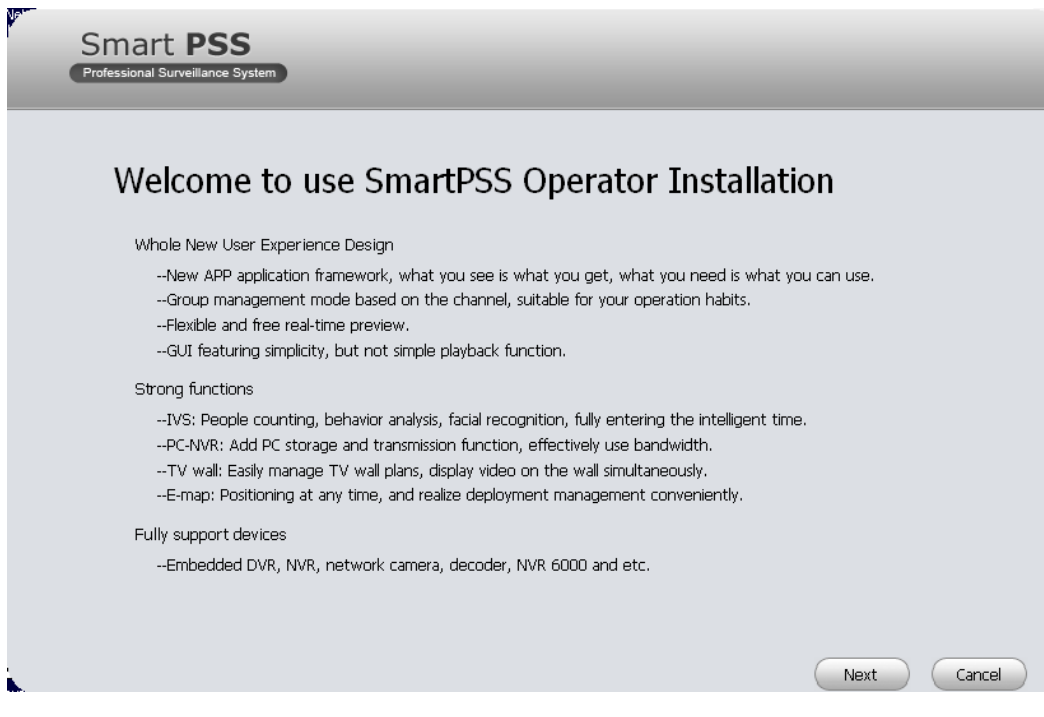

Figure 2-2

<span id="page-6-3"></span>3) Click next button, you can see an interface is shown as in [Figure 2-3.](#page-7-0) Here you can view End User License Agreement.

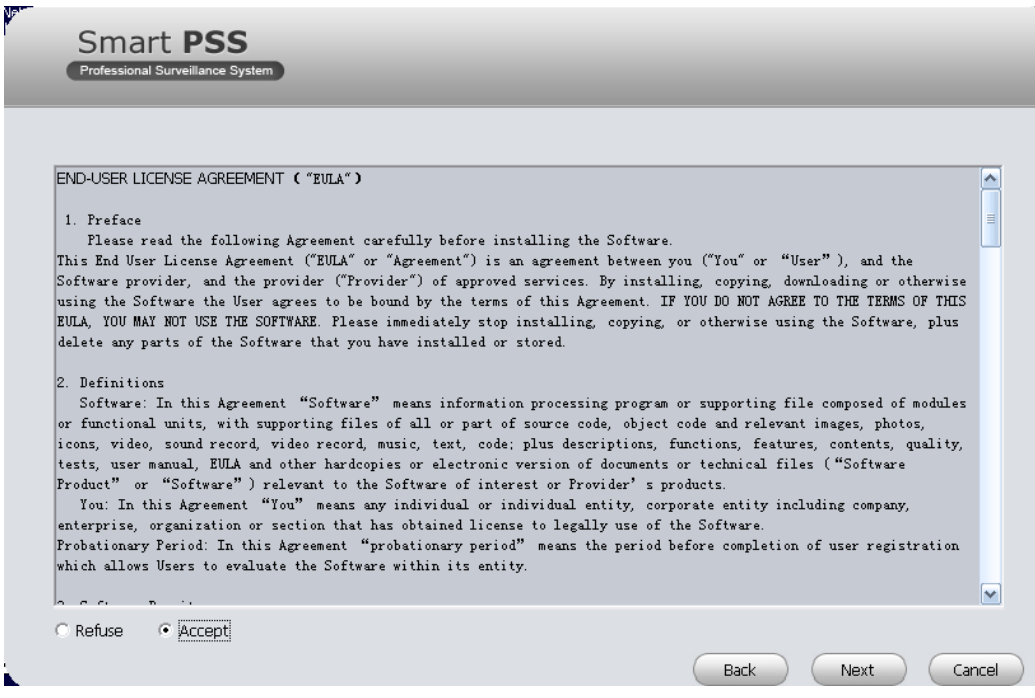

Figure 2-3

<span id="page-7-0"></span>4) Please check the Accept item and then click Next button to continue. System pops up module installation dialogue box. See [Figure 2-4.](#page-7-1)

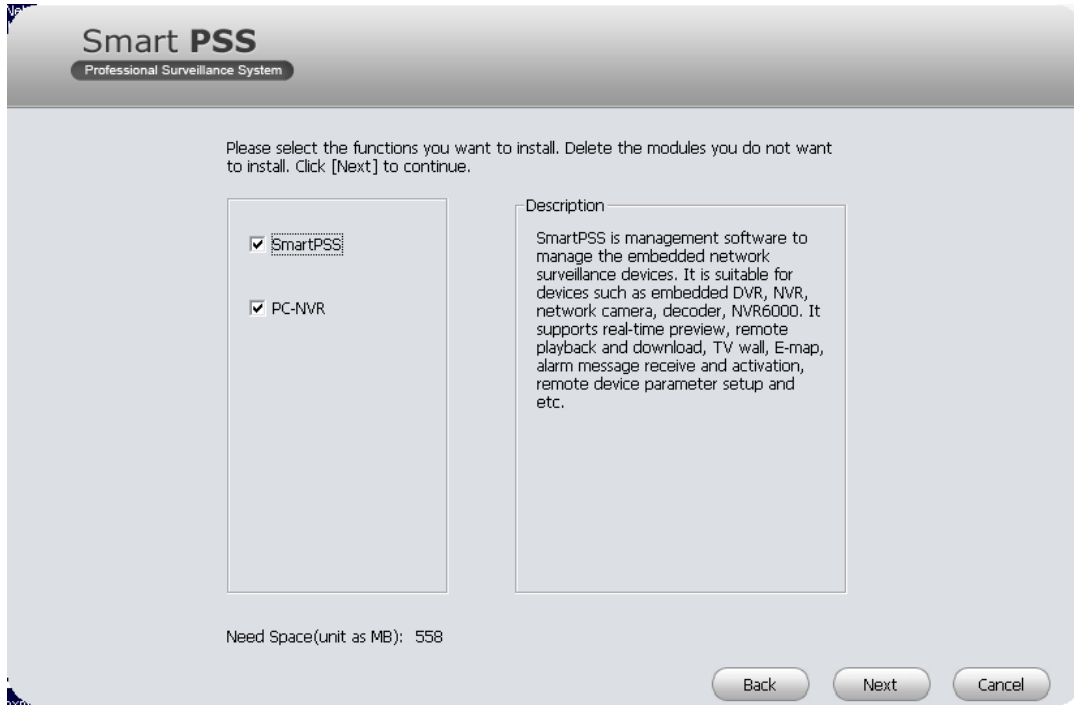

Figure 2-4

<span id="page-7-1"></span>5) Check Smart PSS item and then click Next button, you can see there is an interface asking you to specify installation path. See [Figure 2-5.](#page-8-0)

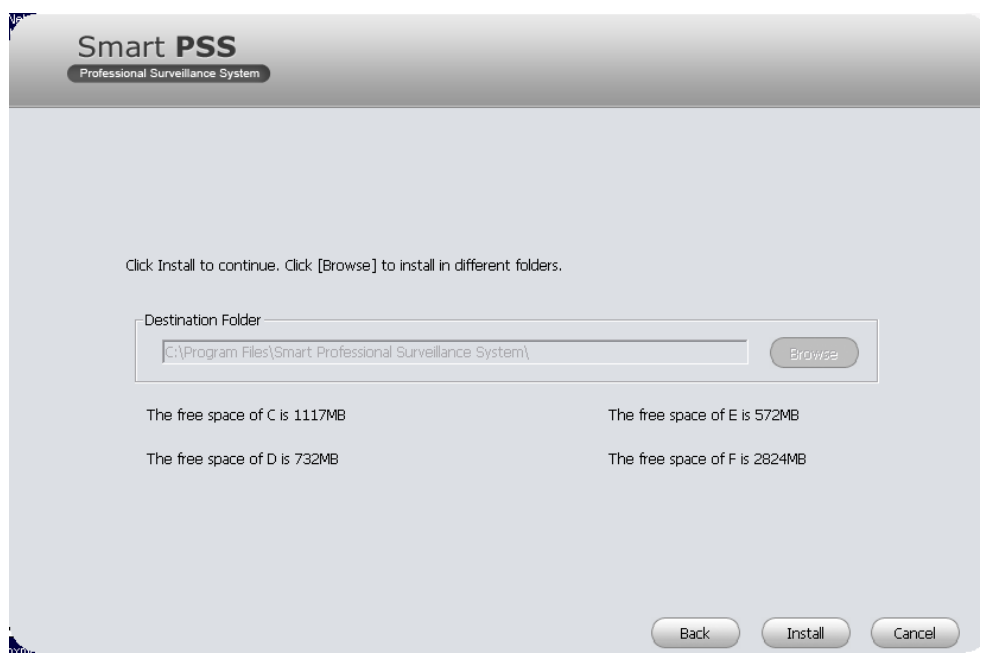

Figure 2-5

<span id="page-8-0"></span>6) After you select installation path click Next button, system begins installation. The interface is shown as in [Figure 2-6.](#page-8-1)

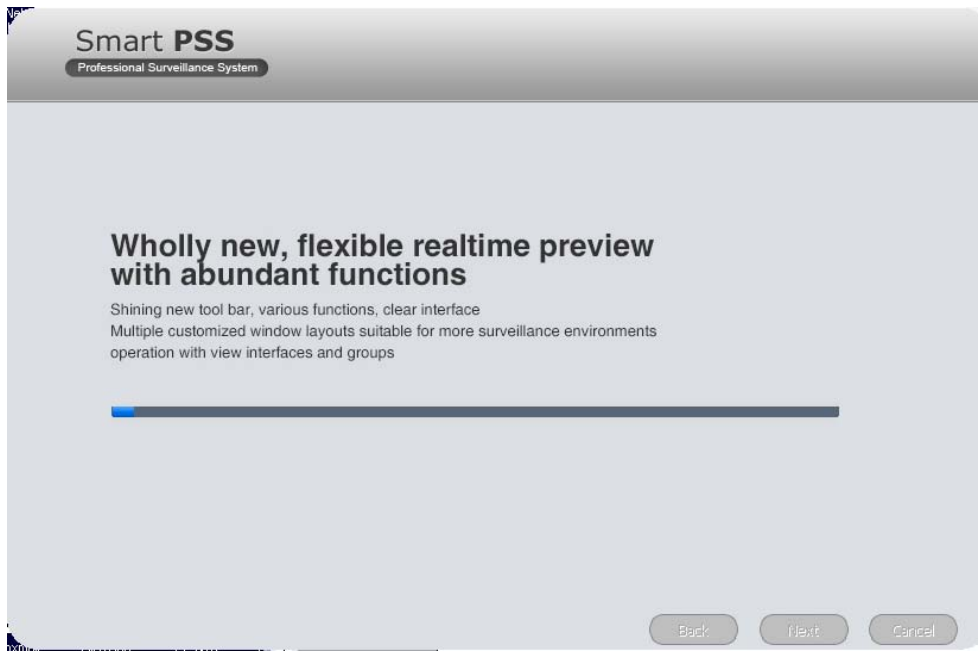

Figure 2-6

<span id="page-8-1"></span>7) During the installation process, you can click Cancel button to exit. After installation, you can see an interface is shown as below. See [Figure 2-7.](#page-9-1)

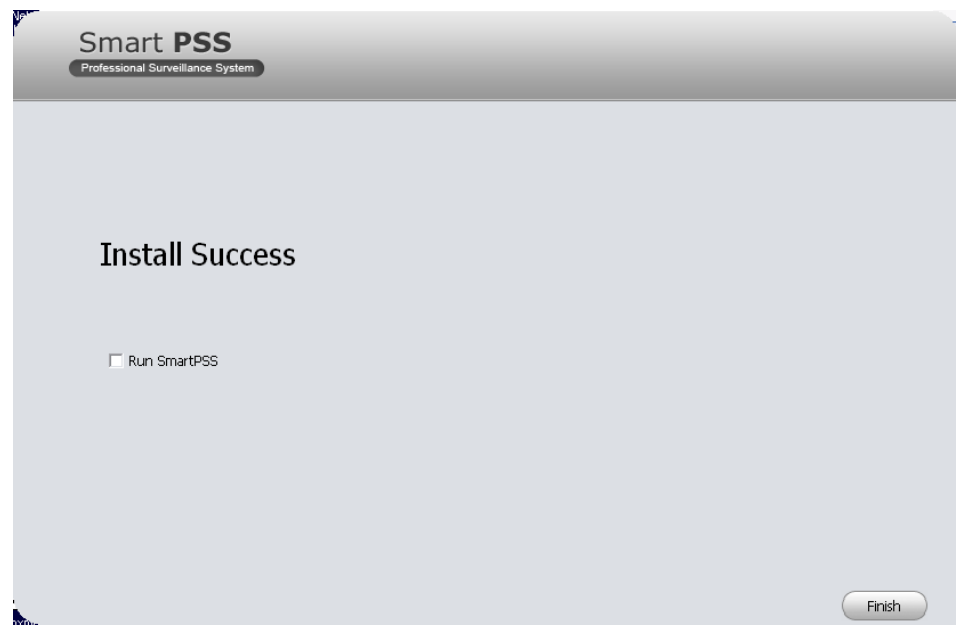

Figure 2-7

<span id="page-9-1"></span>8) Click Finish button, you can complete the installation.

# <span id="page-9-0"></span>2.2 Un-installation

1) From Start -> All programs->Smart PSS, select Uninstall Smart PSS item. System pops up the following dialogue box. See [Figure 2-8.](#page-9-2)

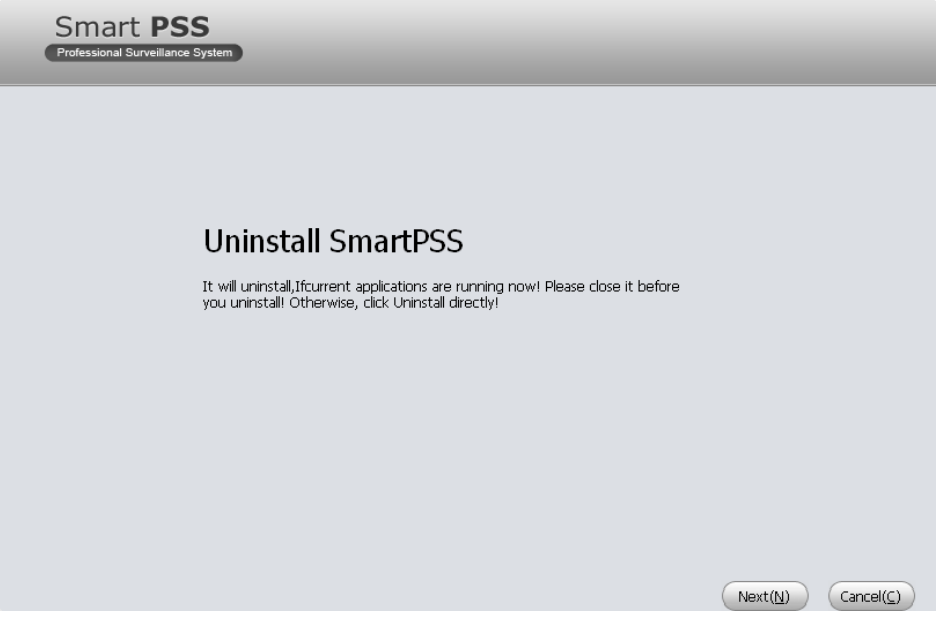

Figure 2-8

- <span id="page-9-2"></span>2) Click Next button, you can see an interface shown as in [Figure 2-9.](#page-10-0)
- 3) Check the box here to remove Smart PSS. You can check the box to remove PC-NVR too. Click Uninstall button to remove.

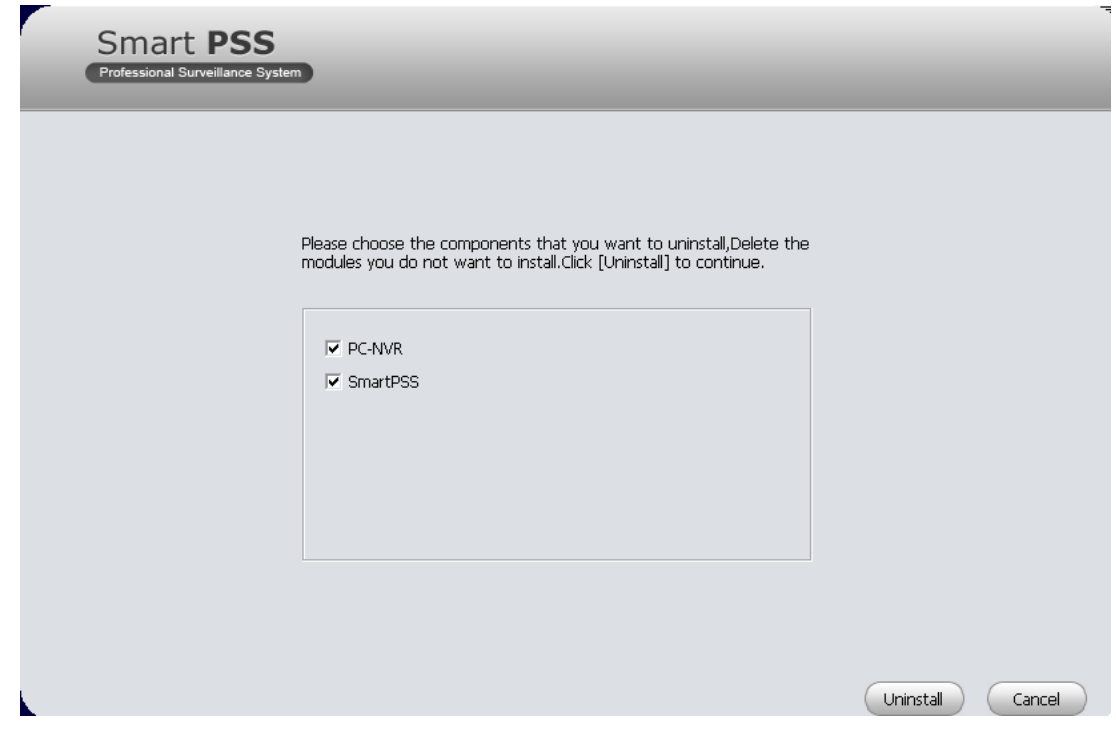

<span id="page-10-0"></span>Figure 2-9

# <span id="page-11-0"></span>3 Setting

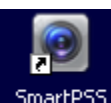

Double click Smart PSS icon <sup>SmartPSS</sup>, you can go to the login interface.

# <span id="page-11-1"></span>3.1 Login Interface

Login interface is shown as in [Figure 3-1.](#page-11-3)

- User name: Input the user account
- **•** Password: Please input corresponding password to log in.
- OK: Click this button, system can verify the account and then enter the software main interface.
- Cancel: Click this button to exit login interface.

#### **Note:**

- If it is your first time to run the Smart PSS program, default user name is **admin** and its password is **admin** too. Admin is a super administrator and can not be removed. It can add, modify or delete other user.
- For security reason, please modify your password after first log in.
- You can memory your password, so that when you can log in the next time, you do not need to input user name and password. Please note this function is for your convenient only. **Do not** enable this function in public PC.

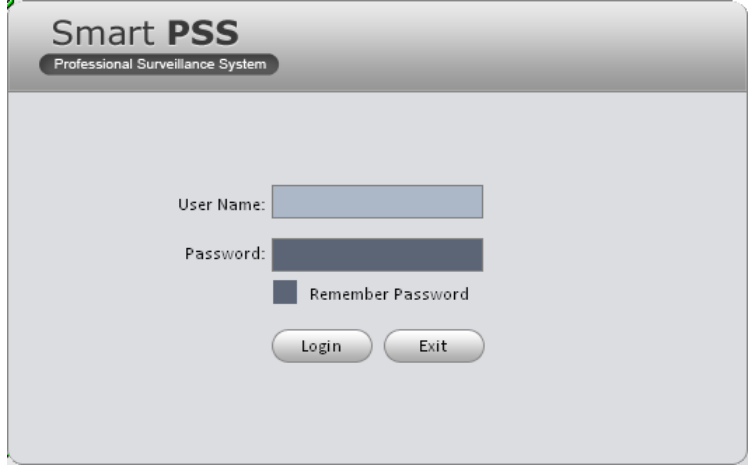

Figure 3-1

# <span id="page-11-3"></span><span id="page-11-2"></span>3.2 Main Interface

Click Login button, system begins verifying user name and password and then go to the main interface. See [Figure 3-2.](#page-12-2)

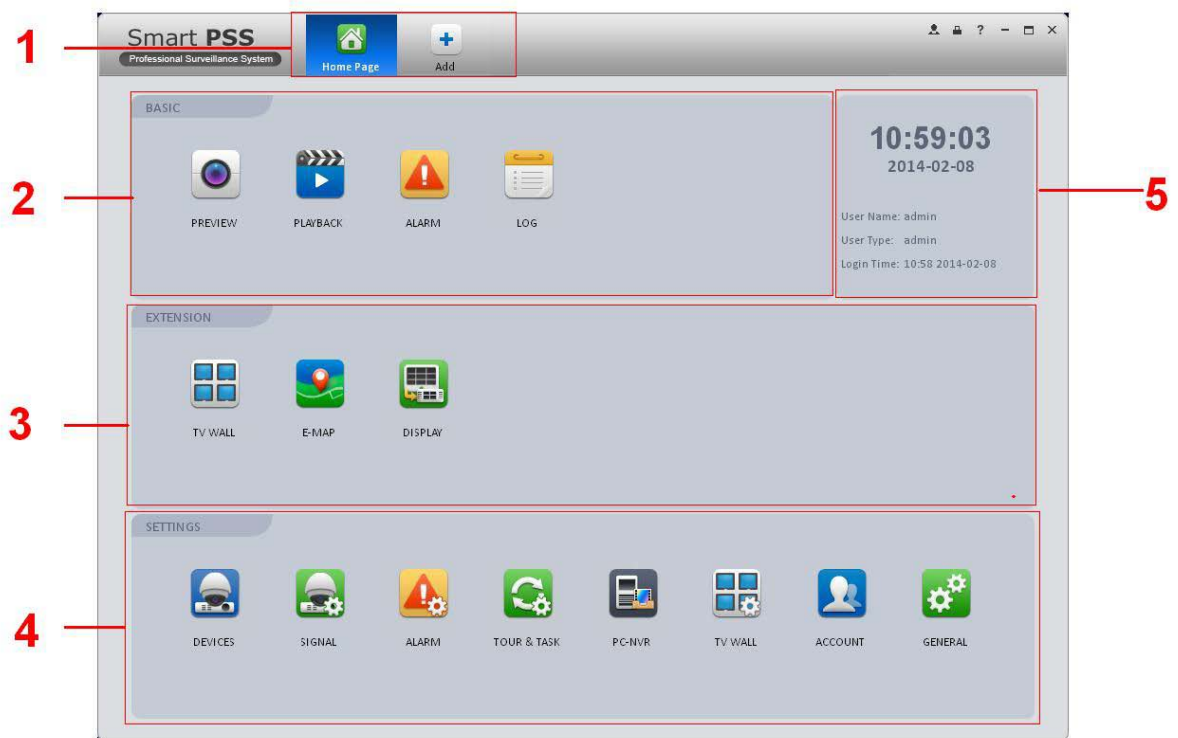

### Figure 3-2

<span id="page-12-2"></span>Please refer to the following sheet for detailed information.

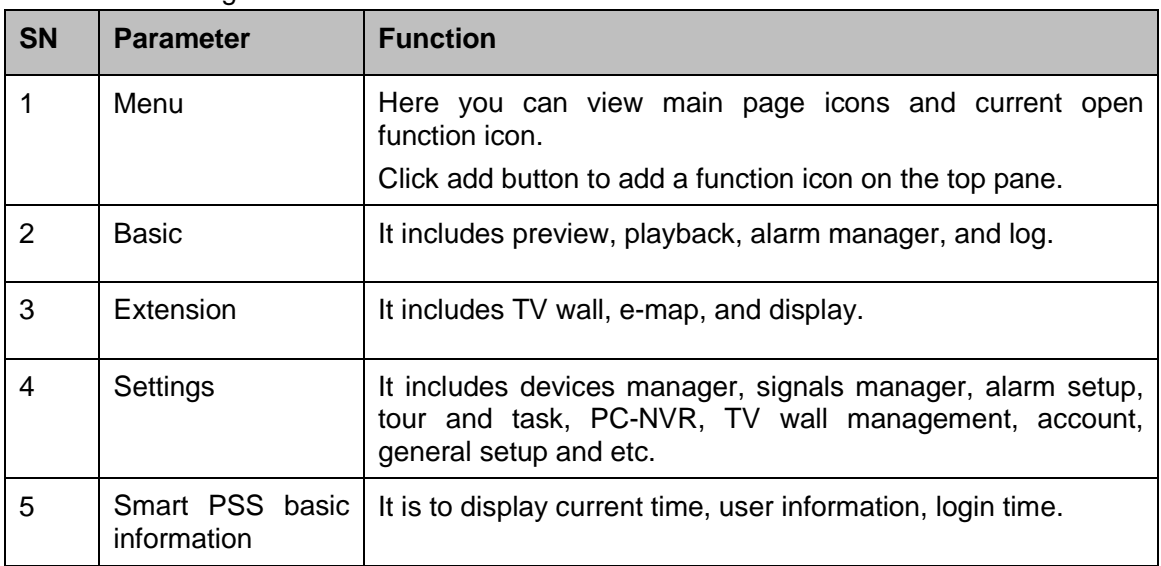

# <span id="page-12-0"></span>3.3 General

If it is your first time to login the Smart PSS, you need to set system parameter. It includes network performance, log save time, login Smart PSS or not, picture and record saved path. Please follow the steps listed below.

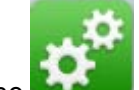

Click the **button**; you can go to the general interface. See [Figure 3-3.](#page-13-0)

## <span id="page-12-1"></span>**3.3.1 Basic**

It is to set capability, language, time and etc.

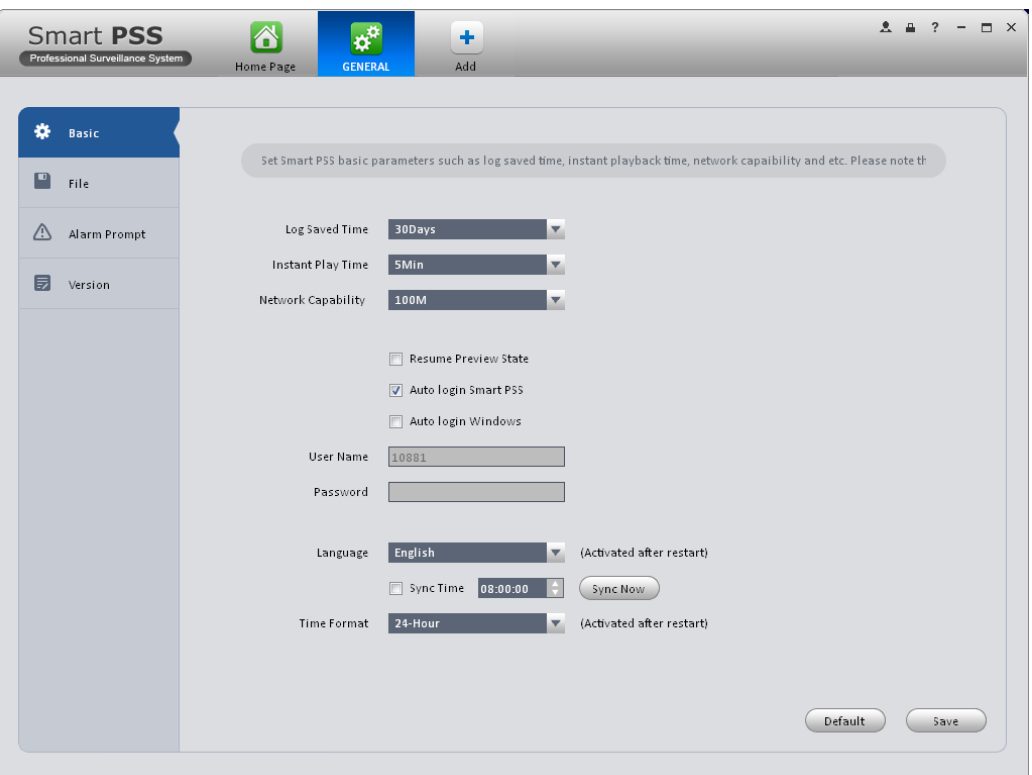

Figure 3-3

<span id="page-13-0"></span>Please refer to the following sheet for detailed information.

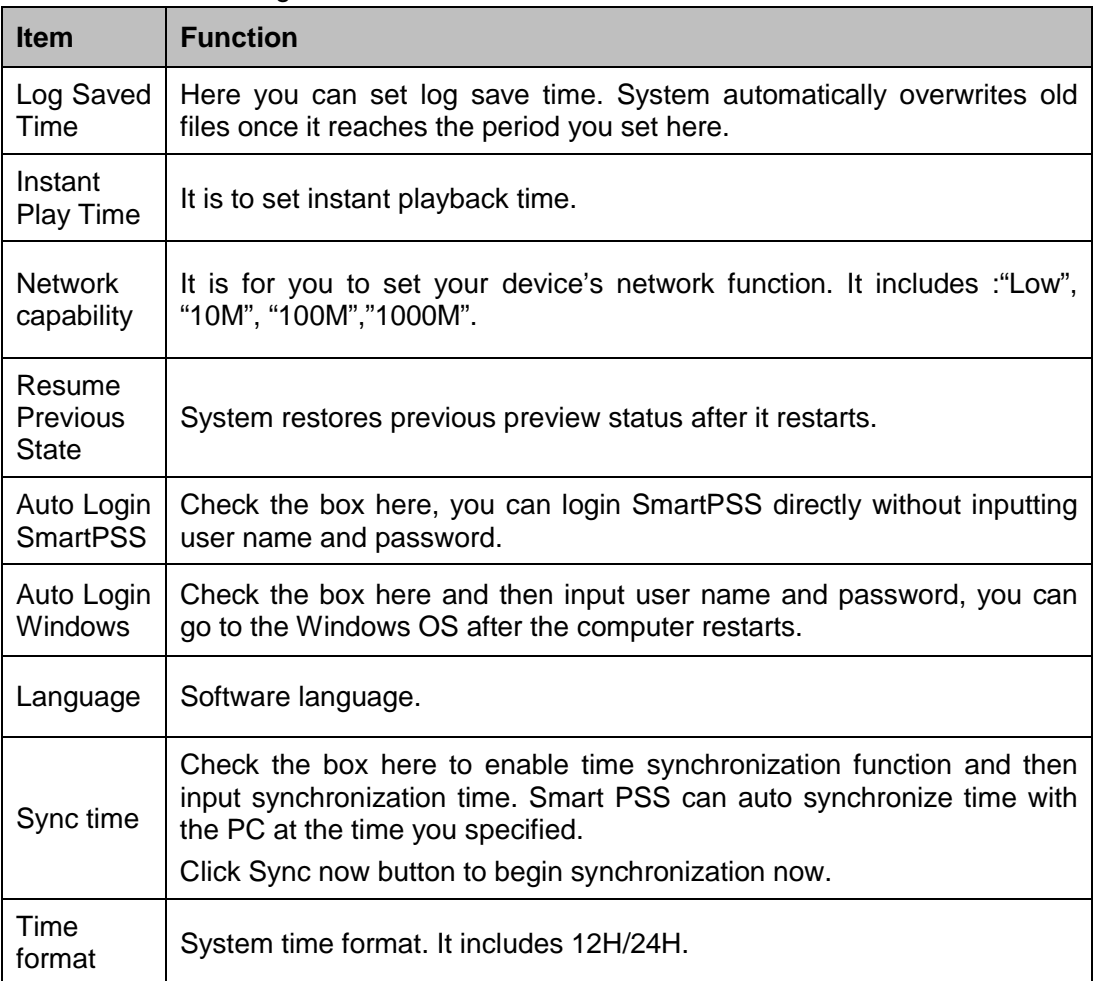

### <span id="page-14-0"></span>**3.3.2 File Path**

File configuration interface is shown as below. See [Figure 3-4.](#page-14-2)

Here you can set snapshot picture and record file default save path.

Configuration file path: It is to import or export configuration file. If you change path to D disk, you can export current software user information to D disk. If current software has installed at the D disk, you can import user information to current software.

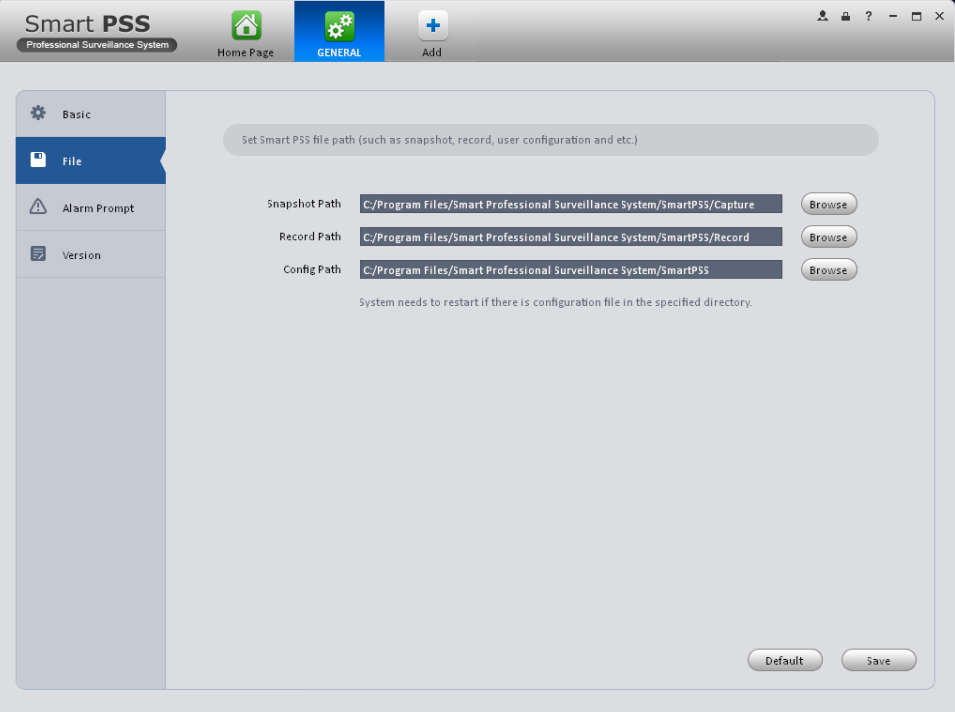

Figure 3-4

### <span id="page-14-2"></span><span id="page-14-1"></span>**3.3.3 Alarm Prompt**

It is to set alarm prompt audio. The interface is shown as below. See [Figure 3-5.](#page-15-1)

Please select corresponding prompt audio for the specified alarm type.

Check the box at the bottom of the interface to enable e-map function. The e-map can flash when the corresponding alarm occurs.

| Smart PSS<br>Professional Surveillance System                       | $2 = 2$<br>$\overline{\phantom{0}}$<br>٠<br><b>GENERAL</b><br>Add<br>Home Page                                                                                                    | $\Box$ $\times$ |
|---------------------------------------------------------------------|----------------------------------------------------------------------------------------------------|-----------------|
| ₩<br>Basic<br>Р<br>File<br>Δ<br><b>Alarm Prompt</b><br>同<br>Version | Set Smart PSS global alarm audio and trigger e-map alarm flash function or not.<br>Open Audio<br>$\Box$ Loop<br>Camera Masking<br>ional Surveillance System/SmartPSS/sound/en/video shelter.wav<br>Browse<br>Motion Detect<br>onal Surveillance System/SmartPSS/sound/en/motion detect.wav<br>Browse<br>Video Loss<br>essional Surveillance System/SmartPSS/sound/en/video lost.wav<br>Browse<br>Disk Full<br>ofessional Surveillance System/SmartPSS/sound/en/disk full.wav<br>Browse<br>т |                 |
|                                                                     | Disk Error<br>essional Surveillance System/SmartPSS/sound/en/disk fault.wav<br>Browse<br>External<br>nal Surveillance System/SmartPSS/sound/en/external alarm.wav<br>Browse<br>60<br>T E-map flashes when an alarm occurs<br>Default<br>Save                                                                                                    |                 |

Figure 3-5

## <span id="page-15-1"></span>**Tips**

You can click Default button to restore factory default setup.

## <span id="page-15-0"></span>**3.3.4 Version**

Click the version button; you can go to the following interface. See [Figure 3-6.](#page-15-2) Here you can view software version information.

<span id="page-15-2"></span>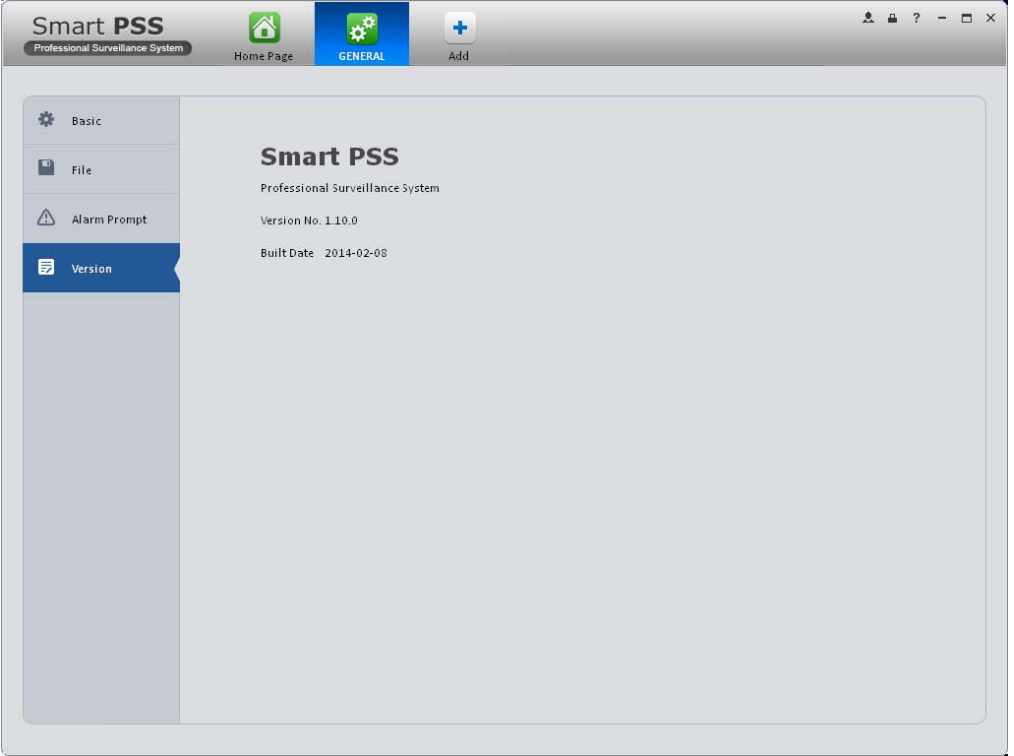

# <span id="page-16-0"></span>3.4 Account

Here you can add, modify or delete a user.

## <span id="page-16-1"></span>**3.4.1 Add role**

1) Click in the Settings pane, and then click role button, you can go to the following interface. See [Figure 3-7.](#page-16-2)

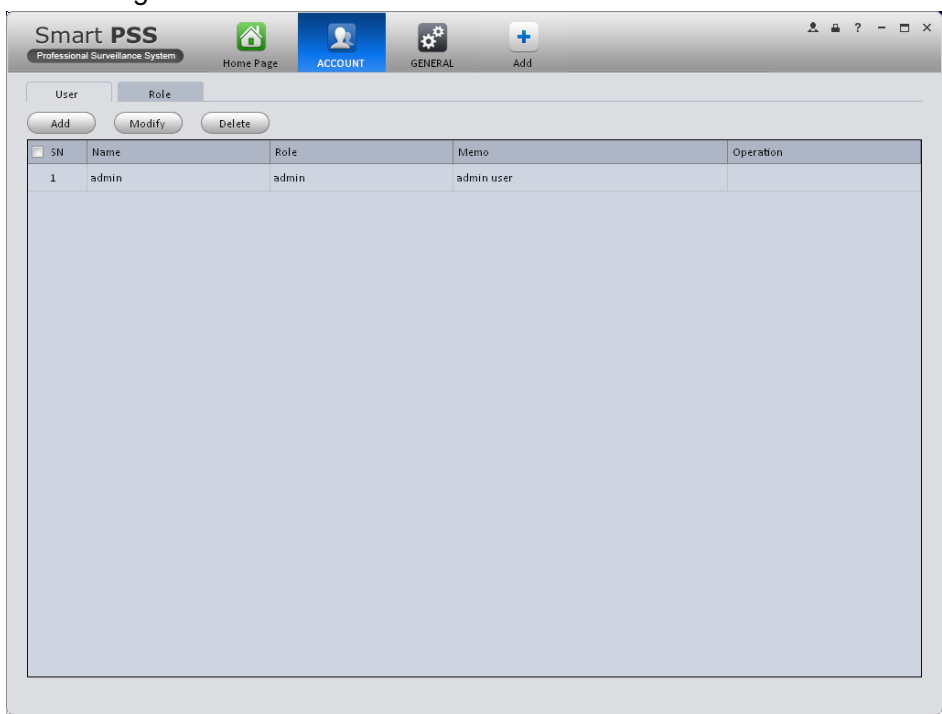

Figure 3-7

<span id="page-16-2"></span>2) Click Add button, the interface is shown as in [Figure 3-8.](#page-16-3)

<span id="page-16-3"></span>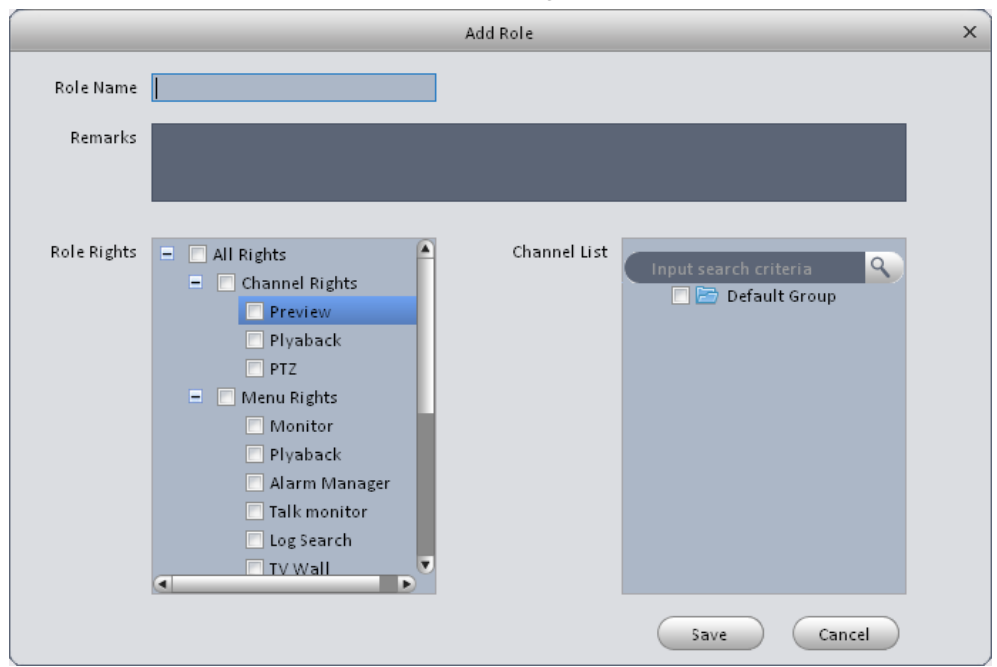

Figure 3-8

- 3) Please input a role name and check the corresponding role rights. You can input some reference information if necessary.
- 4) Click Save button.

#### **Tips**

Select a role and then click Modify/Delete button to modify or delete a role.

## <span id="page-17-0"></span>**3.4.2 Add user**

1) Click in the Settings pane, and then click user button, you can go to the following interface. See [Figure 3-9.](#page-17-1)

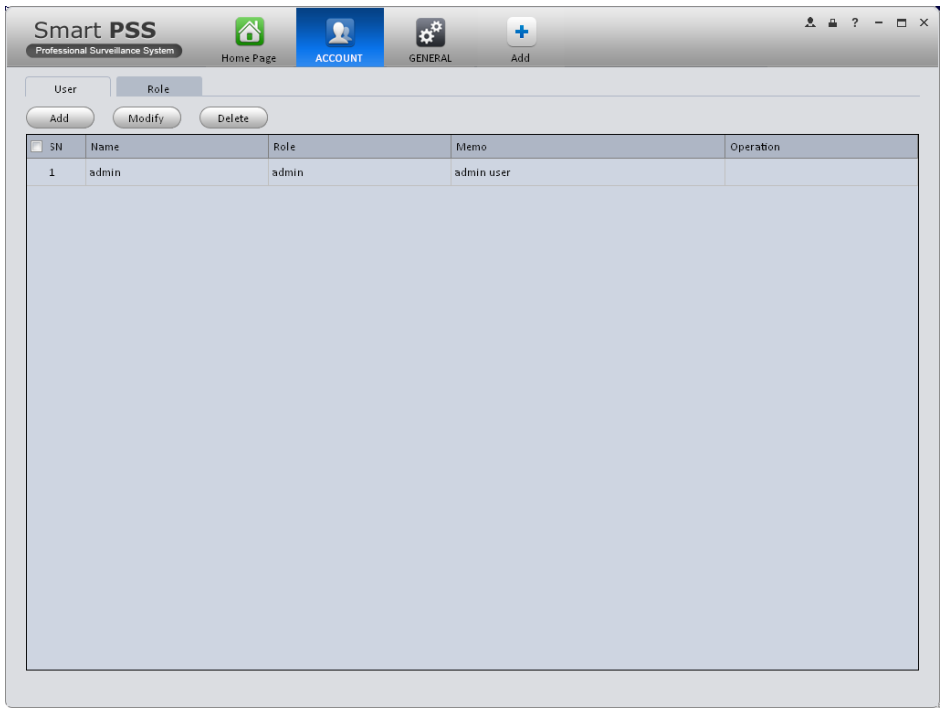

Figure 3-9

<span id="page-17-1"></span>2) Click Add button, you can see system pops up the following interface. See [Figure 3-10.](#page-17-2)

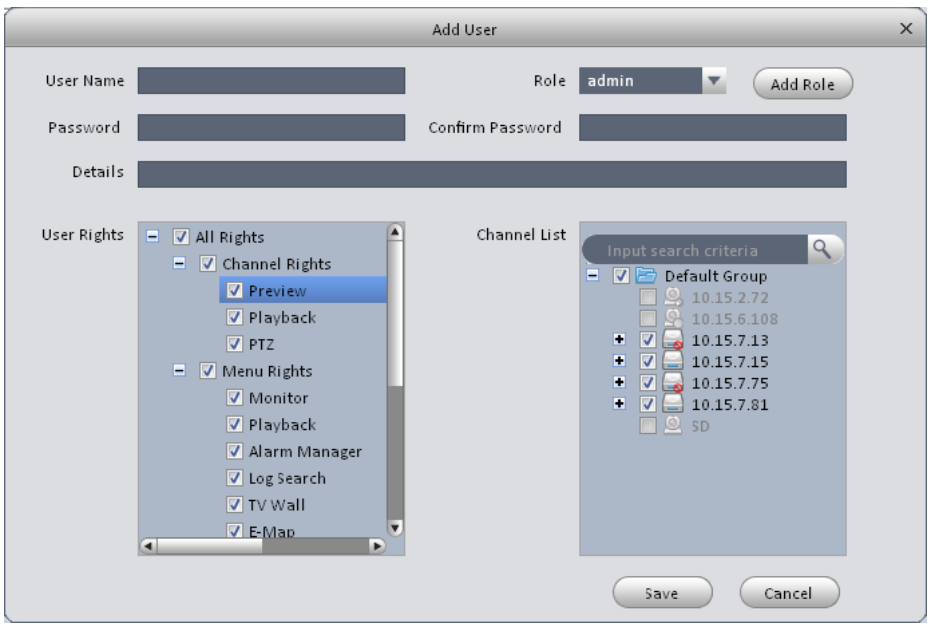

<span id="page-17-2"></span>Figure 3-10

- 3) Select a role from the dropdown list, input user name, password and confirm password. Input some description information if necessary. Select rights for the new user.
- 4) Click Save button to add a new user.

Please refer to the following sheet for detailed information.

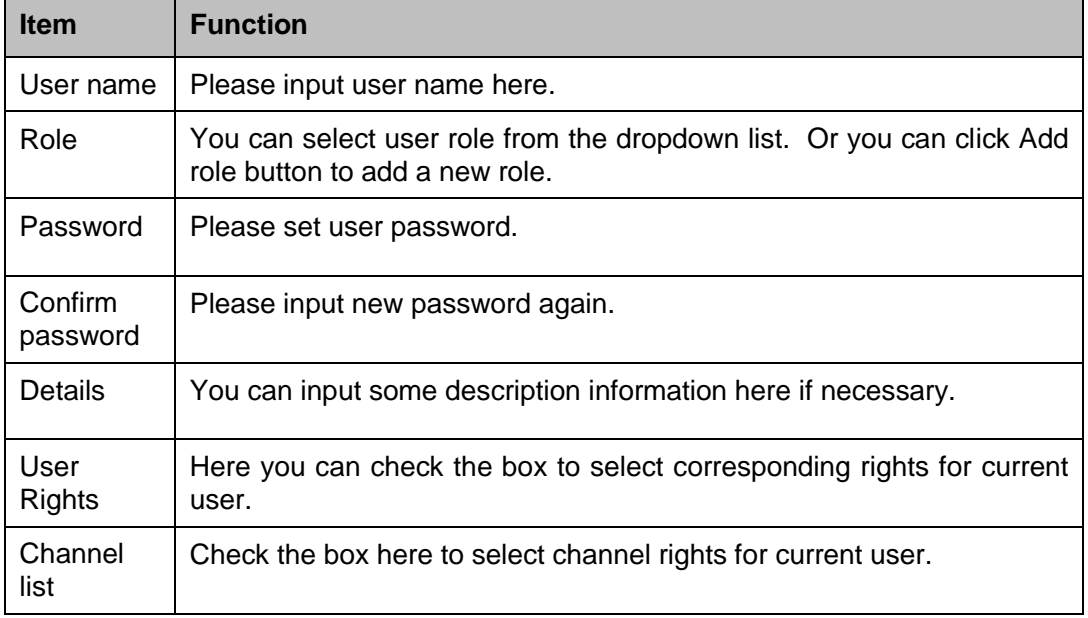

#### **Tips**

Select a user name and then click Modify/Delete button to modify or delete a user.

5) Click Save button to add a new user.

## <span id="page-18-0"></span>3.5 Device Manager

Here you can add, modify and delete a device.

#### <span id="page-18-1"></span>**3.5.1 Add Device**

You can refer to the steps listed below to add, modify or delete a device manually or automatically.

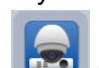

1) Click icon in the settings pane, system goes to the device manager interface; you can see an interface is shown as in [Figure 3-11.](#page-19-0)

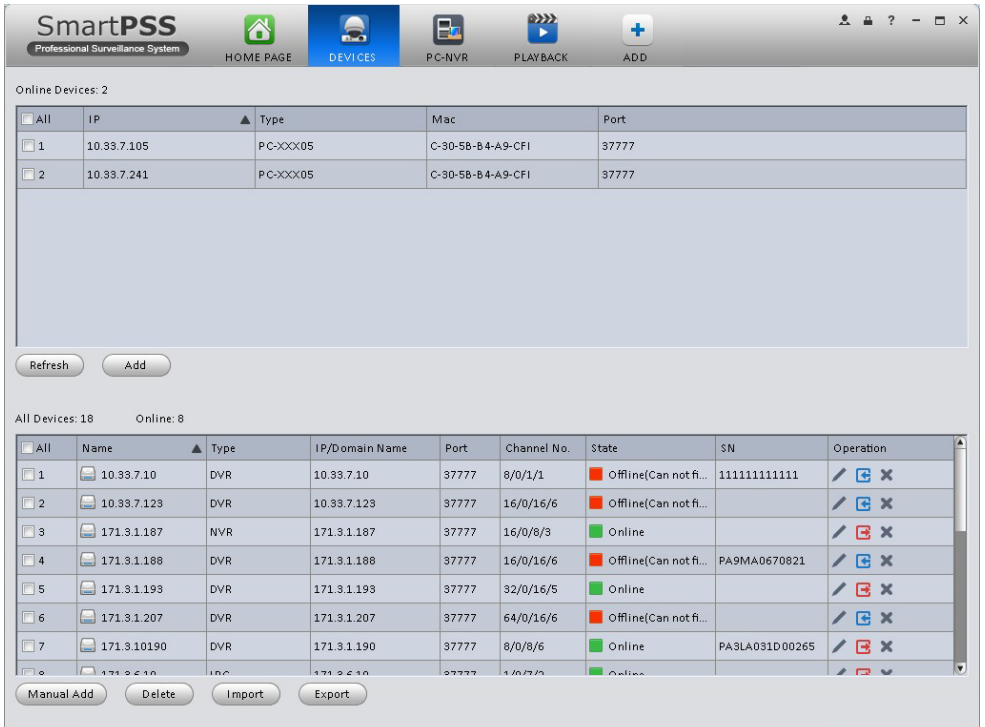

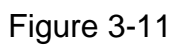

<span id="page-19-0"></span>Click Manual Add button, the interface is shown as in [Figure 3-12.](#page-19-1) Please input the corresponding information and then click Add button.

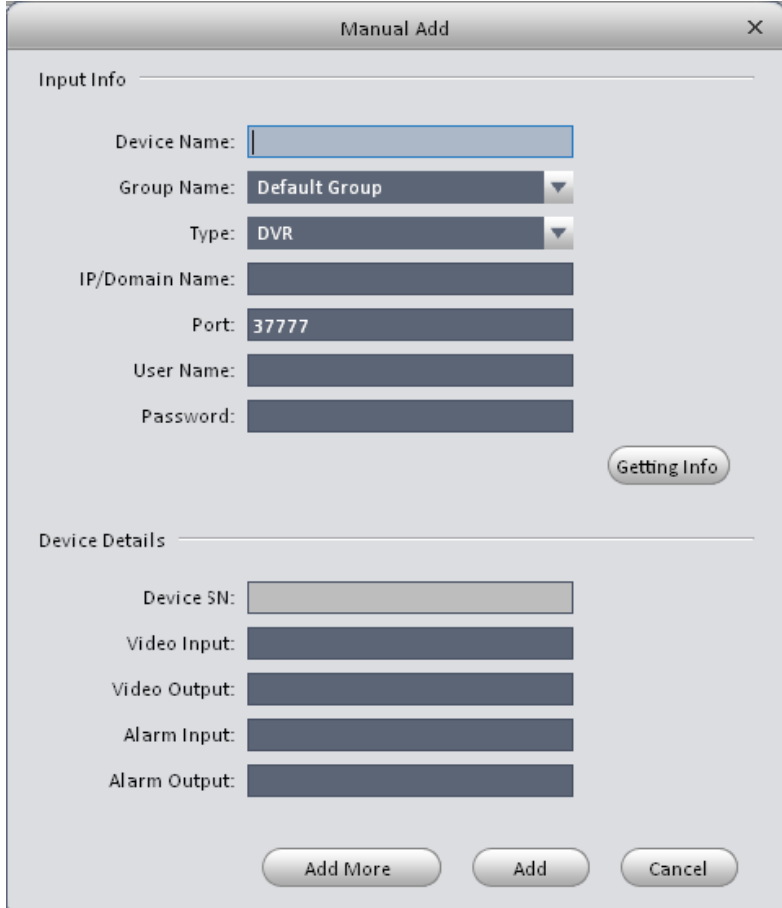

<span id="page-19-1"></span>Figure 3-12

Please refer to the following sheet for detailed information.

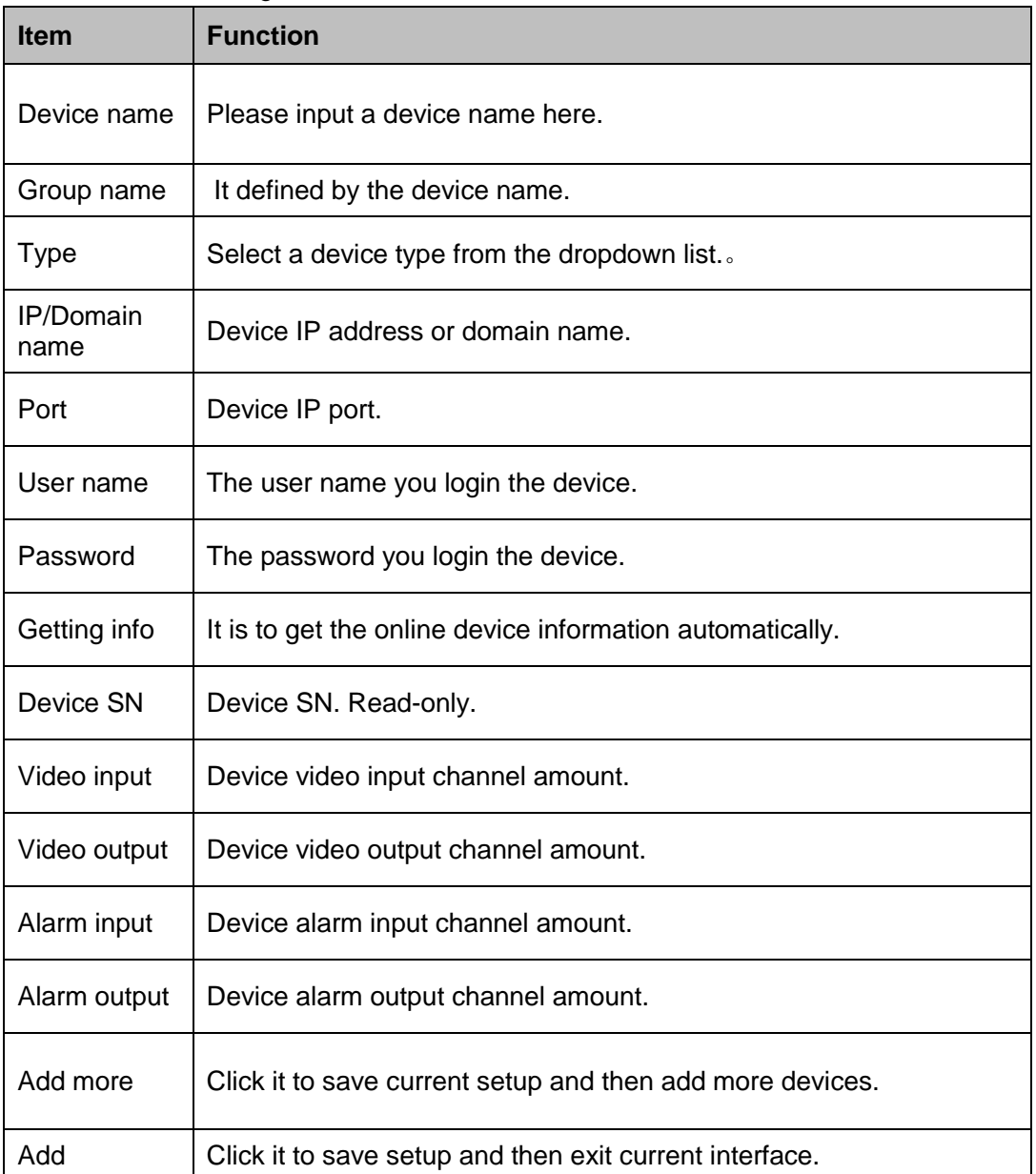

### <span id="page-20-0"></span>3.5.1.1 Add/Modify Device

Select a device in the list, and then click to modify, or click  $\times$  to delete it. Click  $\overline{\mathbf{G}}$  to login

the device manually. Click  $\overline{G}$  to logout the device manually. Or you can select several devices and then click the Delete button at the left bottom corner to remove them all. **Tips**

 $Click$   $(mport)$  button to import .xml file to add devices. Click  $C节$  button and then select save path to save current device list to .xml file.

# <span id="page-20-1"></span>3.6 Signals Manager

After you added a new device, you can go to the signals manager interface to set parameters.

On the main interface, click **button** in the Settings pane, you can go to the following interface. See [Figure 3-13.](#page-21-2)

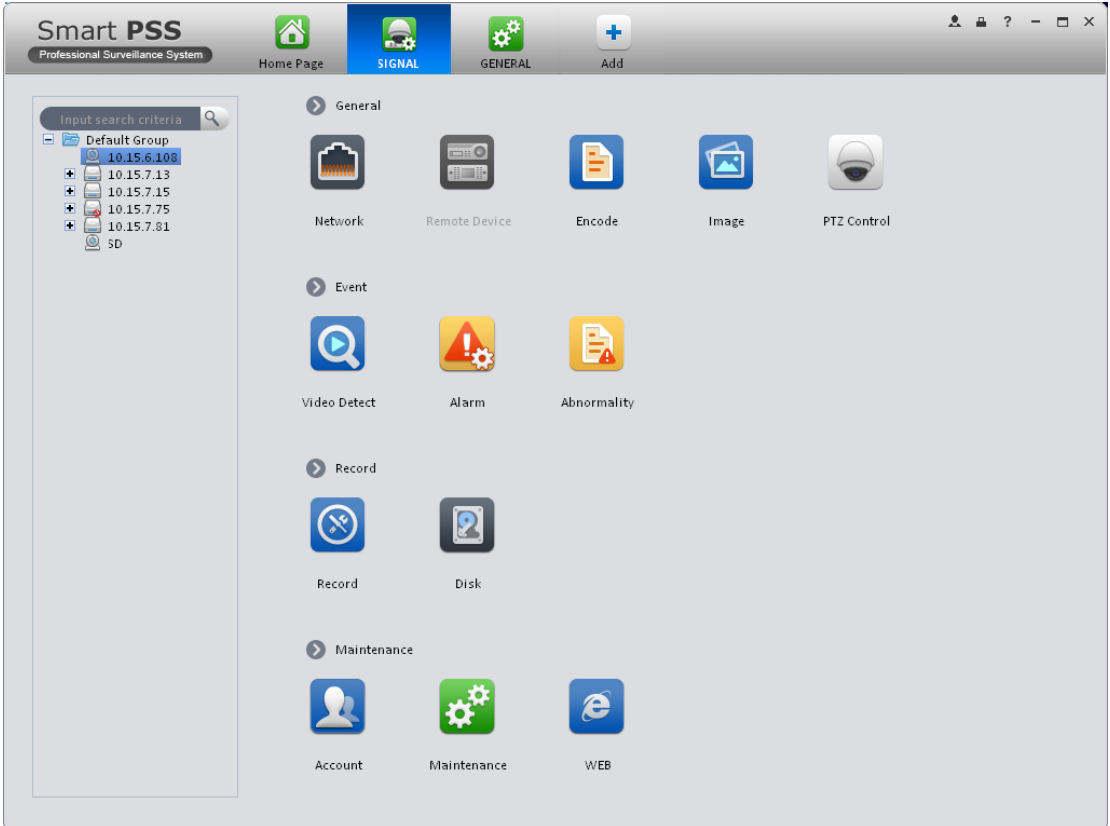

Figure 3-13

### <span id="page-21-2"></span><span id="page-21-0"></span>**3.6.1 General**

#### <span id="page-21-1"></span>3.6.1.1 Network

Here is for you to set network information such as TCP/IP, Connection, PPPoE, DDNS, IP Filter, SMTP, Multicast, and Alarm Centre.

### 3.6.1.1.1 TCP/IP

Here you can set corresponding parameter when you are using TCP/IP connection. See [Figure](#page-22-0)  [3-14.](#page-22-0)

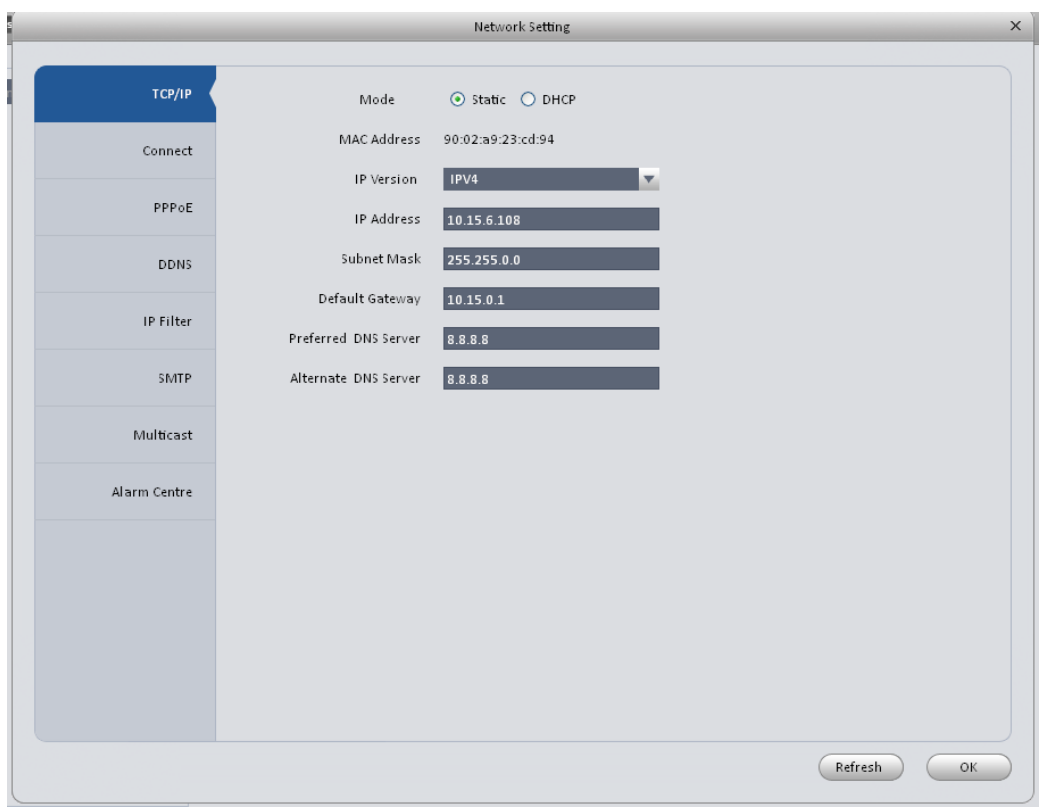

Figure 3-14

### <span id="page-22-0"></span>3.6.1.1.2 Connect

Here you can set max login account amount, TCP port, UDP port, HTTP port and etc. See [Figure 3-15.](#page-22-1)

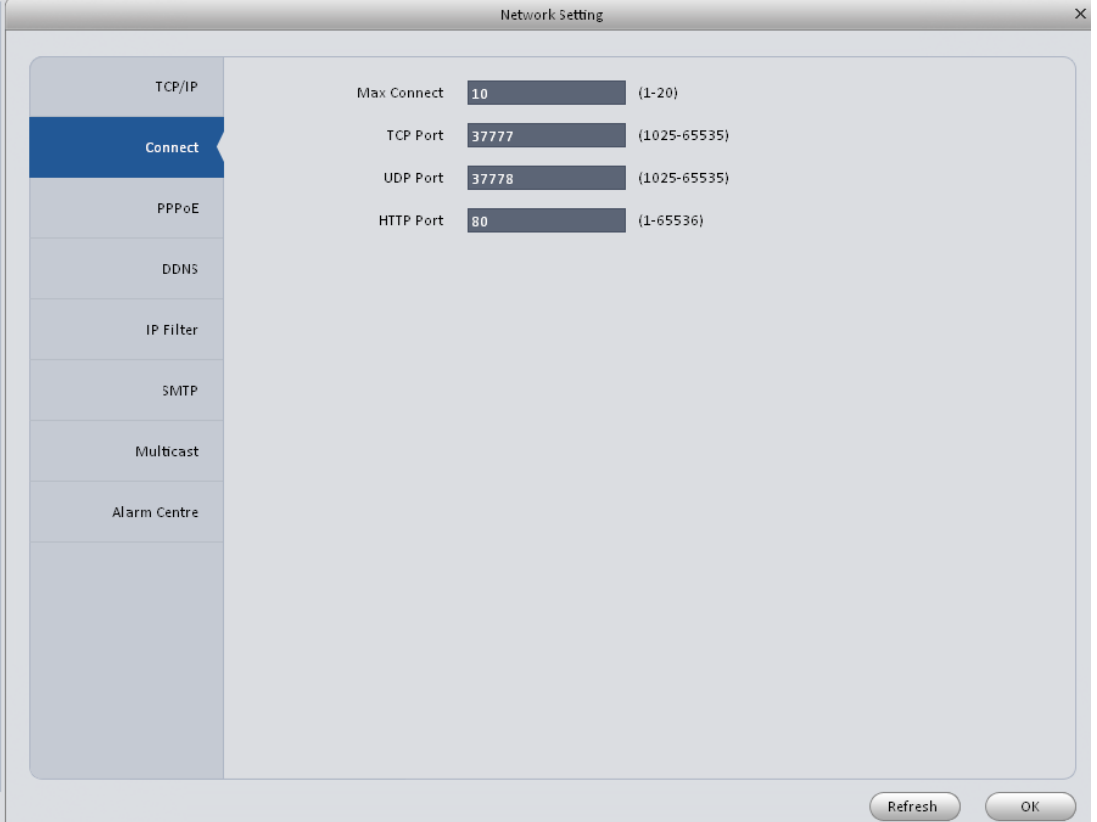

<span id="page-22-1"></span>Figure 3-15

#### 3.6.1.1.3 PPPoE

PPPoE interface is shown as below. See [Figure 3-16.](#page-23-0)

Input "PPPoE name" and "PPPoE password" you get from your ISP (Internet service provider). Click OK button, you need to restart to activate your configuration.

After rebooting, device will connect to internet automatically. The IP in the PPPoE is the device dynamic value. You can access this IP to visit the device.

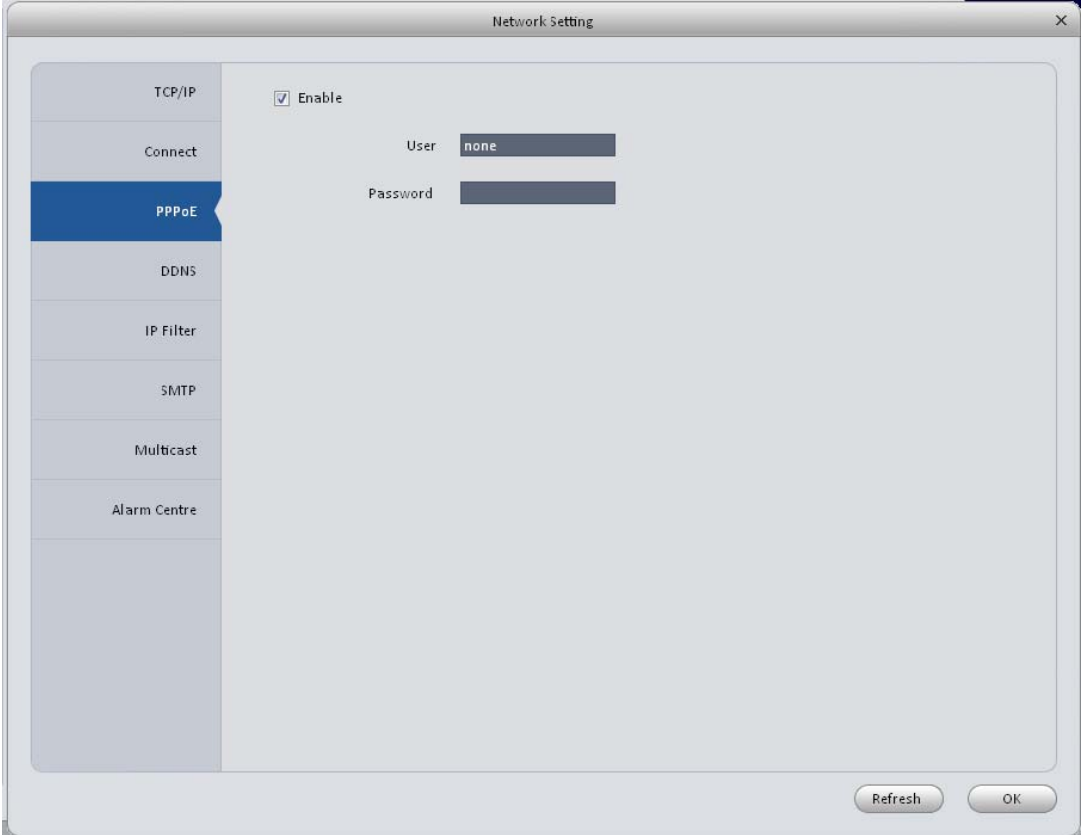

Figure 3-16

<span id="page-23-0"></span>3.6.1.1.4 DDNS

DDNS setup interface is shown as in [Figure 3-17.](#page-24-0)

You need a PC of fixed IP in the internet and there is the DDNS software running in this PC. In other words, this PC is a DNS (domain name server).

In network DDNS, please select DDNS type and highlight enable item. Then please input your PPPoE name you get from you IPS and server IP (PC with DDNS). Click OK button and then reboot system.

Click Ok button, system prompts for rebooting to get all setup activated.

After rebooting, open IE and input as below:

http: //(DDNS server IP)/(virtual directory name)/webtest.htm

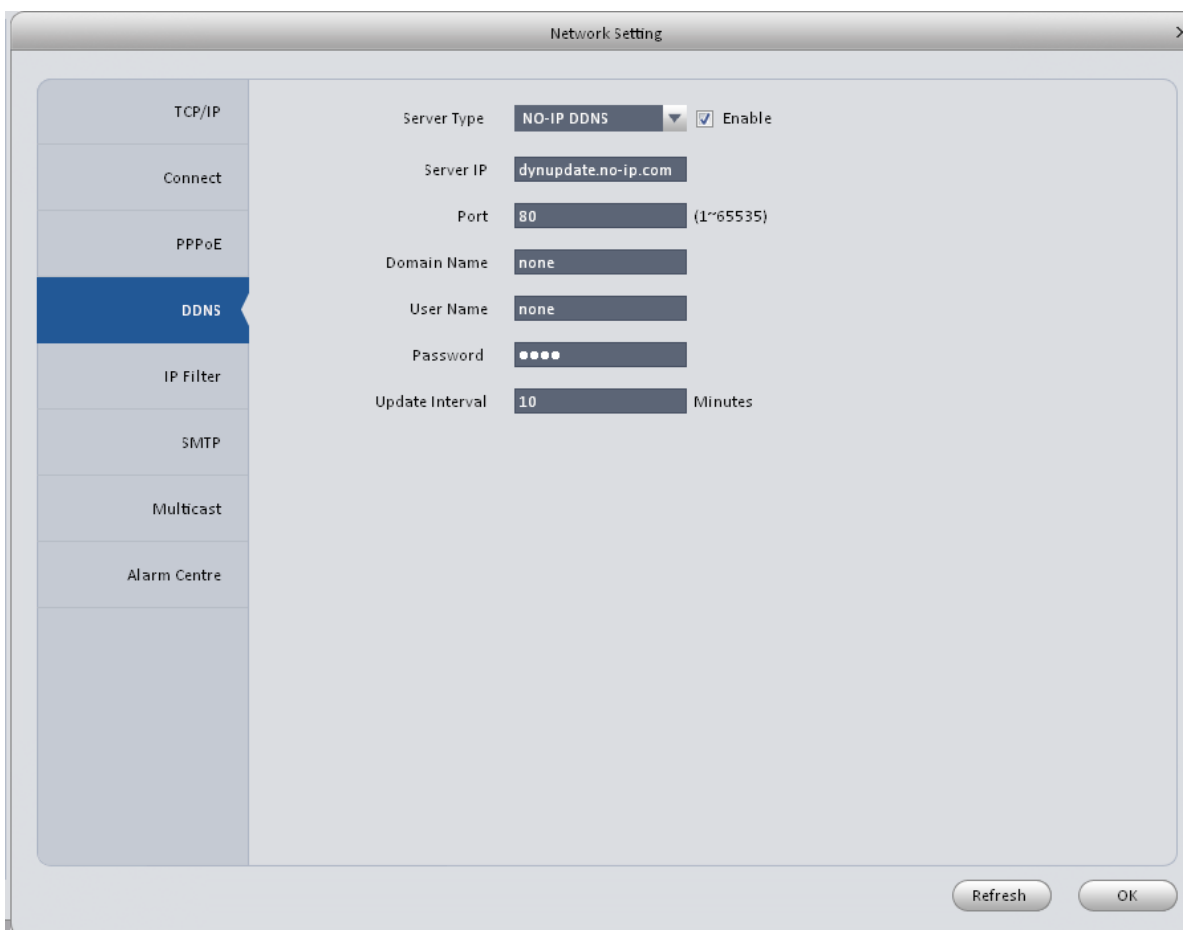

Figure 3-17

<span id="page-24-0"></span>Please refer to the following sheet for detailed information.

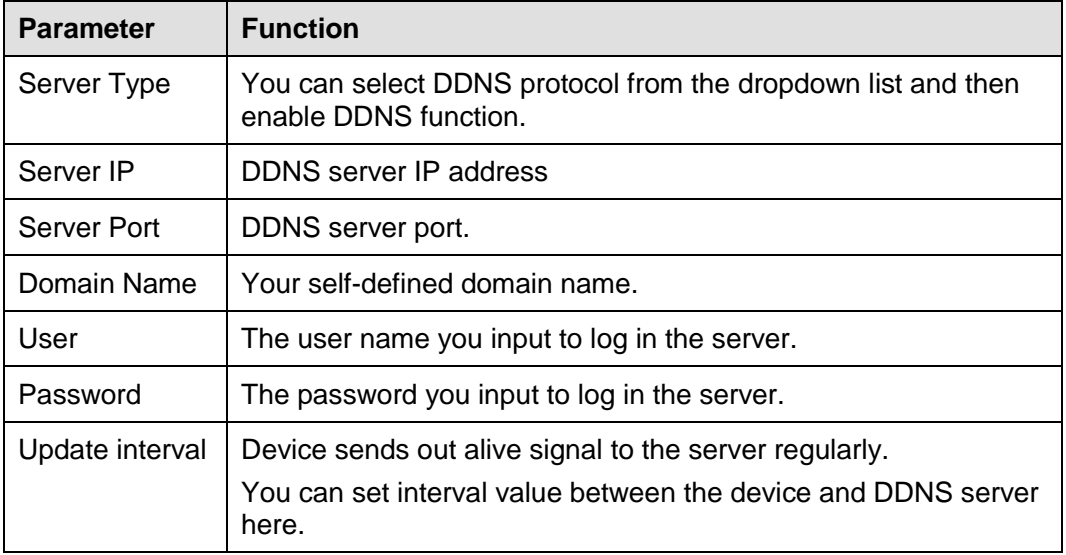

#### 3.6.1.1.5 IP Filter

IP filter interface is shown as in [Figure 3-18.](#page-25-0) You can add IP in the following list.

After you enabled whitelist function, only the IP listed below can access current device.

If you enable blacklist function, the following listed IP addresses can not access current device.

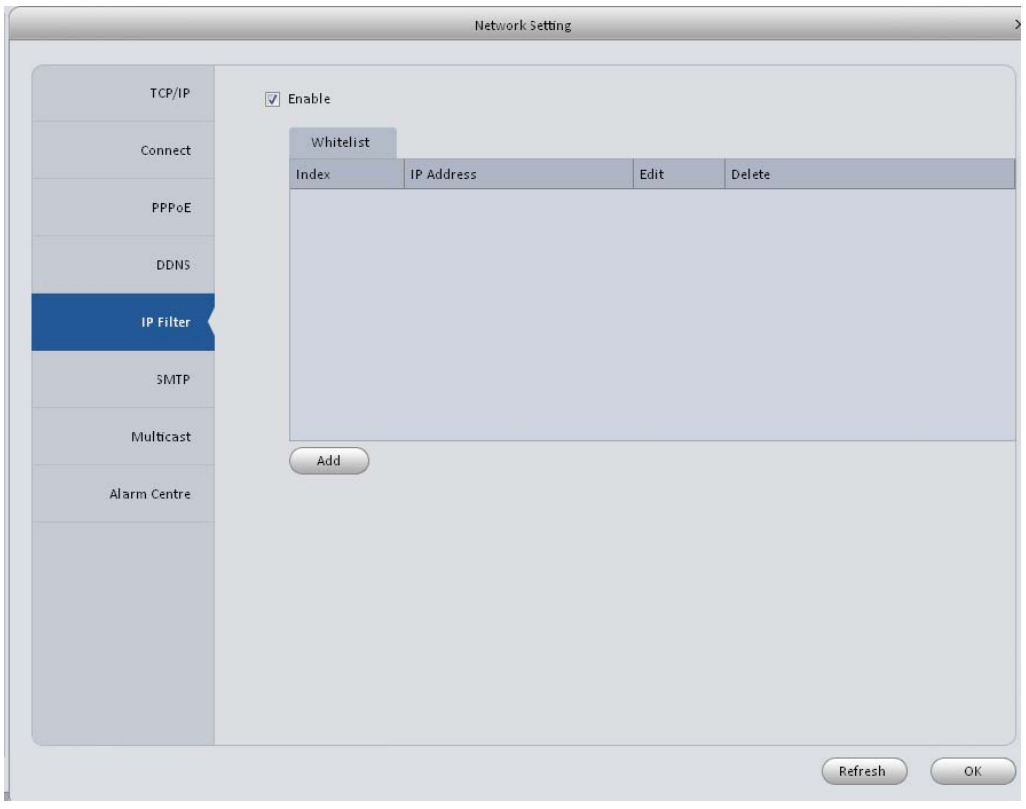

Figure 3-18

### <span id="page-25-0"></span>3.6.1.1.6 SMTP (Email)

The SMTP interface is shown as in [Figure 3-19.](#page-25-1) Here you can set email receiver, encryption mode, send out interval and etc.

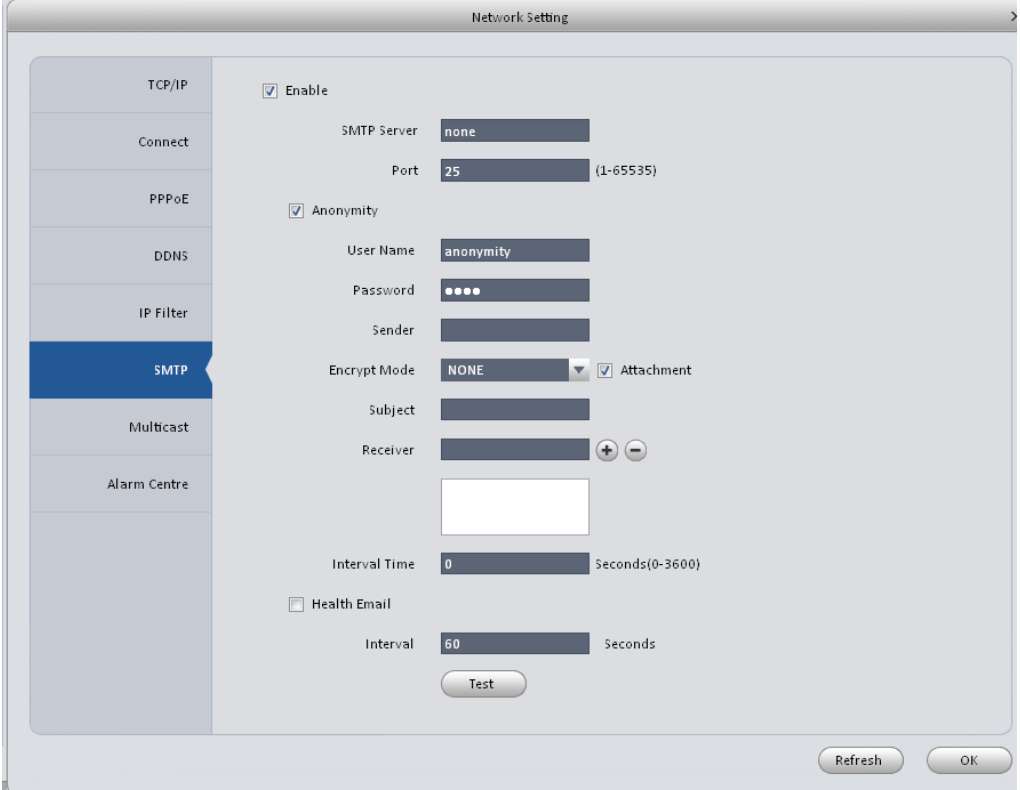

<span id="page-25-1"></span>Figure 3-19

Please refer to the following sheet for detailed information.

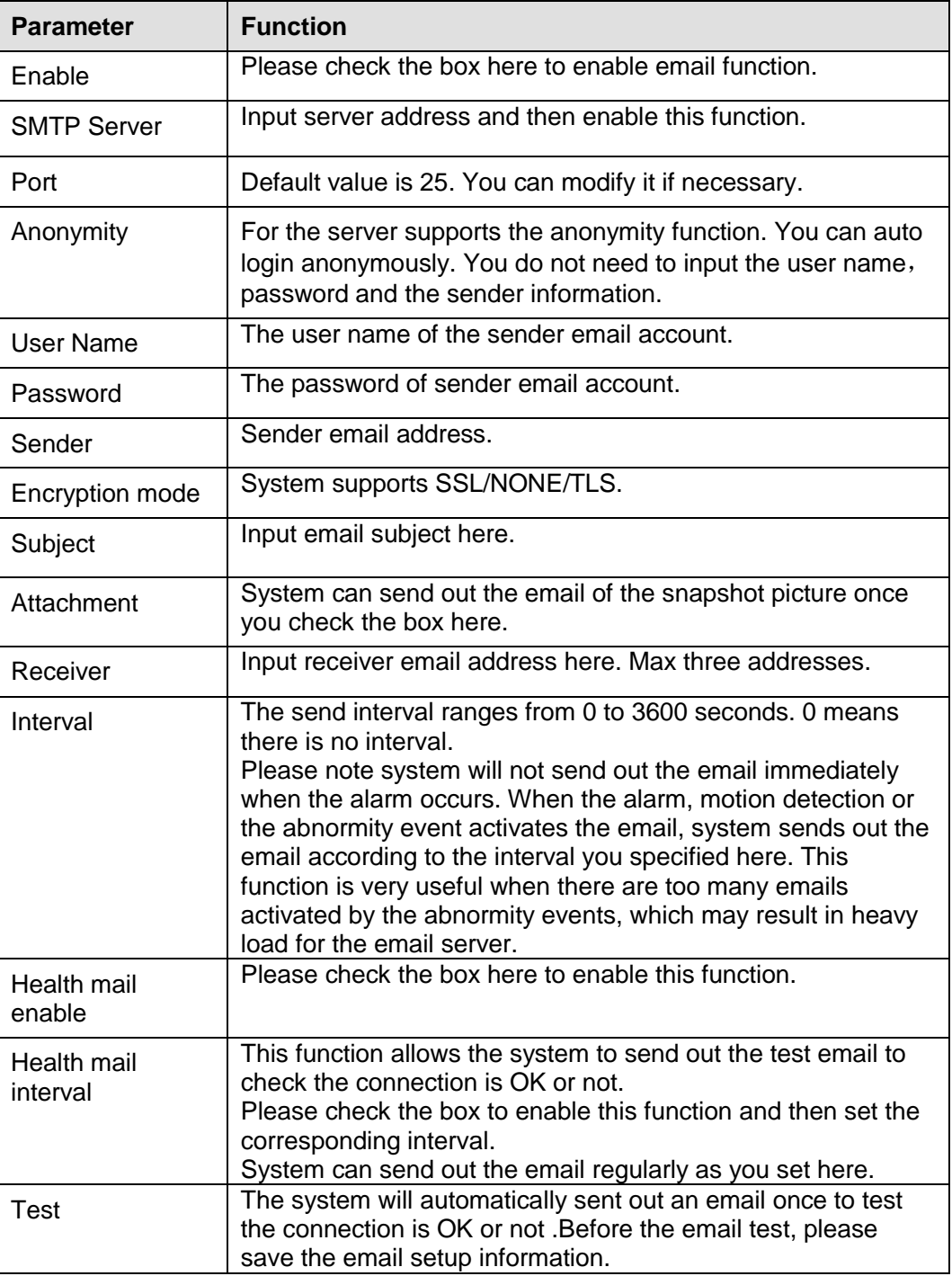

#### 3.6.1.1.7 Multicast

The multicast interface is shown as in [Figure 3-20.](#page-27-0)

Multicast is a transmission mode of data packet. When there is multiple-host to receive the same data packet, multiple-cast is the best option to reduce the broad width and the CPU load. The source host can just send out one data to transit. This function also depends on the relationship of the group member and group of the outer.

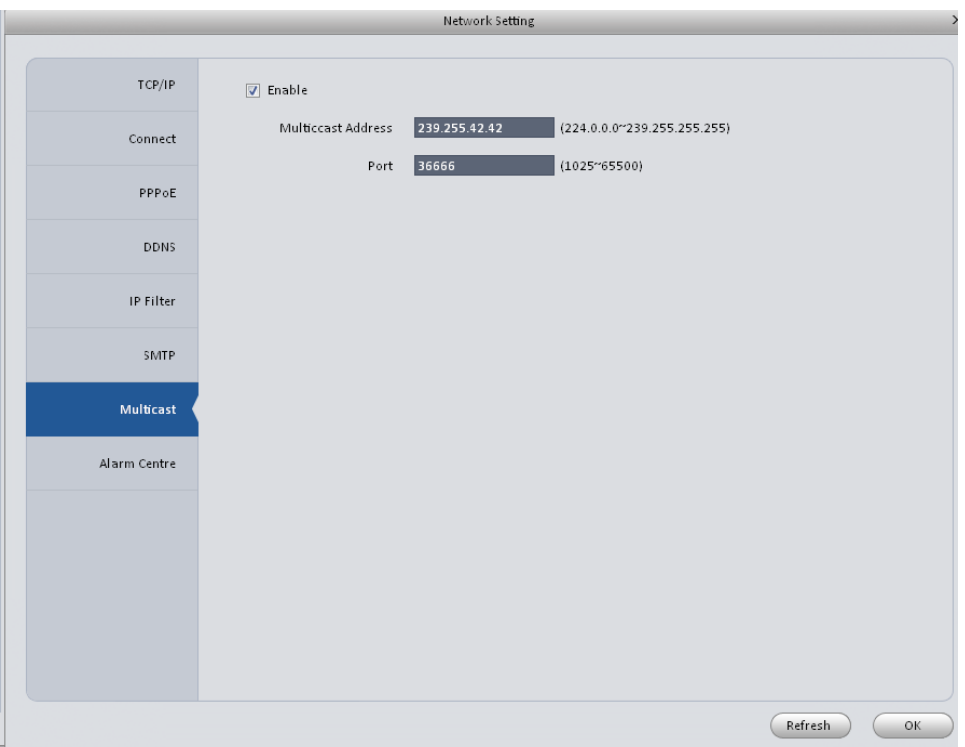

Figure 3-20

### <span id="page-27-0"></span>3.6.1.1.8 Alarm Server

The alarm centre interface is shown as below. See [Figure 3-21.](#page-27-1)

This interface is reserved for you to develop. System can upload alarm signal to the alarm centre when local alarm occurs.

Before you use alarm centre, please set server IP, port and etc. When an alarm occurs, system can send out data as the protocol defined, so the client-end can get the data.

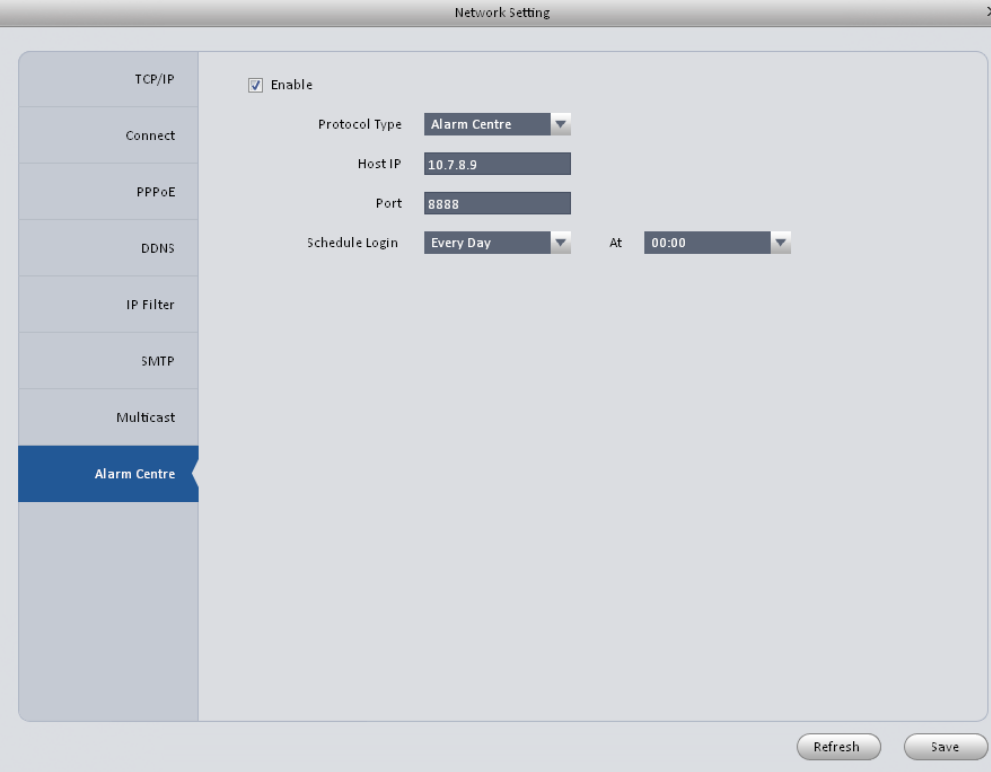

<span id="page-27-1"></span>Figure 3-21

#### <span id="page-28-0"></span>3.6.1.2 Remote

Here you can add remote device manually or automatically. See [Figure 3-22.](#page-28-1)

|                                 |                  |                    |              |               | Remote Device  |               |             |            |
|---------------------------------|------------------|--------------------|--------------|---------------|----------------|---------------|-------------|------------|
|                                 | NO.              | IP.                | Port         | Device Name   | Protocol Type  |               | Device Type | $\sqrt{2}$ |
|                                 | $\vert$ 1        | 10.15.7.84         | 80           | 10.15.7.84    | Onvif          |               |             |            |
| $\overline{2}$<br>10.15.7.141   |                  | 37777              | 10.15.7.141  | Private       | <b>NVD</b>     |               |             |            |
|                                 | 3<br>10.15.7.121 |                    | 37777        | 10.15.7.121   | Private        | EVS           |             |            |
| г<br>$\,4$<br>10.15.7.50        |                  | 37777              | 10.15.7.50   | Private       | <b>NVR</b>     |               |             |            |
| П<br>5<br>10.15.7.46            |                  | 37777              | 10.15.7.46   | Private       | NVR-P          |               |             |            |
|                                 | $\,$ 6           | 10.15.7.12         | 37777        | 10.15.7.12    | Private        | <b>HCVR</b>   |             |            |
| $7\overline{ }$<br>10.18.116.24 |                  | 37777              | 10.18.116.24 | Private       | <b>HDVR</b>    |               |             |            |
| г                               | 8                | 10.15.7.80         | 37777        | 10.15.7.80    | Private        | <b>DVR</b>    |             |            |
| F                               | 9                | 10.15.7.47         | 40002        | 10.15.7.47    | Private        | NVR-P         |             |            |
| F                               | 10               | 10.15.6.61         | 37777        | 10.15.6.61    | Private        | NVR-P         |             |            |
| $\Box$                          | 11               | 10.15.7.45         | 37777        | 10.15.7.45    | Private        | NVR-P         |             |            |
| $\Box$                          | 12               | 1015714            | 37777        | 1015714       | Private        | HCMR          |             |            |
|                                 |                  | Local Channel   IP | Port         | Device Name   | Remote Channel | Protocol Type | Device Type |            |
| n                               | 17               | 10.15.6.99         | 37777        | YZC3CW20700 1 |                | Private       | IPC-HFW5100 |            |
|                                 |                  |                    |              |               |                |               |             |            |
|                                 |                  |                    |              |               |                |               |             |            |

Figure 3-22

<span id="page-28-1"></span>Click Search device button, system can list all the devices on the same IP section. Select a device and then click Add button; you can add a remote device.

Click Manual add button, System pops up the following dialogue box. See [Figure 3-23.](#page-29-1) Please input the corresponding information and then click OK button to add a remote device.

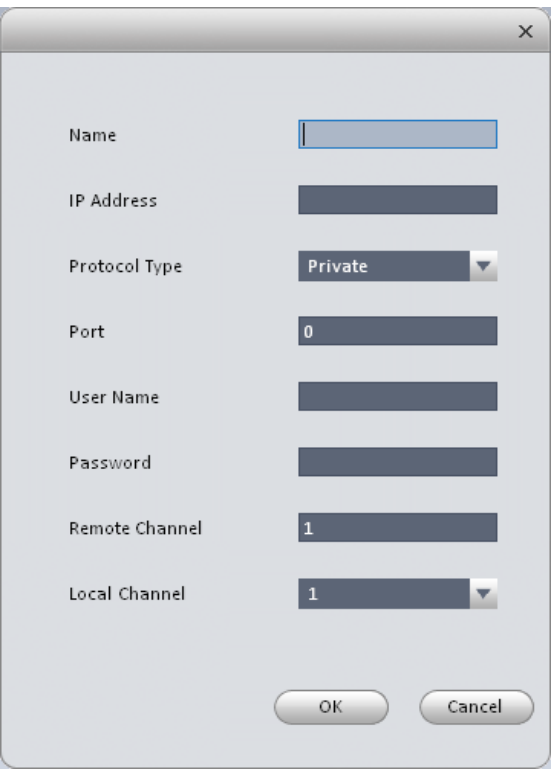

Figure 3-23

### <span id="page-29-1"></span><span id="page-29-0"></span>3.6.1.3 Encode 3.6.1.3.1 Audio/Video

The interface is shown as below. See [Figure 3-24.](#page-29-2) Here you can set audio/video bit stream.

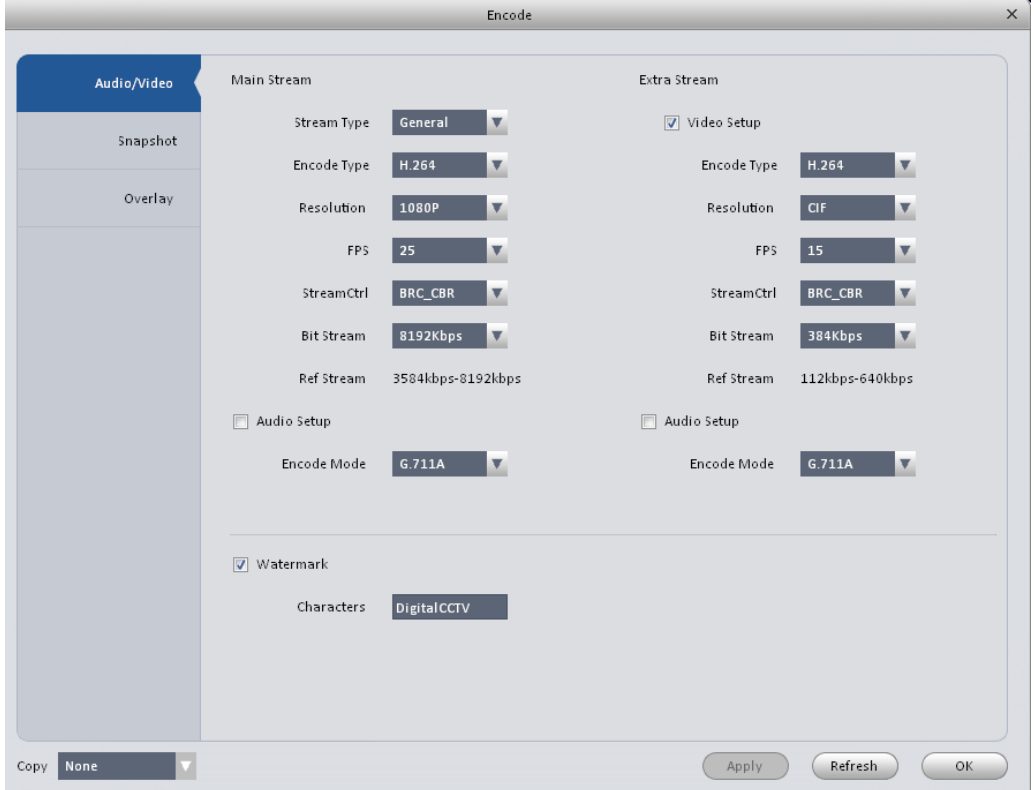

<span id="page-29-2"></span>Figure 3-24

Please refer to the following sheet for detailed information.

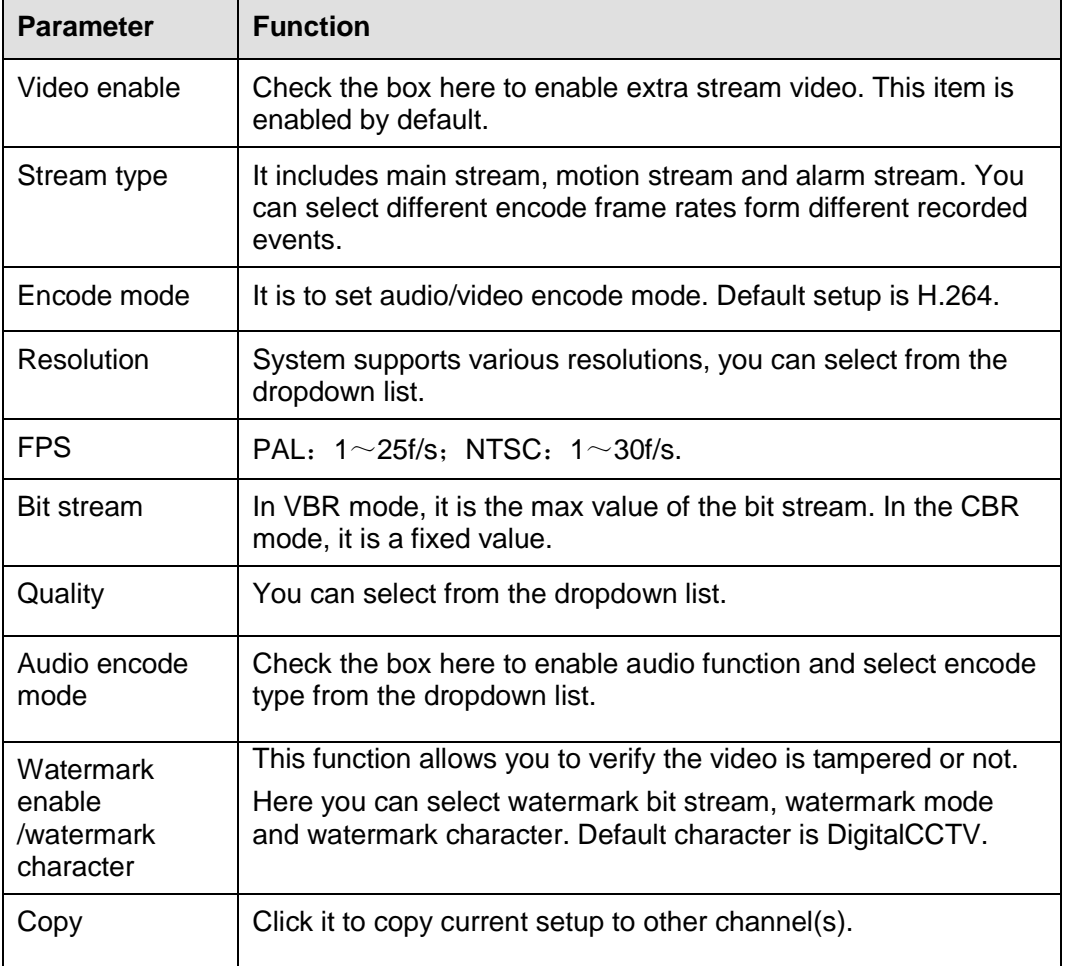

### 3.6.1.3.2 Snapshot

The snapshot interface is shown as below. See [Figure 3-25.](#page-30-0)

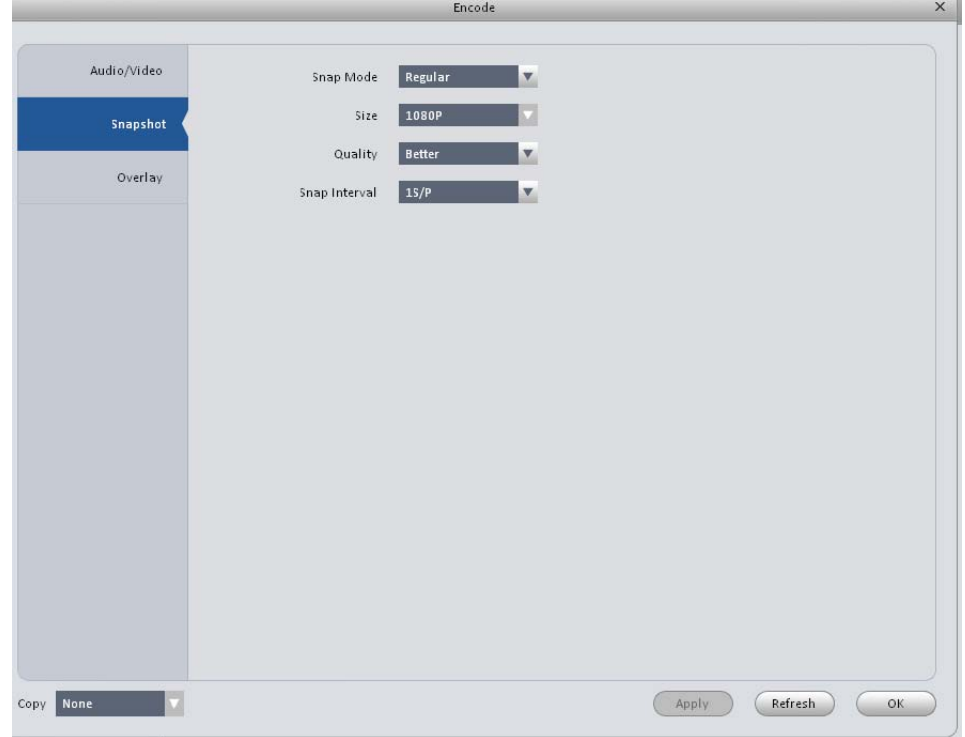

<span id="page-30-0"></span>Figure 3-25

Please refer to the following sheet for detailed information.

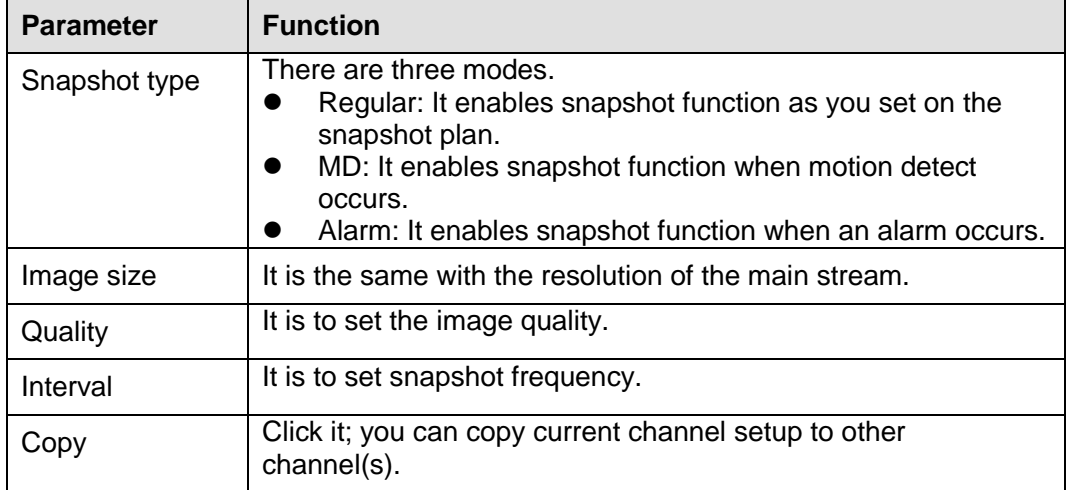

#### 3.6.1.3.3 Overlay

Here is for you to overlay information on the video. See [Figure 3-26.](#page-31-0)

<span id="page-31-0"></span>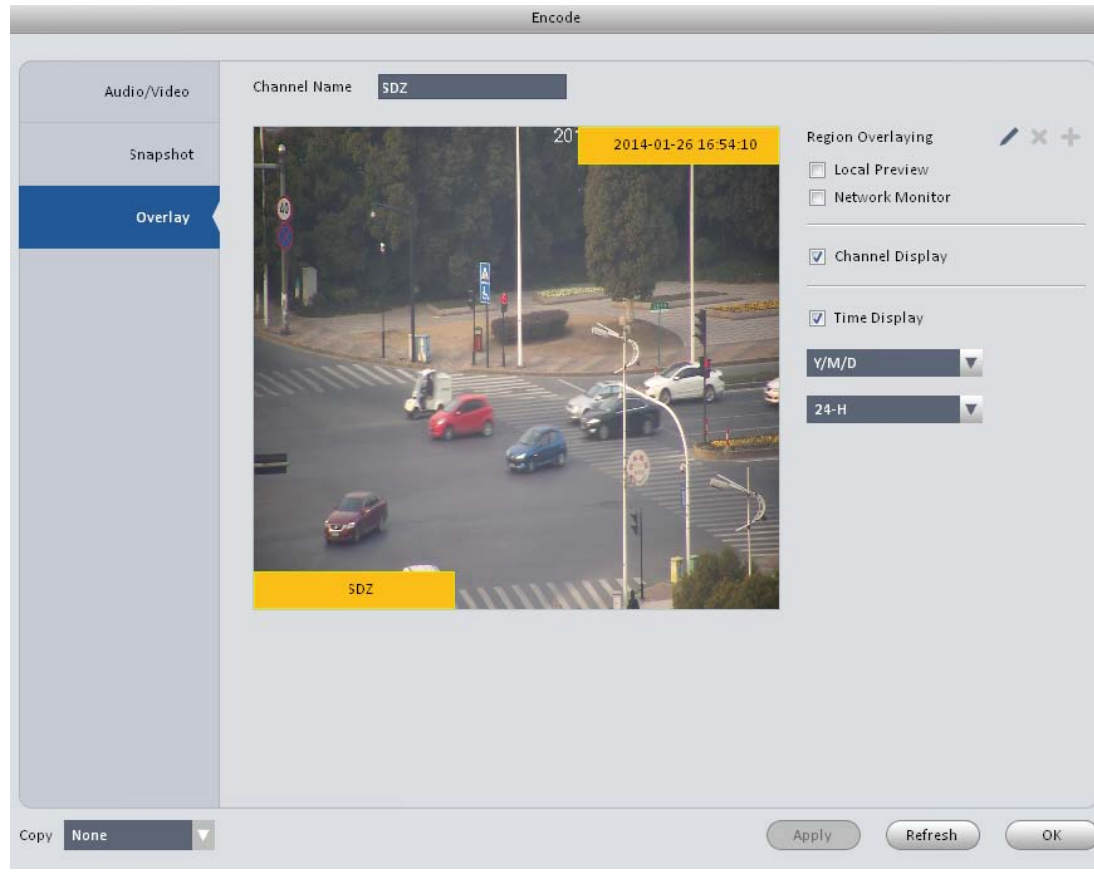

Figure 3-26 Please refer to the following sheet for detailed information.

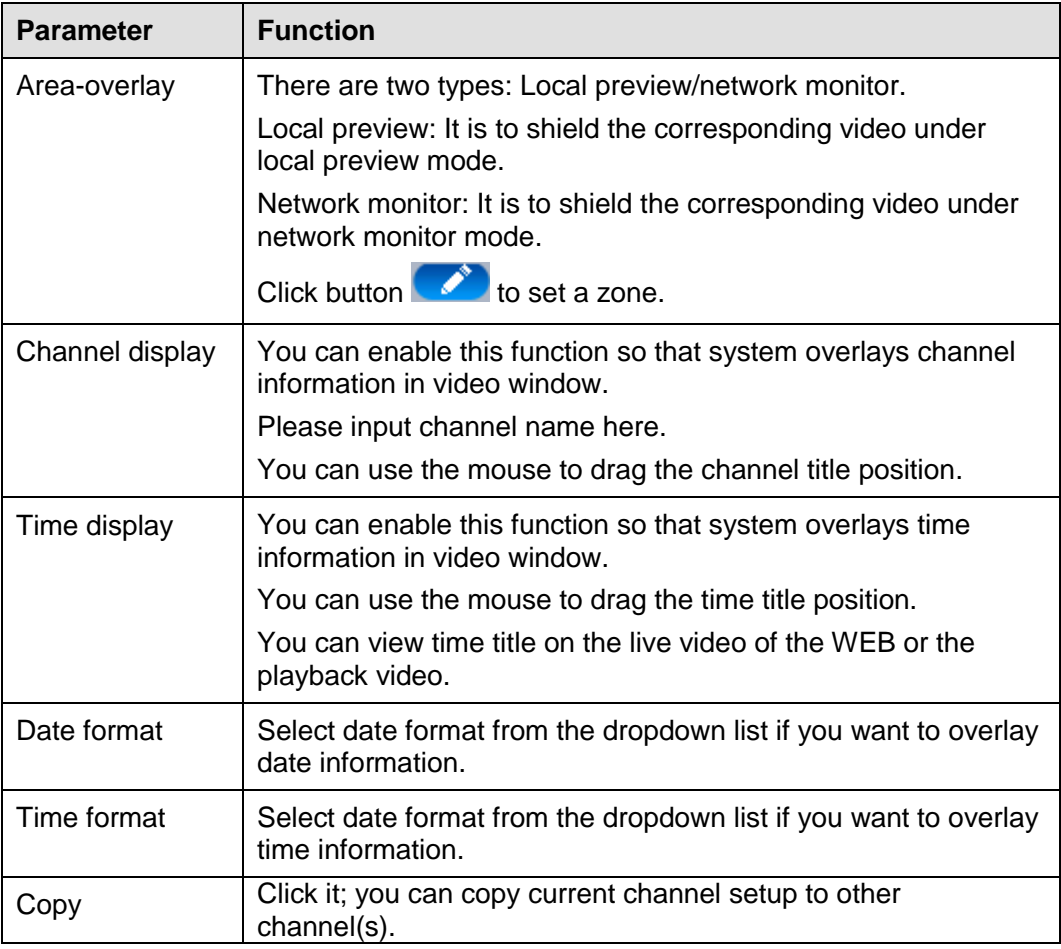

### <span id="page-32-0"></span>3.6.1.4 Image

Here you can set camera property. See [Figure 3-27.](#page-32-1)

<span id="page-32-1"></span>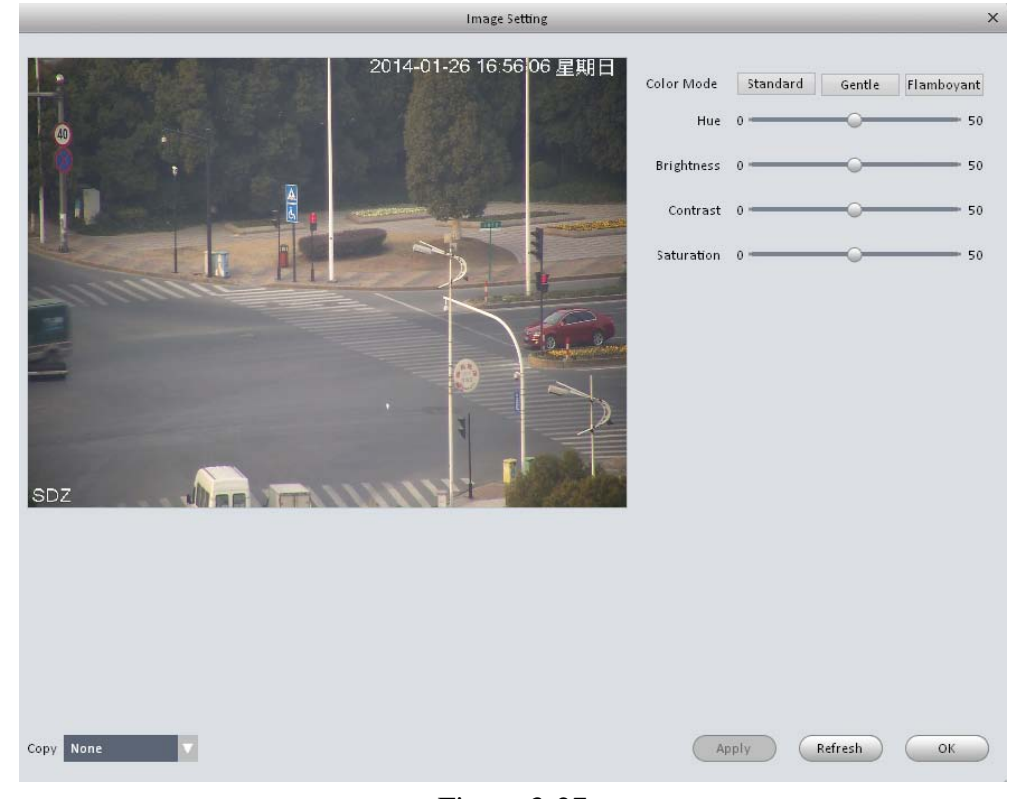

Figure 3-27 Please refer to the following sheet for detailed information.

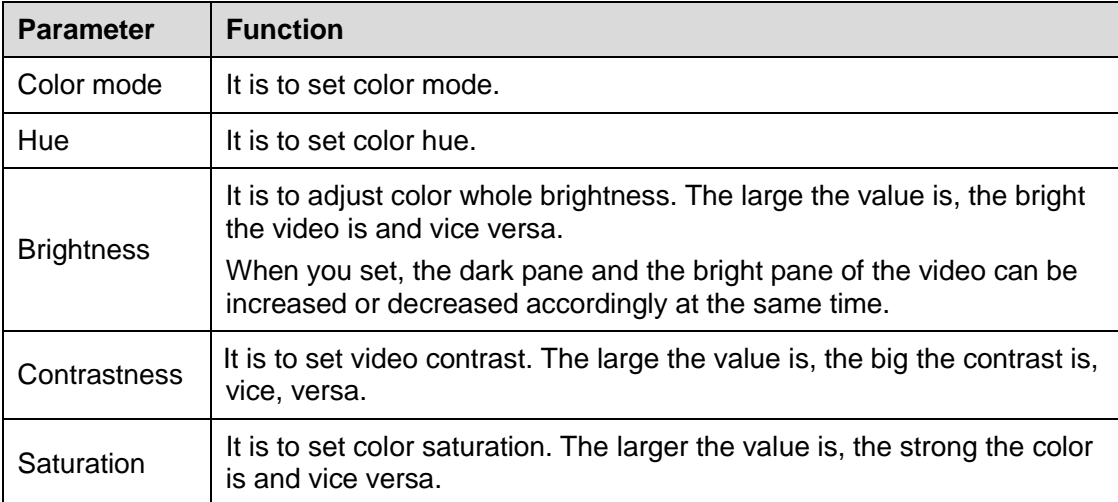

## <span id="page-33-0"></span>3.6.1.5 PTZ Control

It is for you to set PTZ parameters. See [Figure 3-28.](#page-33-1)

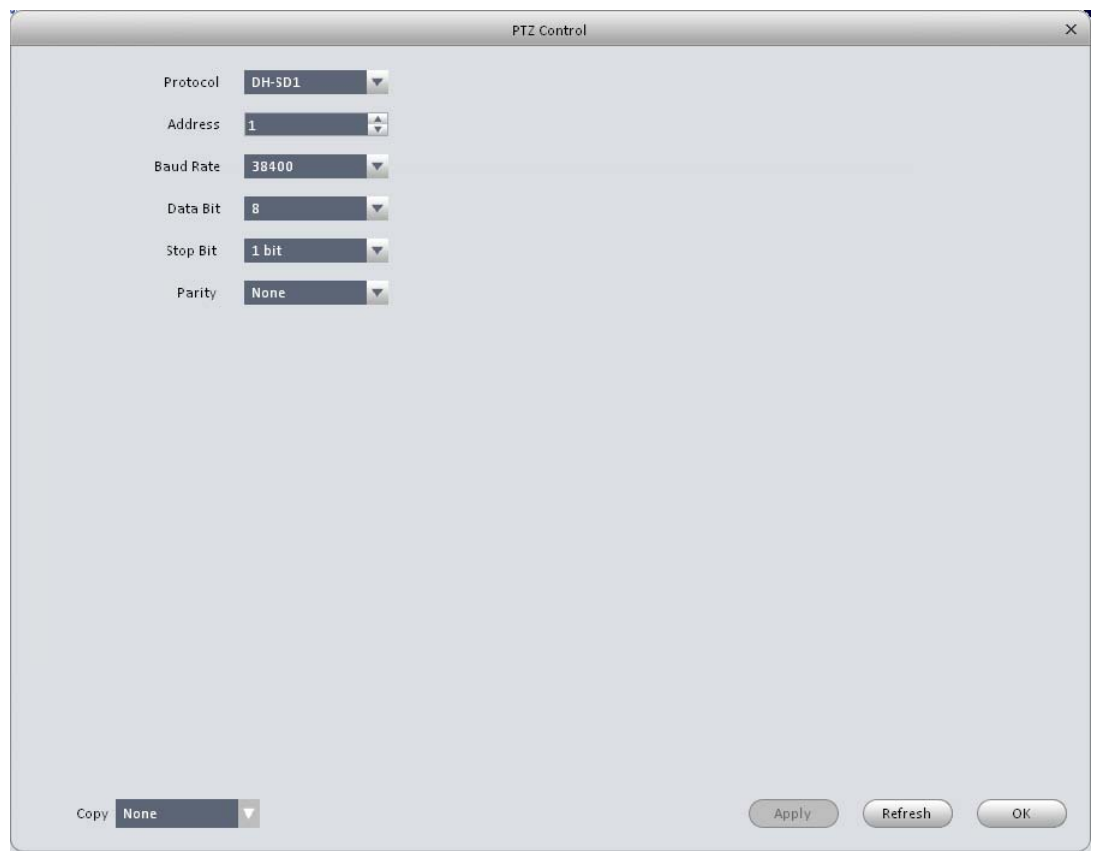

Figure 3-28

<span id="page-33-1"></span>Please refer to the following sheet for detailed information.

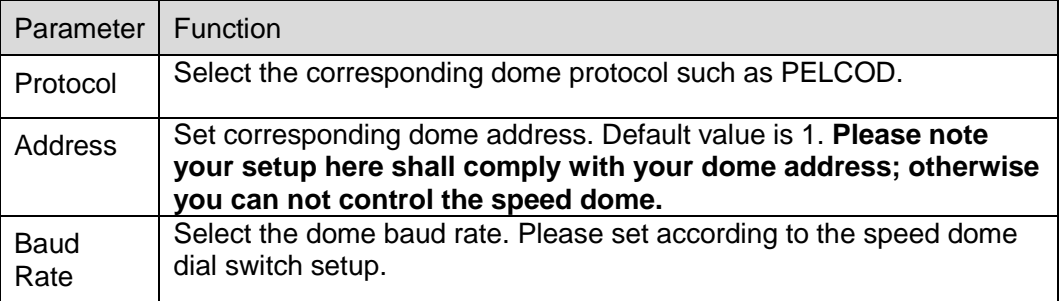

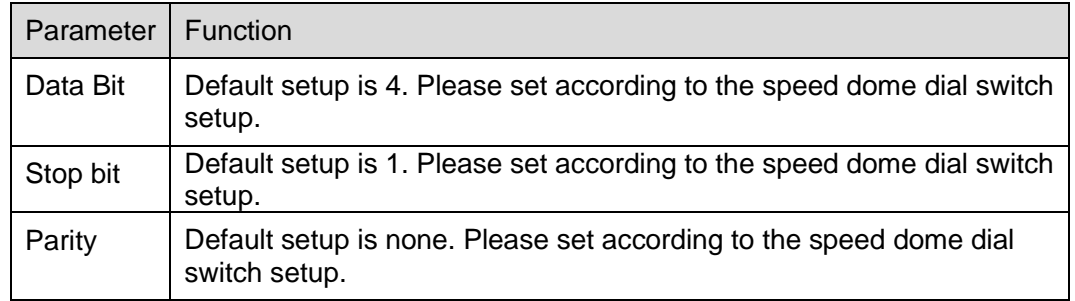

### <span id="page-34-0"></span>**3.6.2 Event**

### <span id="page-34-1"></span>3.6.2.1 Video Detect

The video detect includes three types:

- Motion detect: Through analyze video, system can enable motion detect alarm when it detects any moving signal that reaches the sensitivity threshold you set here.
- Video loss: This function allows you to be informed when video loss phenomenon occurred. You can enable alarm output channel and then enable show message function.
- Camera masking: When someone viciously masks the lens, or the output video is in onecolor due to the environments light change, the system can alert you to guarantee video continuity.

Here we use motion detect interface as an example. Se[e Figure 3-29.](#page-34-2)

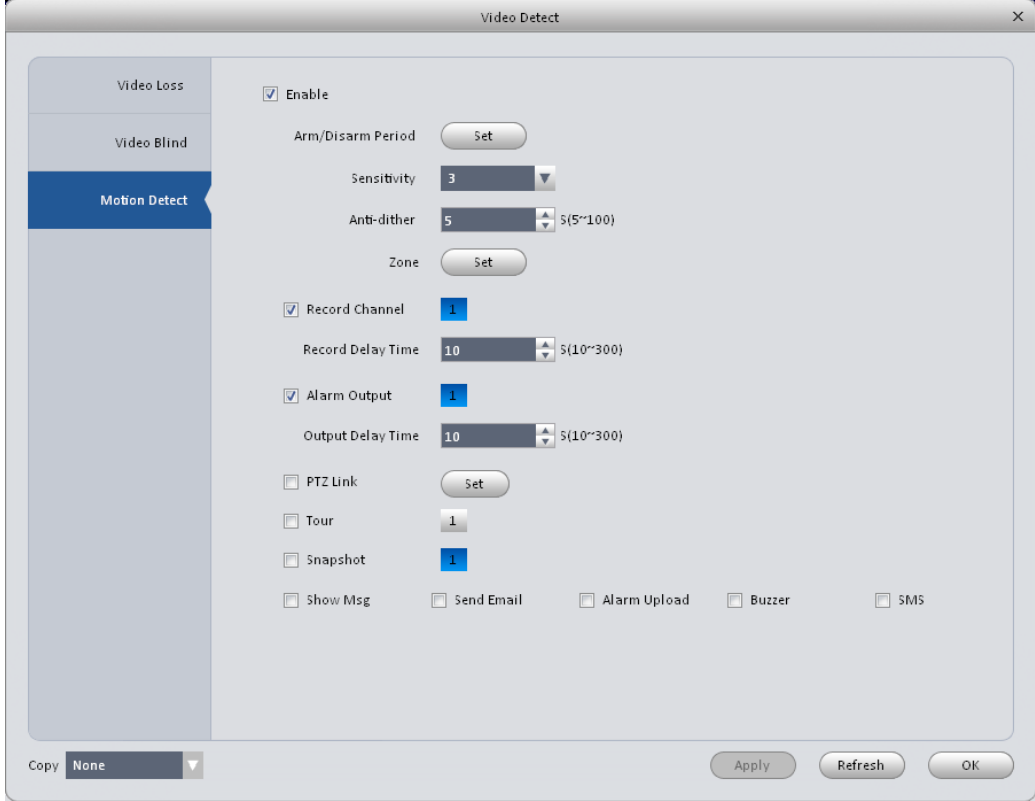

<span id="page-34-2"></span>Figure 3-29

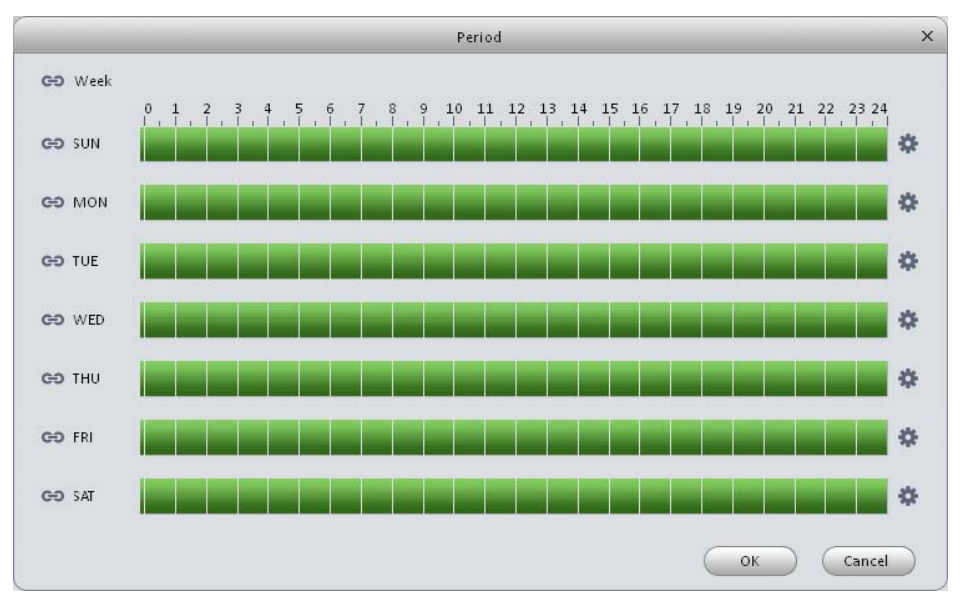

Figure 3-30

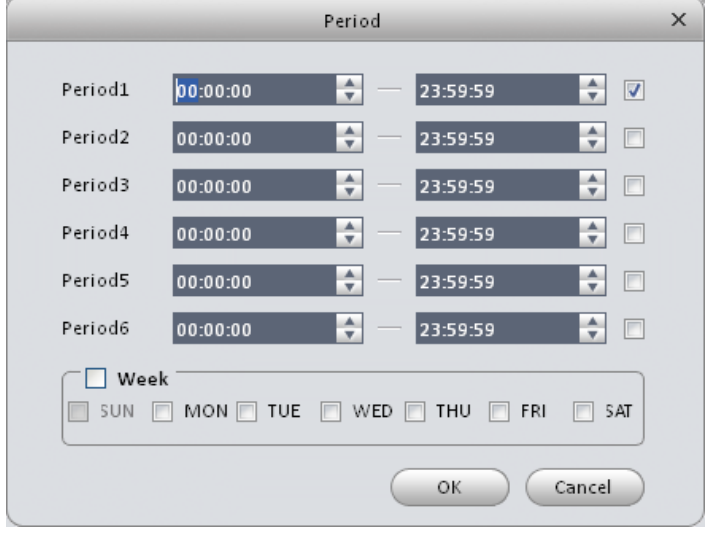

Figure 3-31

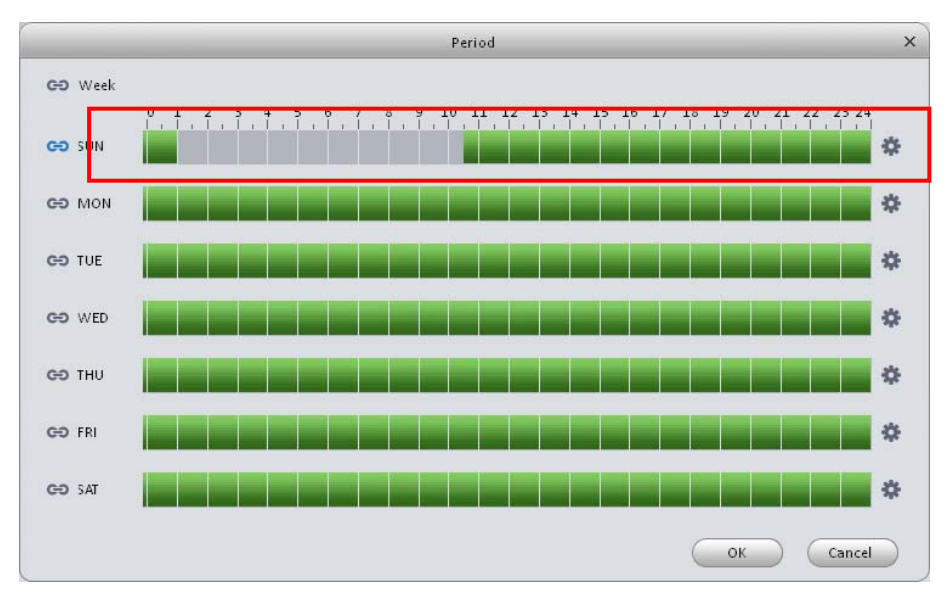

Figure 3-32
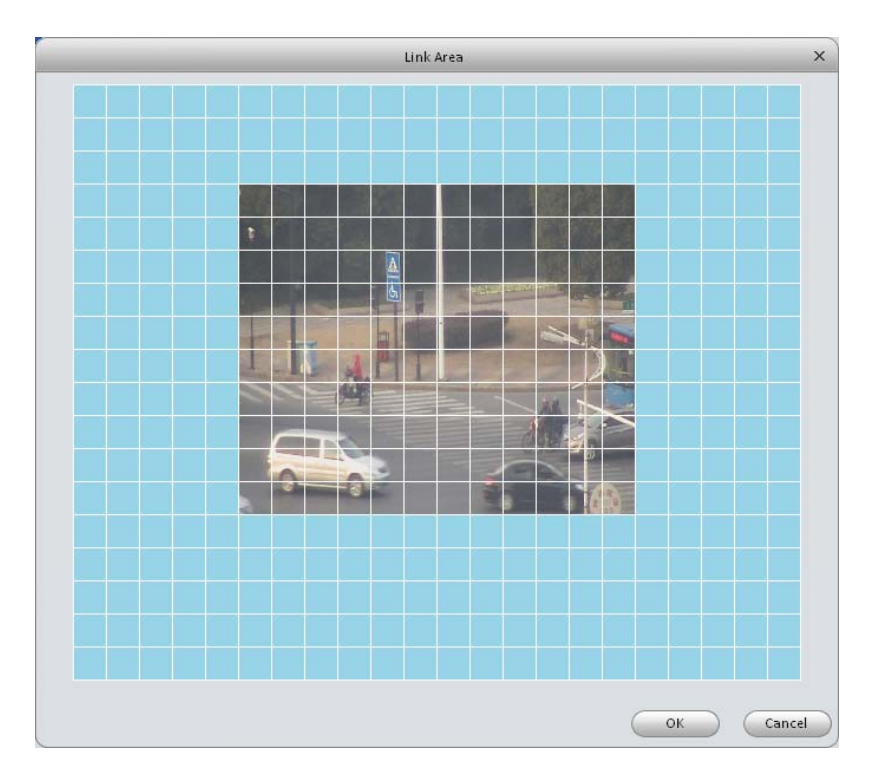

Figure 3-33

<span id="page-36-0"></span>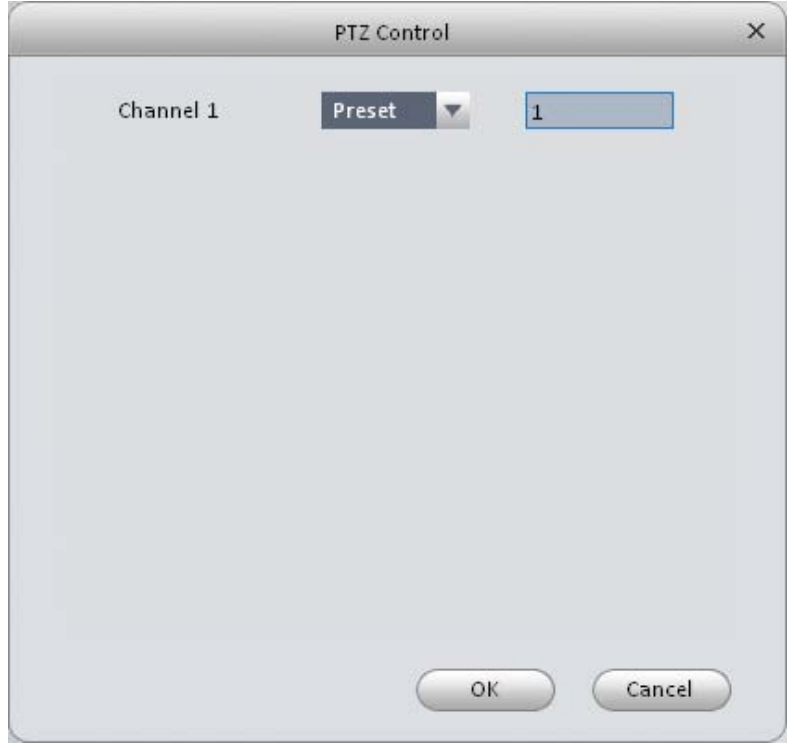

Figure 3-34

<span id="page-36-1"></span>Please refer to the following sheet for detailed information.

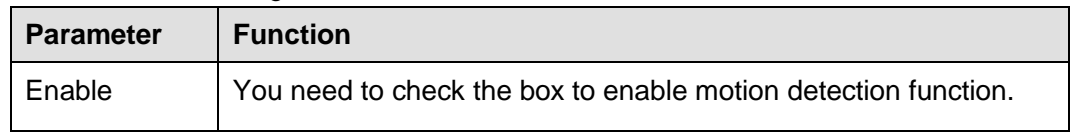

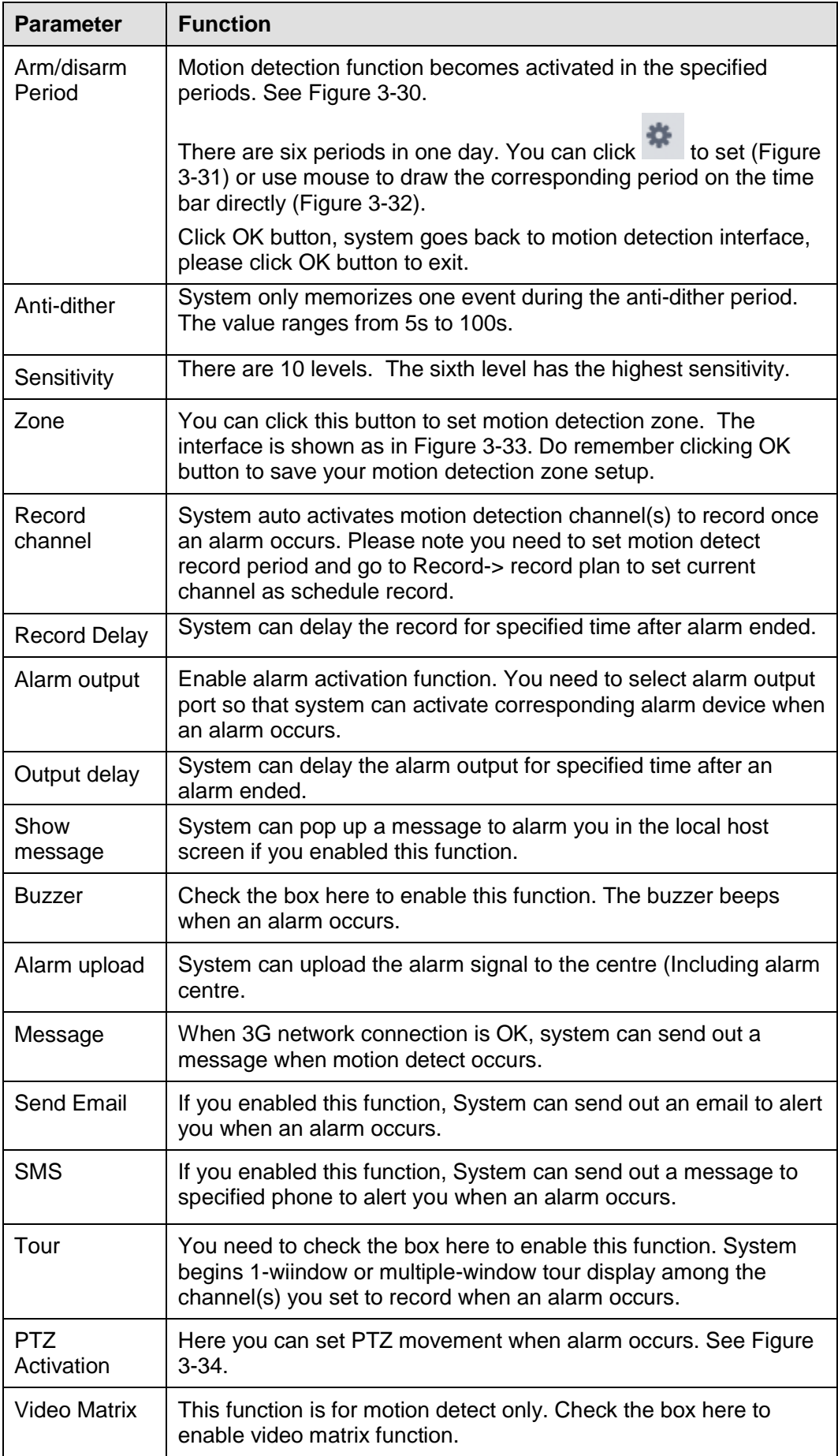

Before operation, please make sure you have properly connected alarm devices such as buzzer. The input mode includes local alarm and network alarm. The local alarm interface is shown as in [Figure 3-35.](#page-38-0)

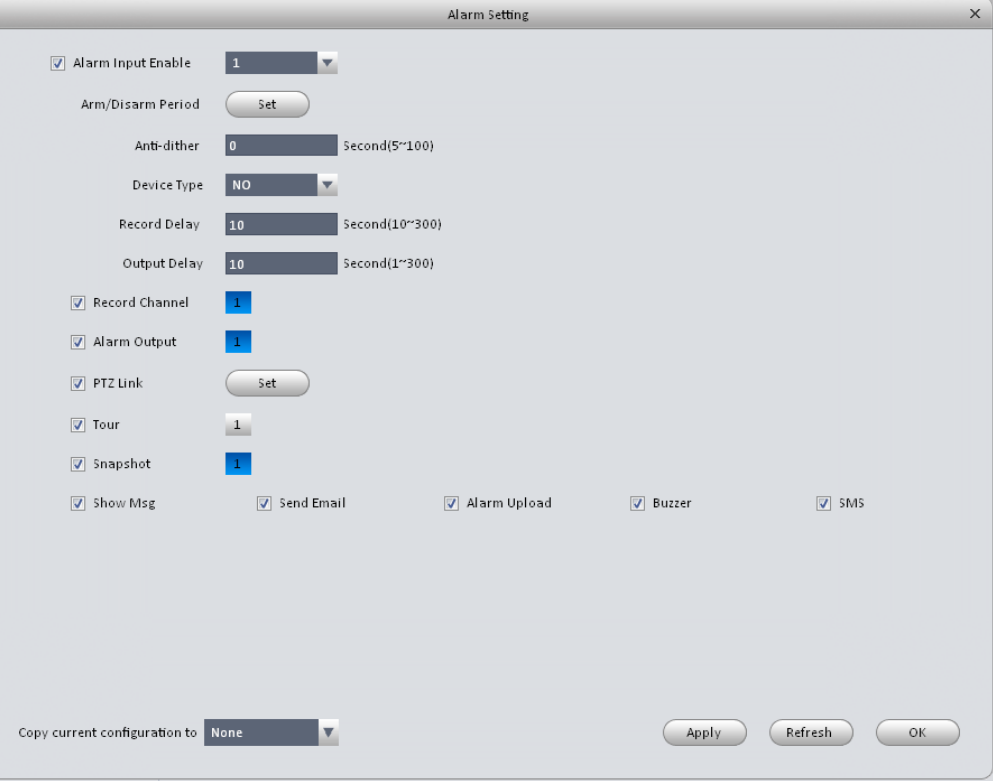

Figure 3-35

<span id="page-38-0"></span>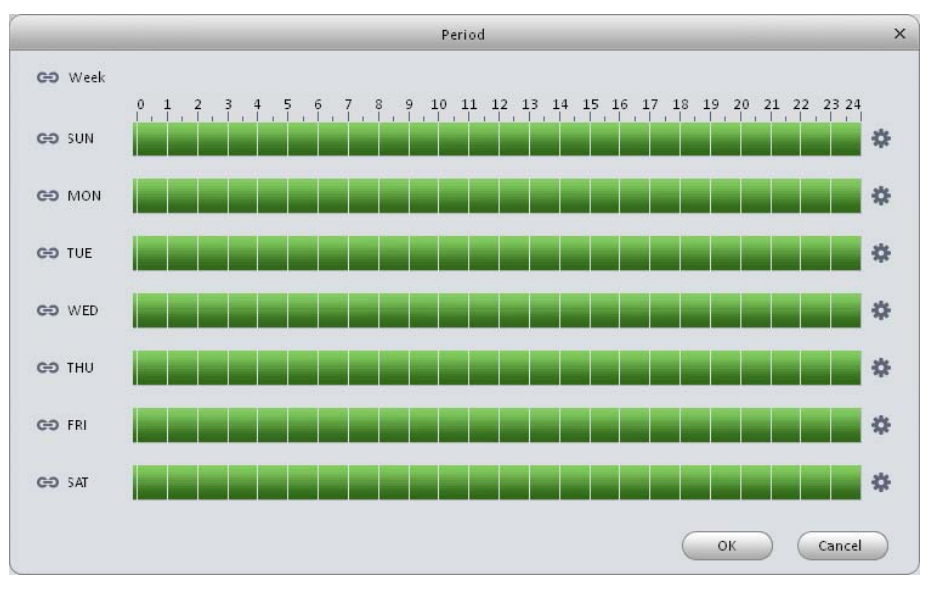

<span id="page-38-1"></span>Figure 3-36

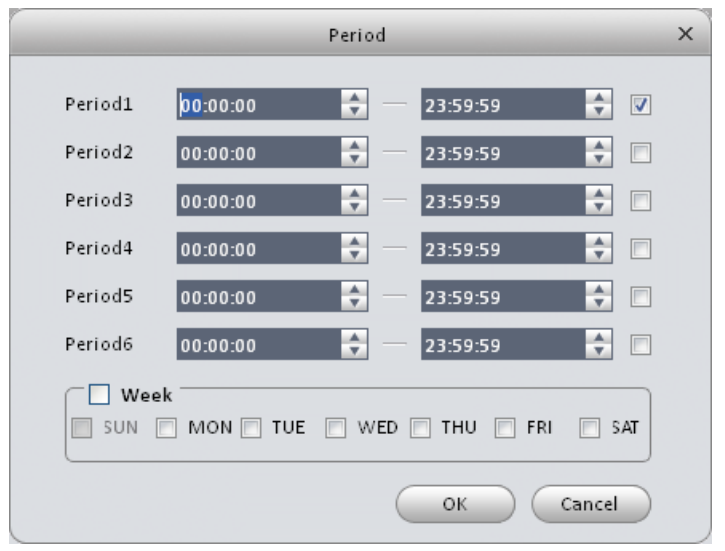

Figure 3-37

<span id="page-39-0"></span>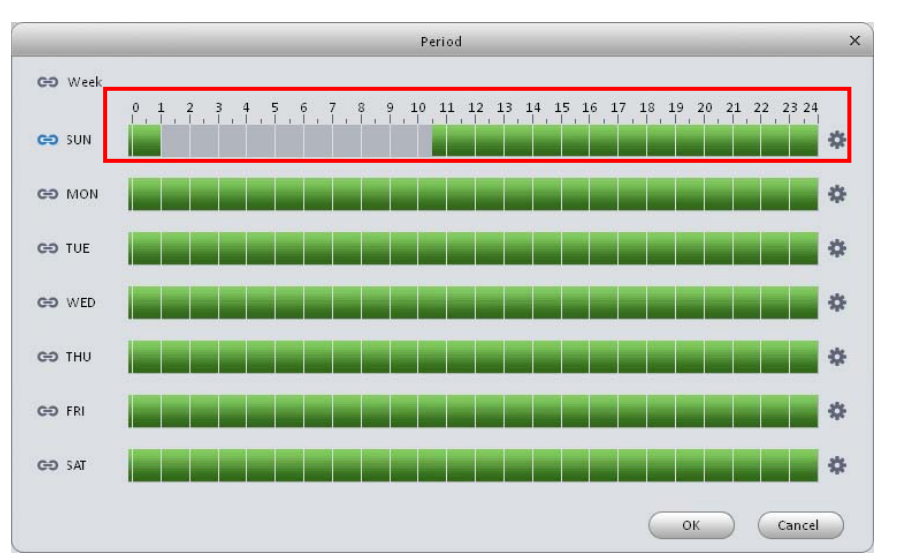

Figure 3-38

<span id="page-39-1"></span>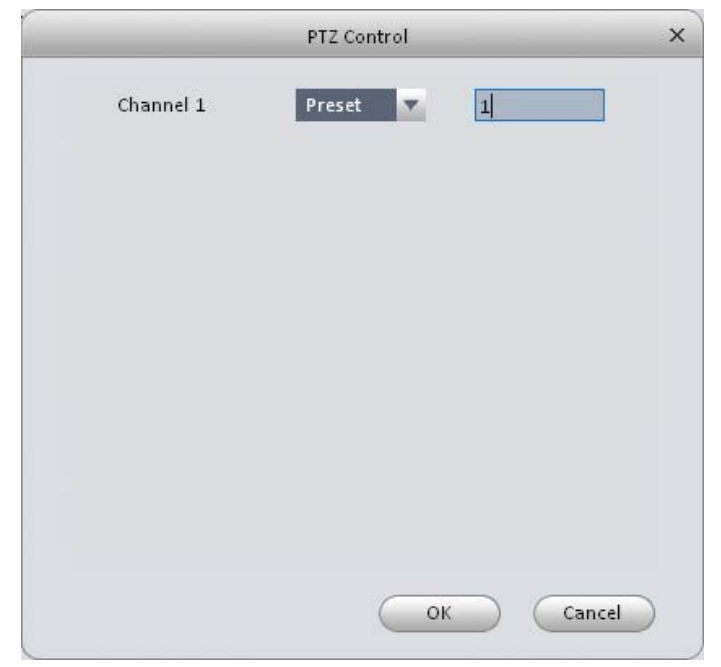

<span id="page-39-2"></span>Figure 3-39

Please refer to the following sheet for detailed information.

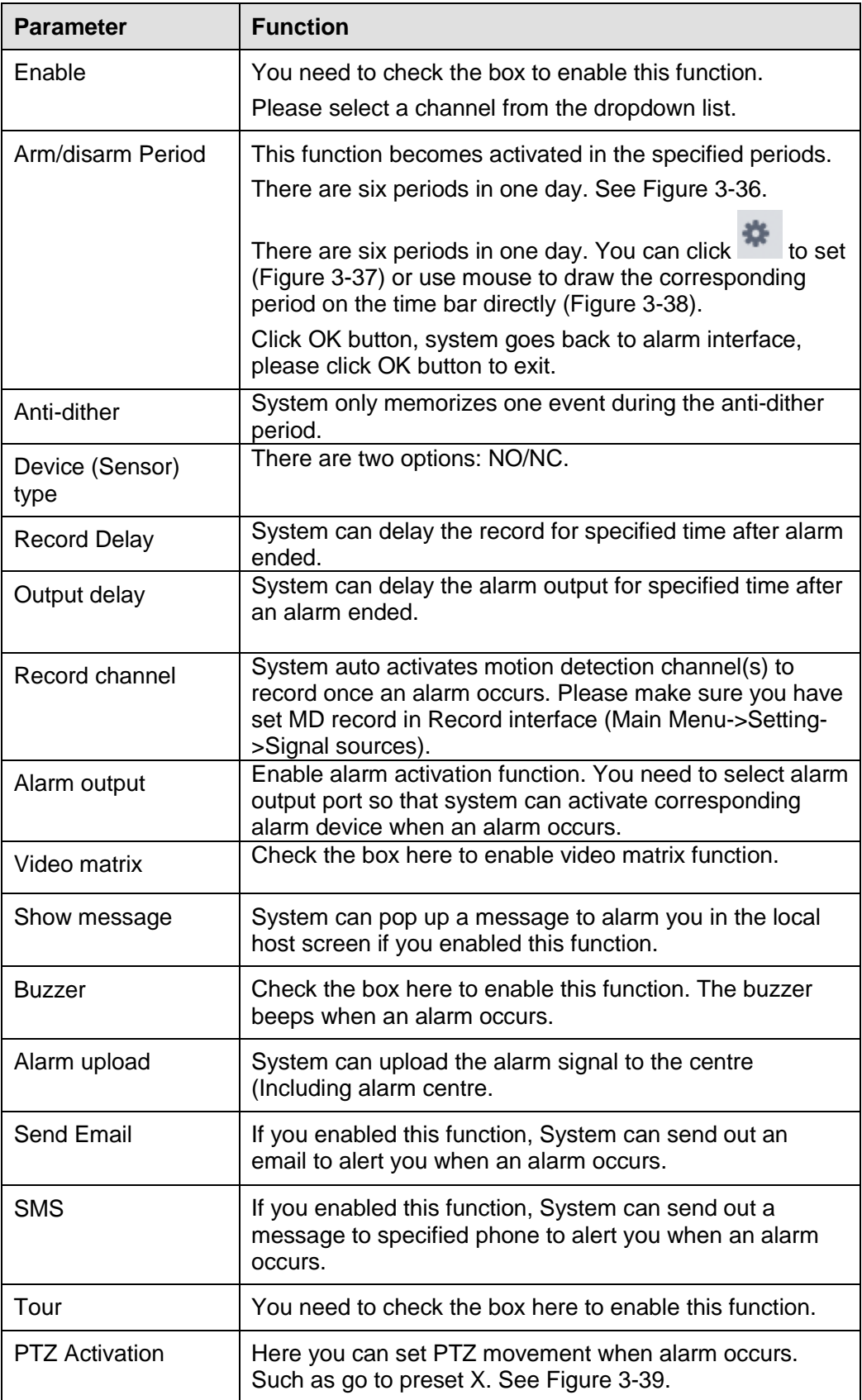

# 3.6.2.3 Abnormality

It includes six statuses: No device, no space, device error, net offline, IP conflict and MAC conflict. See [Figure 3-40](#page-41-0) through [Figure 3-45.](#page-43-0)

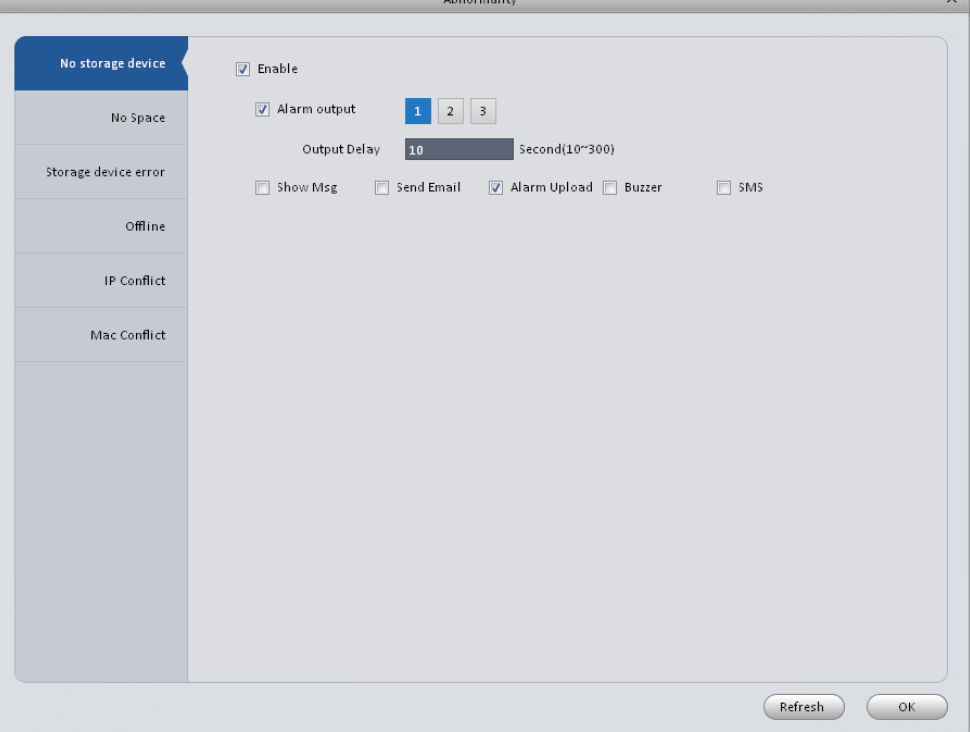

Figure 3-40

<span id="page-41-0"></span>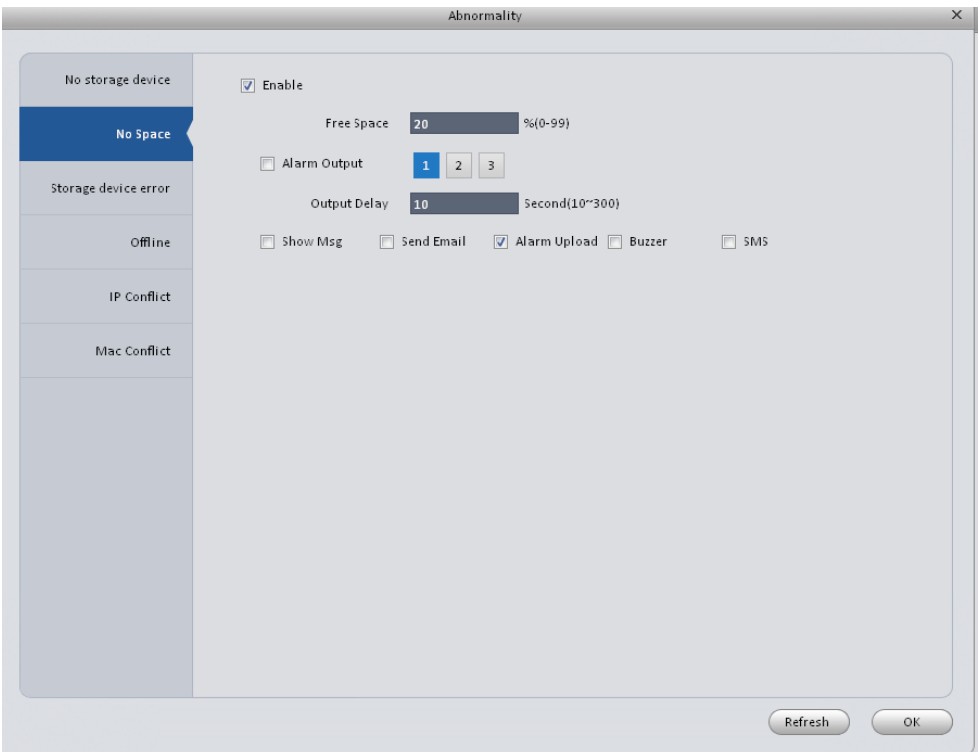

Figure 3-41

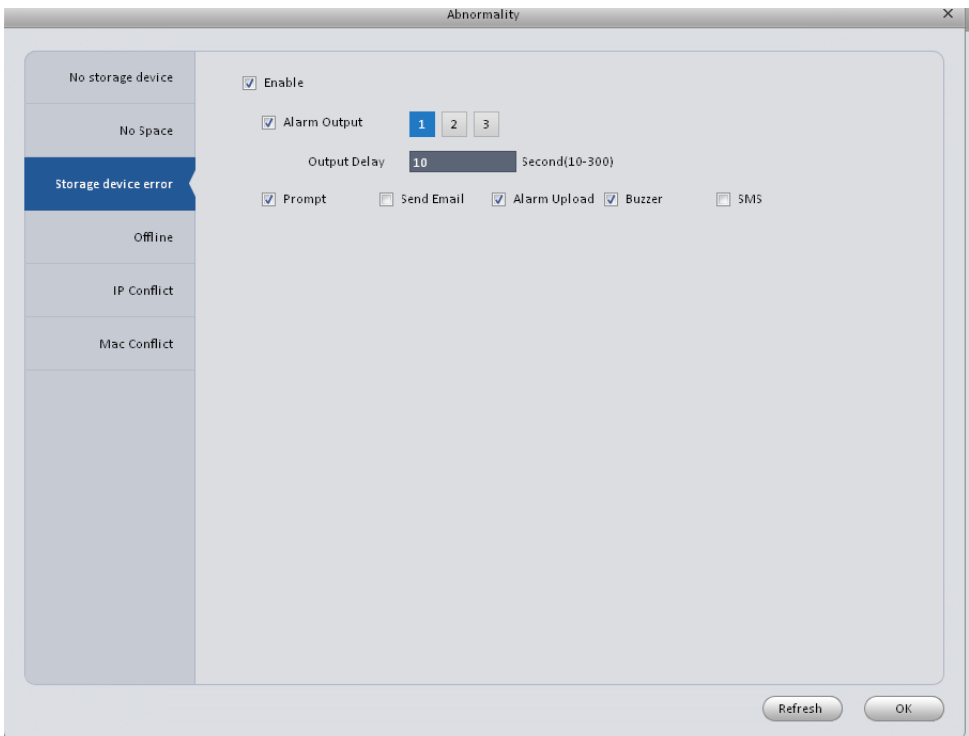

Figure 3-42

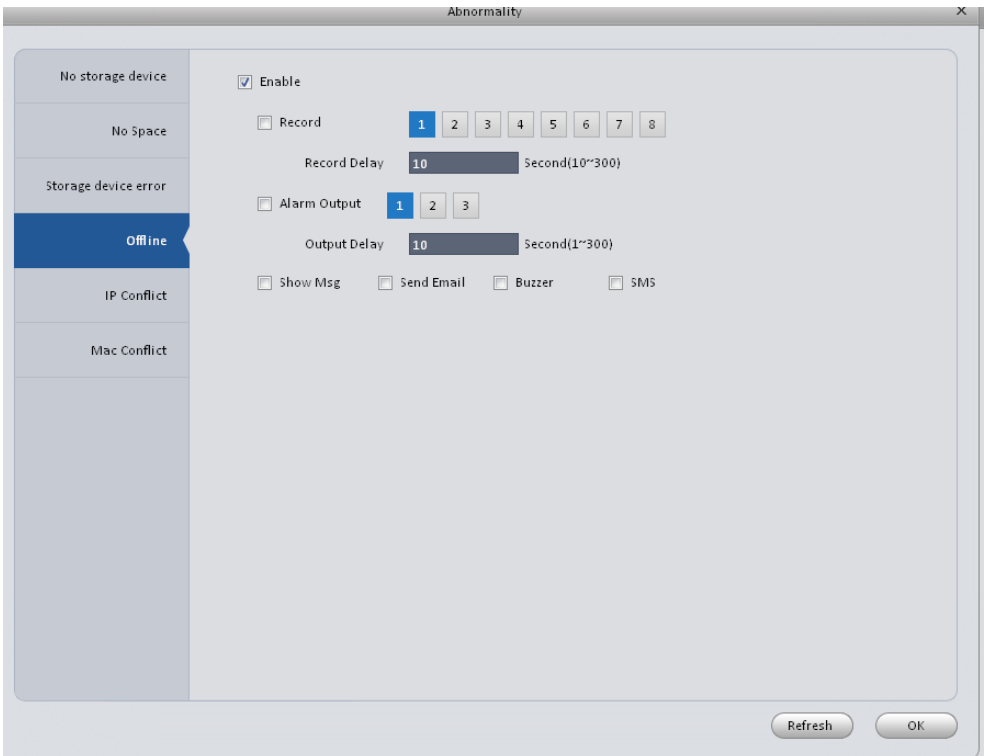

Figure 3-43

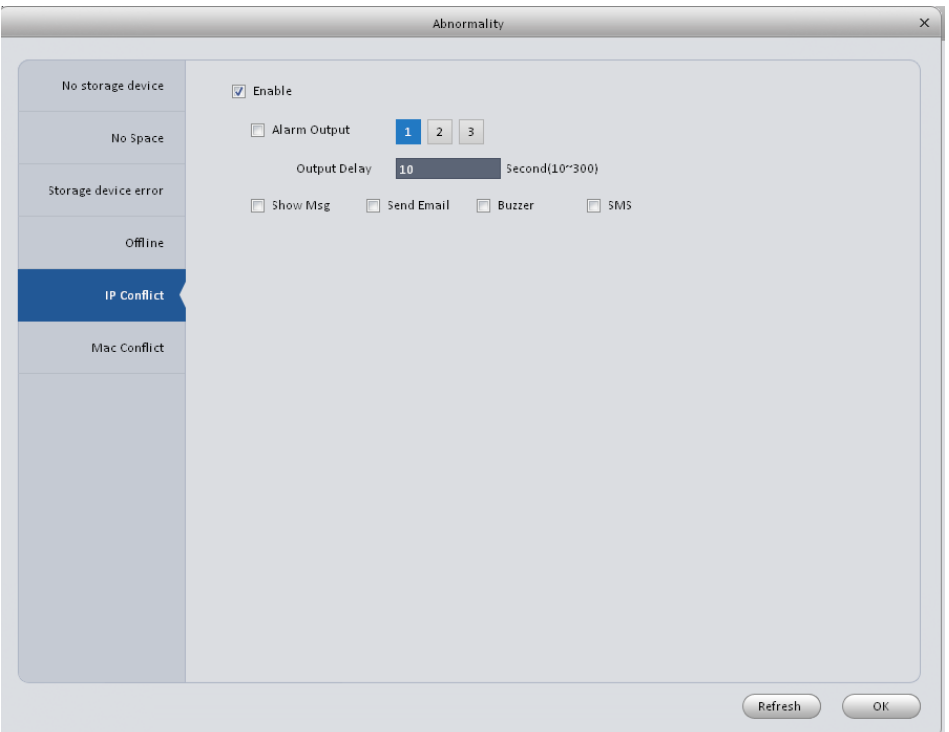

# Figure 3-44

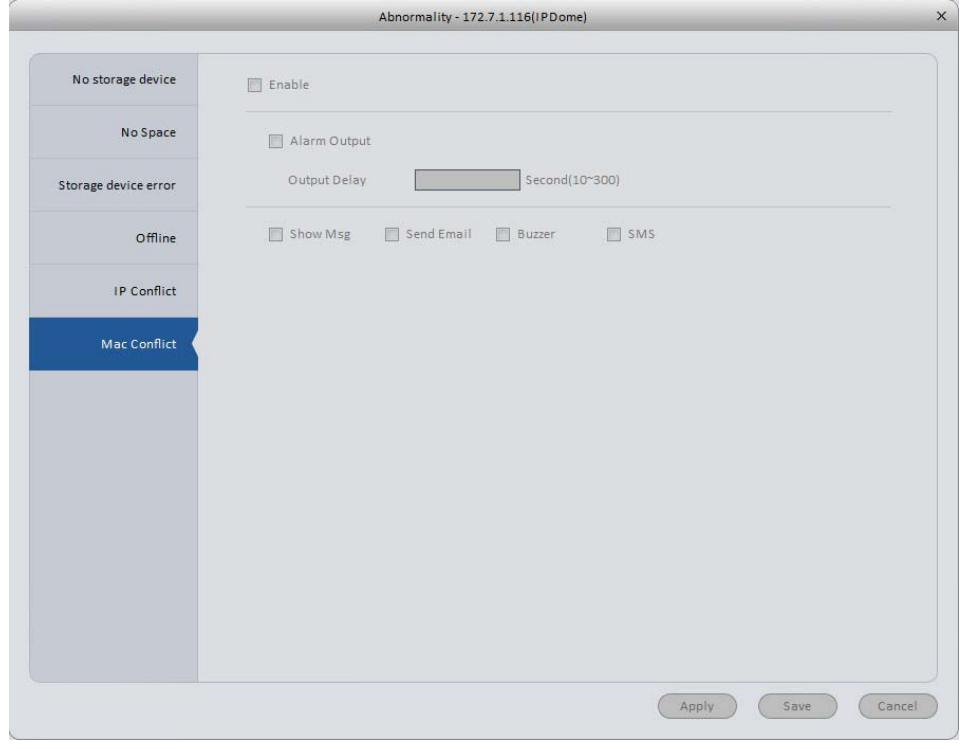

Figure 3-45

# <span id="page-43-0"></span>Please refer to the following sheet for detailed information.

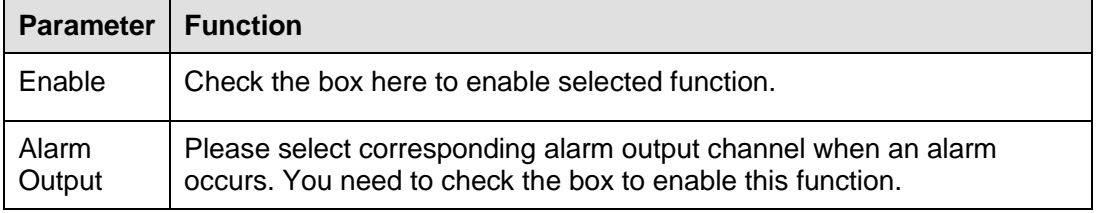

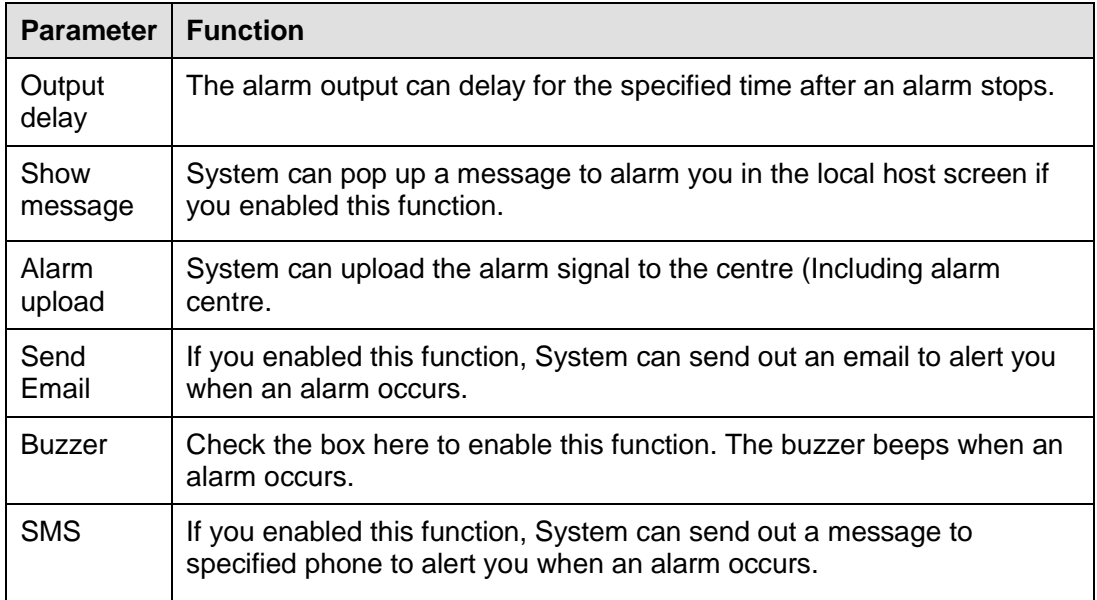

## **3.6.3 Record**

### 3.6.3.1 Schedule

You can set the corresponding period to enable schedule record function. You can follow the steps listed below to set schedule record function.

1) Click Schedule button, you can go to the following interface. See [Figure 3-46.](#page-44-0)

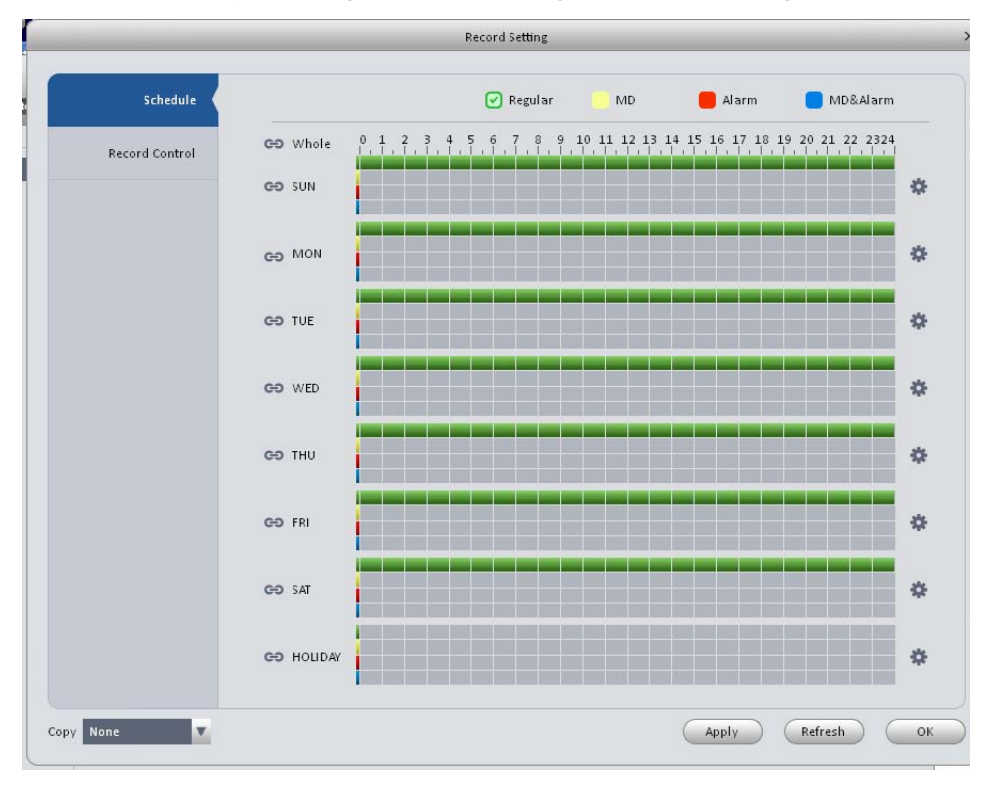

Figure 3-46

<span id="page-44-0"></span>2) Click button after corresponding date, you can see an interface shown as below. See [Figure 3-47.](#page-45-0)

|            |          |     |          | Rec Plan |                          |          |       |          | X |
|------------|----------|-----|----------|----------|--------------------------|----------|-------|----------|---|
|            |          |     |          |          | Regular                  | Motion   | Alarm | MD&Alarm |   |
| Period1    | 00:00:00 | ÷   | 23:59:59 | ÷        | $\sqrt{2}$               | Г        | г     |          |   |
| Period2    | 00:00:00 | ÷   | 23:59:59 | ÷        | $\overline{\phantom{a}}$ | П        | F     |          |   |
| Period3    | 00:00:00 | ÷   | 23:59:59 | ÷        | $\Box$                   | П        | Г     |          |   |
| Period4    | 00:00:00 | ÷   | 23:59:59 | ÷        | ▛                        | ▣        | г     |          |   |
| Period5    | 00:00:00 | ÷   | 23:59:59 | ÷        | E                        | П        | П     |          |   |
| Period6    | 00:00:00 | ÷   | 23:59:59 | $\div$   | ▛                        | г        | П     |          |   |
| Whole      |          |     |          |          |                          |          |       |          |   |
| <b>SUN</b> | MON      | TUE | WED<br>F | m        | THU<br>F                 | FRI<br>m | 5AT   | HOLIDAY  |   |
|            |          |     |          |          |                          |          | OK    | Cancel   |   |

Figure 3-47

<span id="page-45-0"></span>3) Set record period and check the box to select record type. Click OK button, now you can see an interface shown as in [Figure 3-48.](#page-45-1)

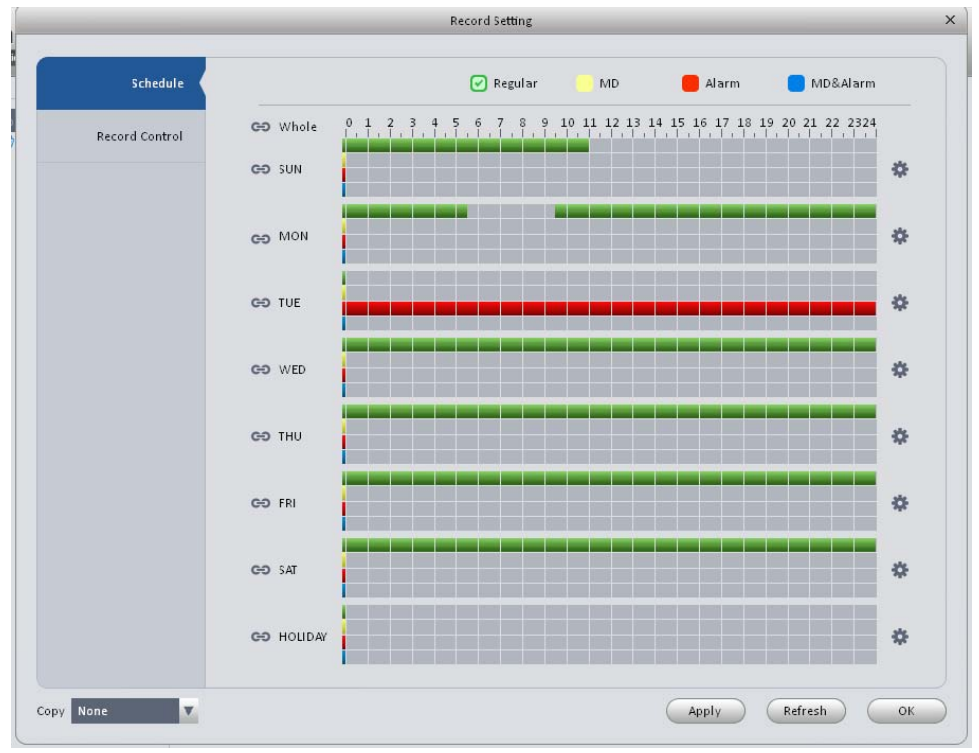

Figure 3-48

<span id="page-45-1"></span>You can view the current time period setup from the color bar.

- **Green color stands for the general record.**
- Yellow color stands for the motion detect record.
- Red color stands for the alarm record.
- Blue color stands for MD and alarm record.

#### **Tips**

Click Copy button to copy current setup to other date.

#### 3.6.3.1.1 Record Control

It is for you to set record control mode. See [Figure 3-49.](#page-46-0)

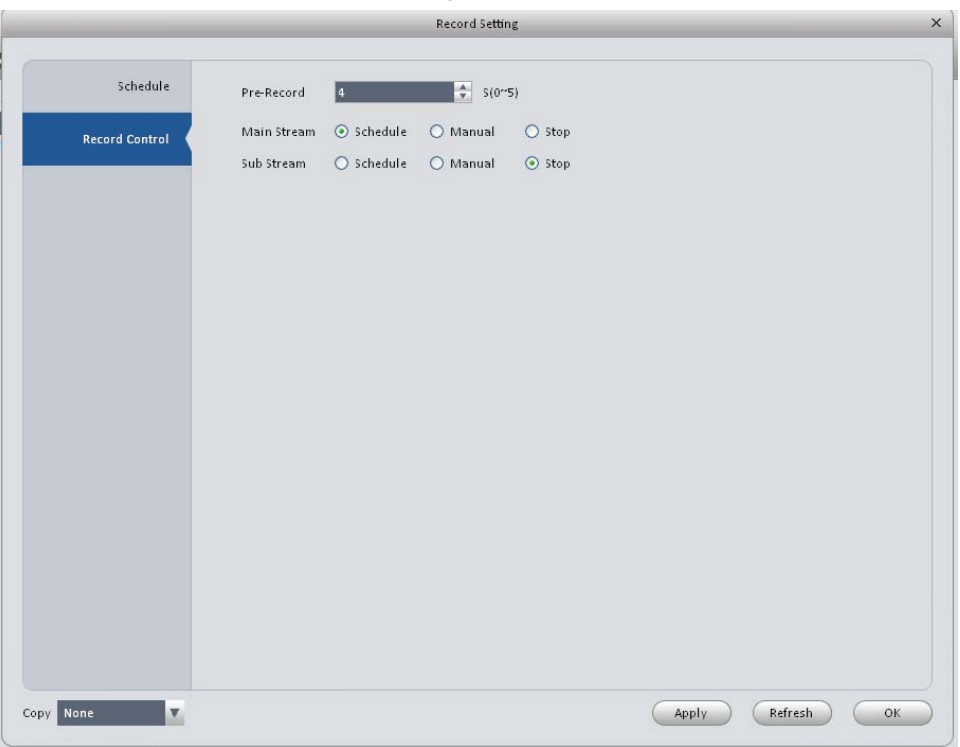

Figure 3-49

<span id="page-46-0"></span>Please refer to the following sheet for detailed information.

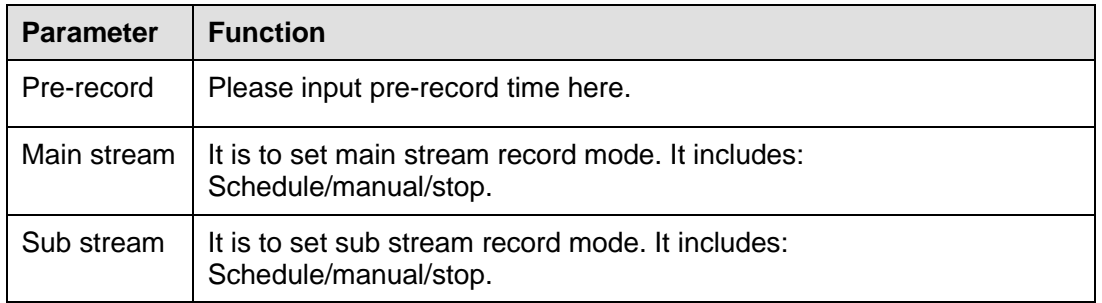

# 3.6.3.2 Disk

3.6.3.2.1 Local Store

The local interface is shown as in [Figure 3-50.](#page-47-0) Here you can save data to local SD card or HDD.

| Local Store  | Device Name | HDD Operation                            | Disk Type: | State  | Free/Total Space |
|--------------|-------------|------------------------------------------|------------|--------|------------------|
|              | Disk 1      | Set as read-write di <b>V</b> Read-Write |            | Normal | 0G/931.4G        |
| Remote Store |             |                                          |            |        |                  |
|              |             |                                          |            |        |                  |
|              |             |                                          |            |        |                  |
|              |             |                                          |            |        |                  |
|              |             |                                          |            |        |                  |
|              |             |                                          |            |        |                  |
|              |             |                                          |            |        |                  |
|              |             |                                          |            |        |                  |
|              |             |                                          |            |        |                  |
|              |             |                                          |            |        |                  |
|              |             |                                          |            |        |                  |
|              |             |                                          |            |        |                  |
|              |             |                                          |            |        |                  |
|              |             |                                          |            |        |                  |
|              |             |                                          |            |        |                  |
|              |             |                                          |            |        |                  |
|              |             |                                          |            |        |                  |
|              |             |                                          |            |        |                  |
|              |             |                                          |            |        |                  |
|              |             |                                          |            |        | Refresh          |

Figure 3-50

## <span id="page-47-0"></span>3.6.3.2.2 Remote store

It is for you to upload data to a PC via FTP. See [Figure 3-51.](#page-47-1)

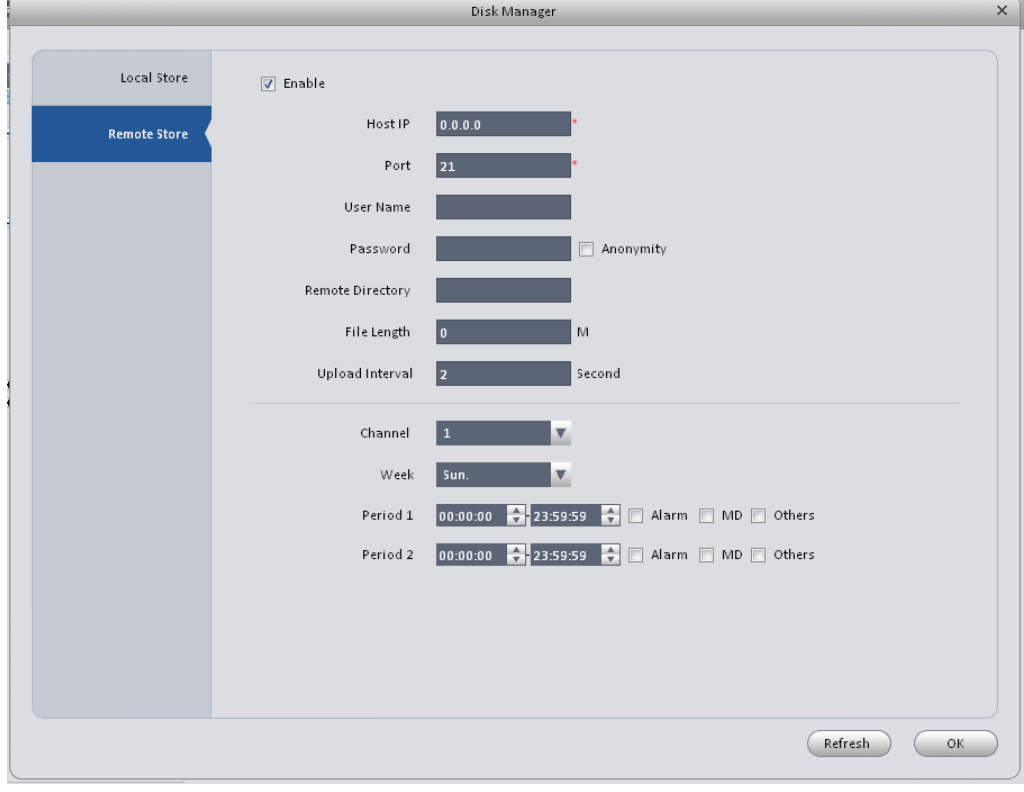

Figure 3-51

# <span id="page-47-1"></span>**3.6.4 Maintenance**

3.6.4.1 Account

Here you can add/modify/delete a group or add/modify/delete a user. System default user group is admin/user. System default user is admin/888888/666666.

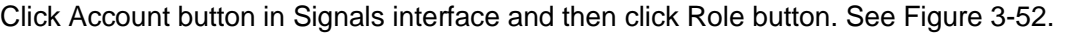

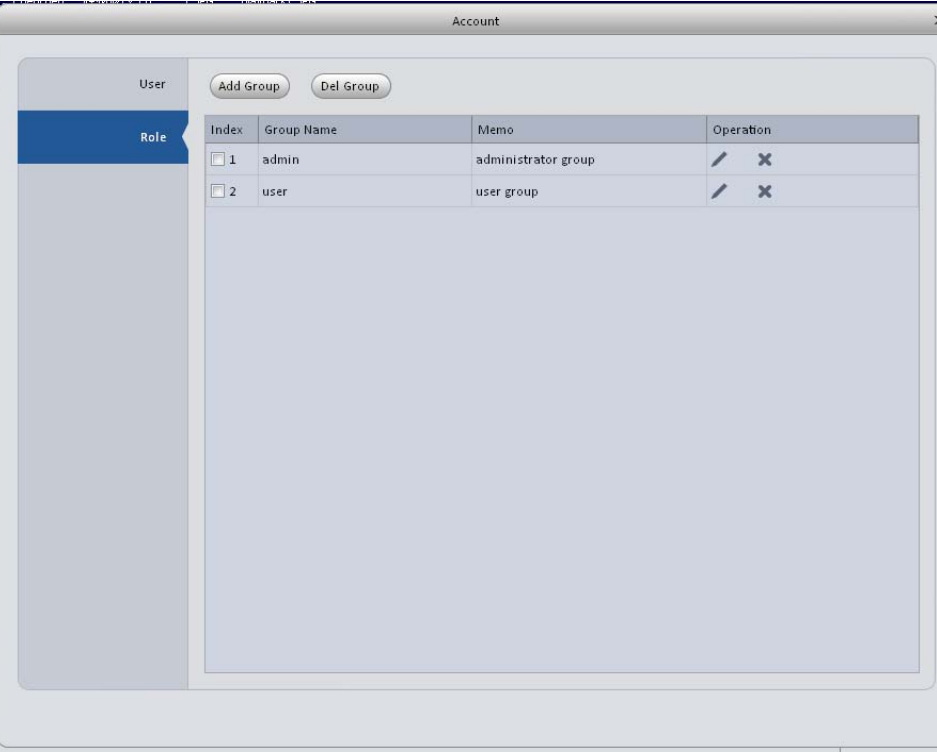

Figure 3-52

<span id="page-48-0"></span>Click Add group button, you can see system pops up the following interface. See [Figure 3-53.](#page-48-1) Please input a group name and then select corresponding rights, input some note information for your reference if necessary. Click OK button to exit.

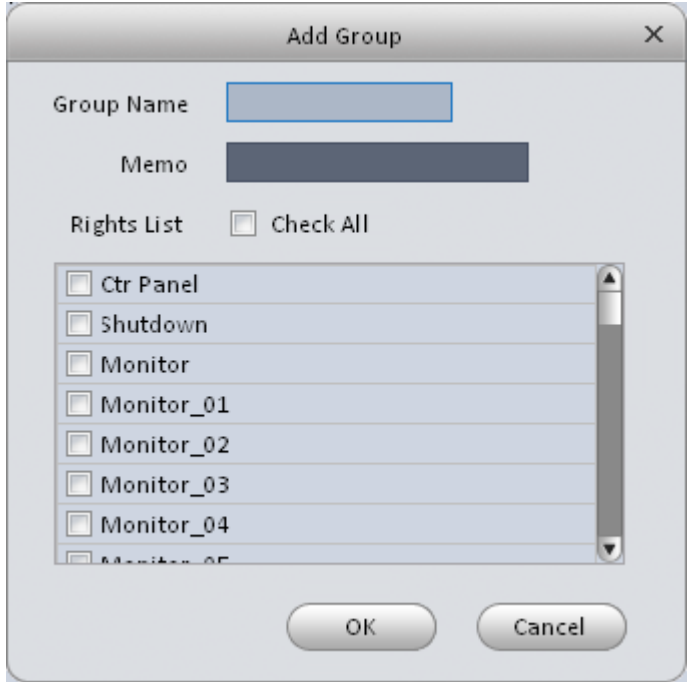

<span id="page-48-1"></span>Figure 3-53

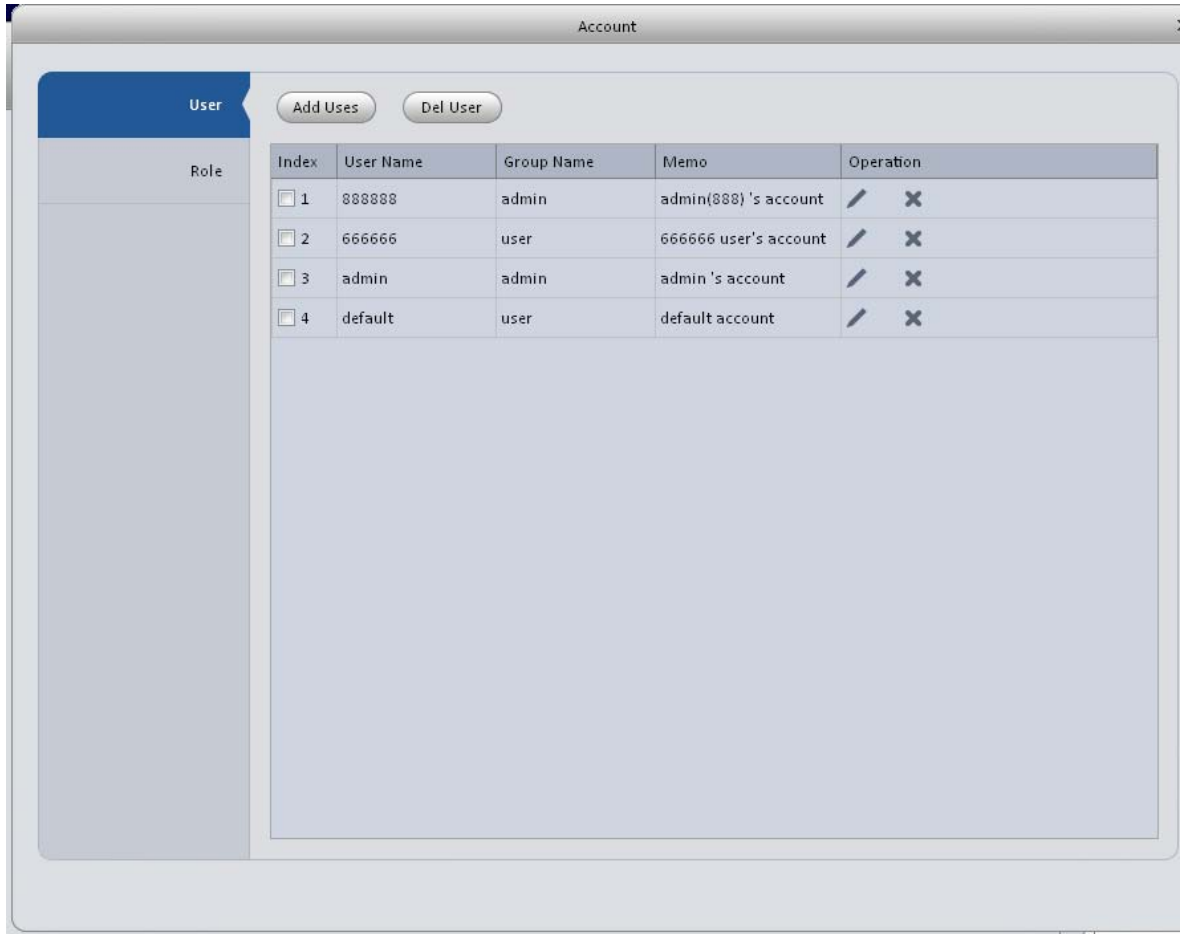

Go to the User interface, here you can add/remove user and modify user name. See [Figure 3-54.](#page-49-0)

## Figure 3-54

<span id="page-49-0"></span>Click Add user button, you can see the following interface. See [Figure 3-55.](#page-50-0) Please input user name, password, and select a group from the dropdown list. Select corresponding rights and then click OK button.

**Tips**

If you want to multiple users to use this account login at the same time, you need to check the box to select reusable function.

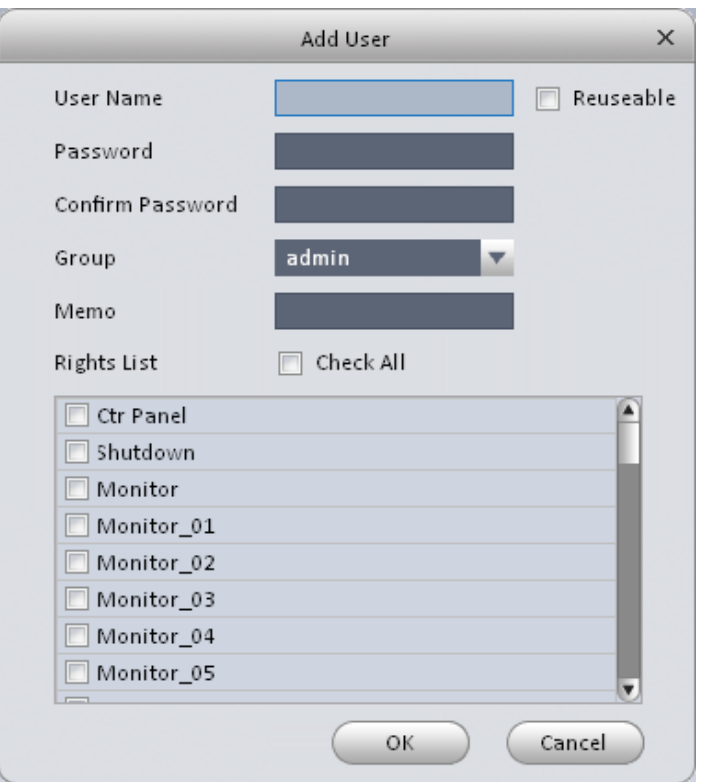

Figure 3-55

# <span id="page-50-0"></span>3.6.4.2 Maintenance

#### 3.6.4.2.1 Host

Here you can set system time, date format, record period and etc. Se[e Figure 3-56.](#page-50-1)

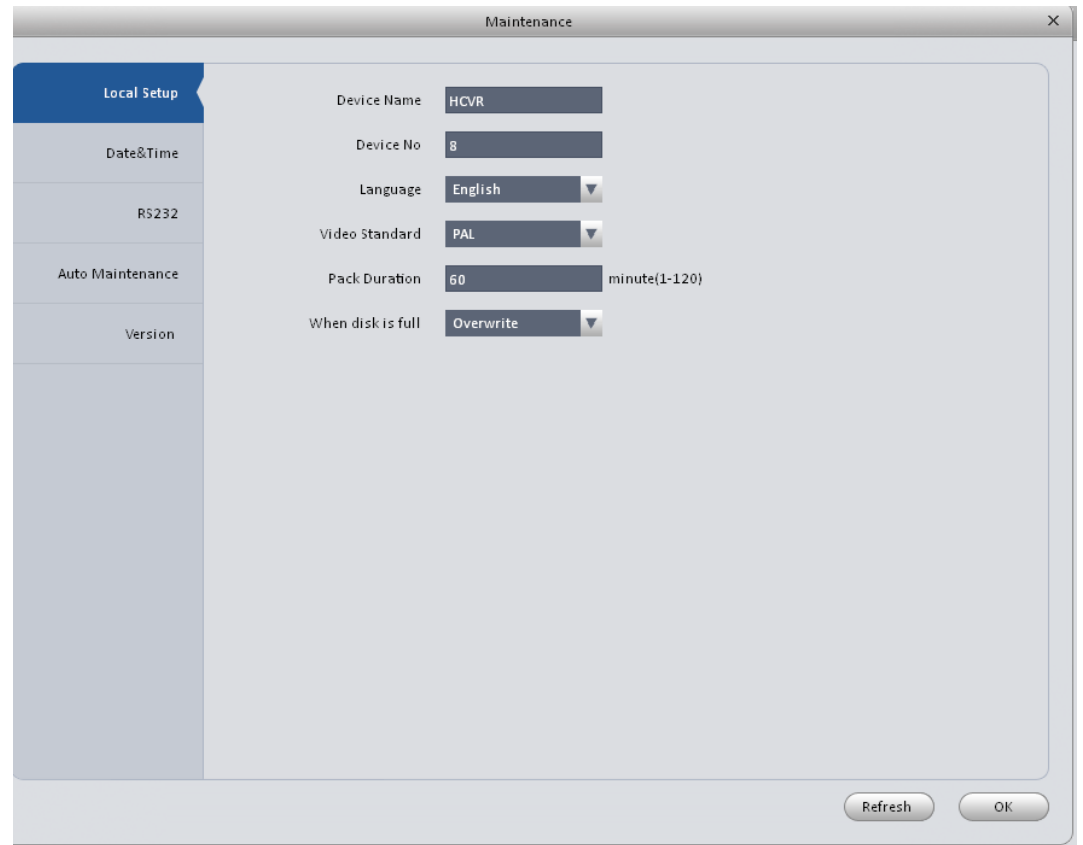

<span id="page-50-1"></span>Figure 3-56

Please refer to the following sheet for detailed information.

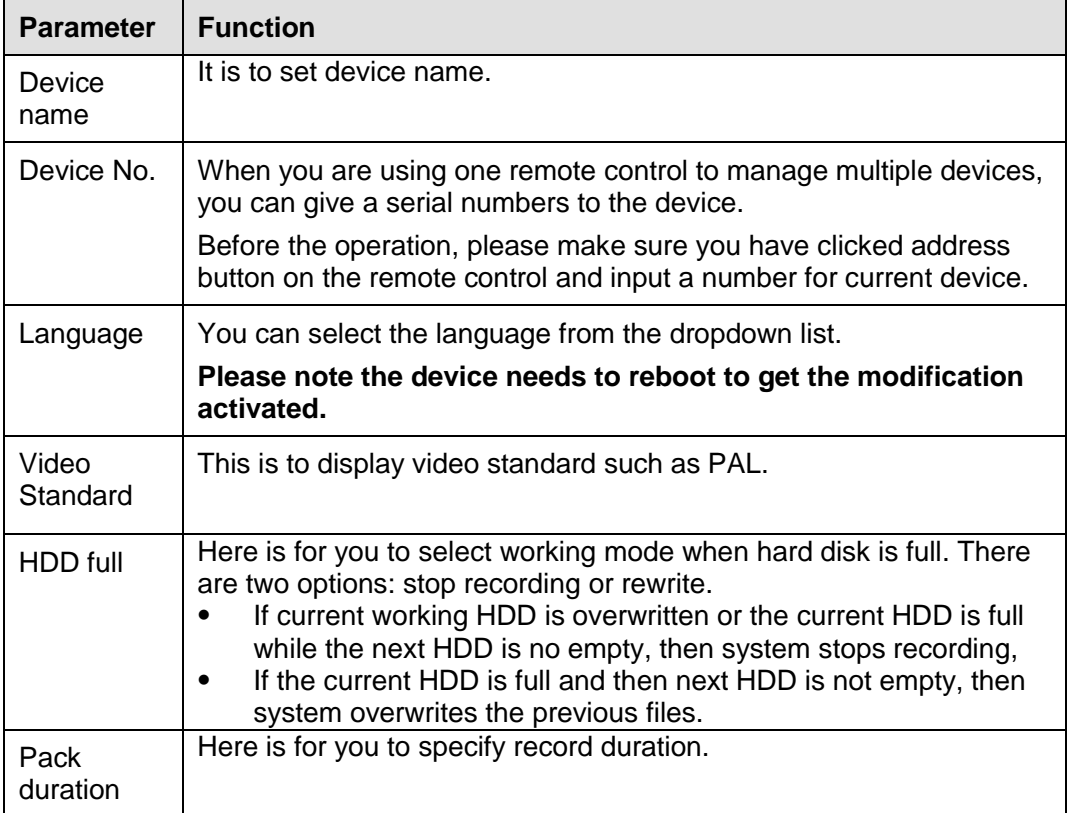

### 3.6.4.2.2 Date&Time

The date and time interface is shown as in [Figure 3-57.](#page-51-0)

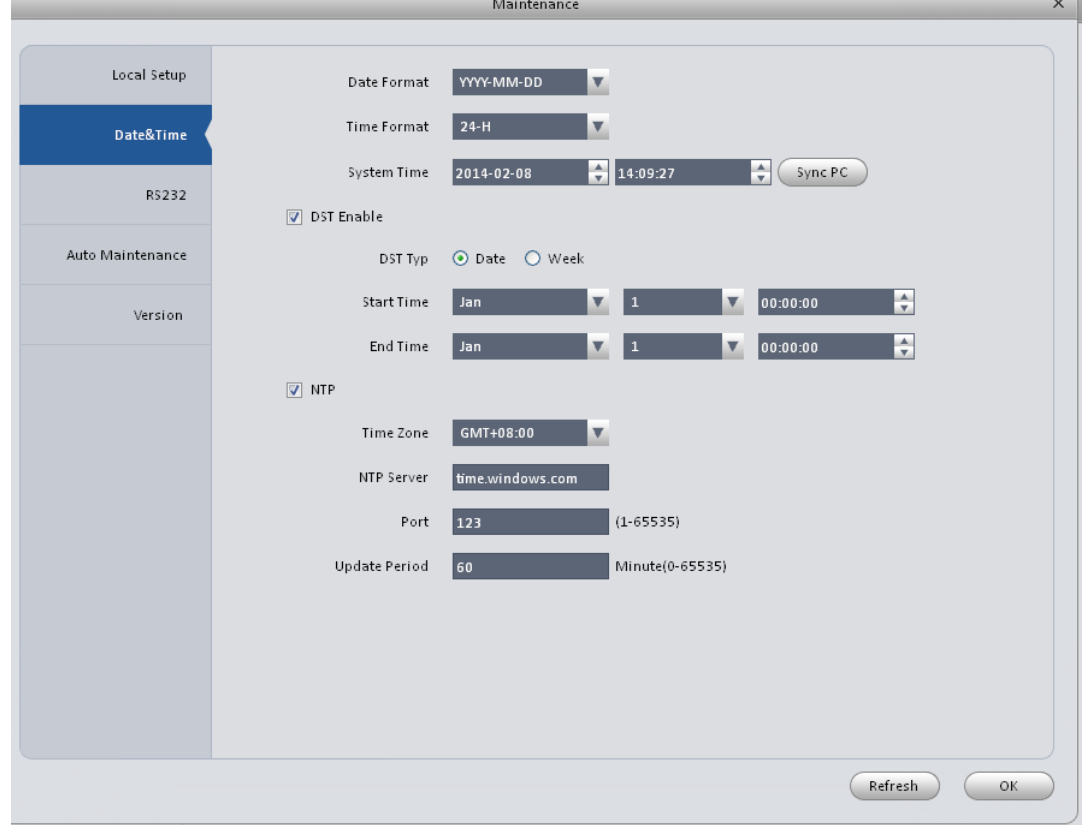

<span id="page-51-0"></span>Figure 3-57

Please refer to the following sheet for detailed information.

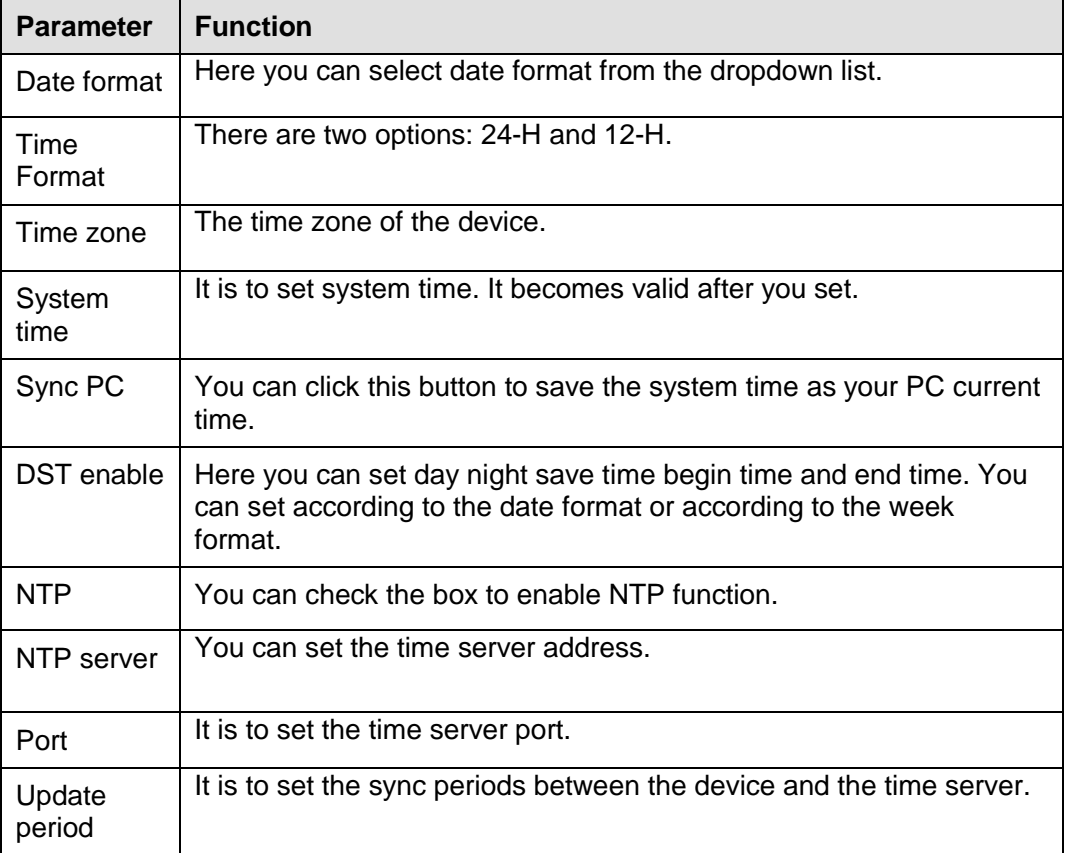

#### 3.6.4.2.3 RS232

The RS232 interface is shown as in [Figure 3-58.](#page-52-0)

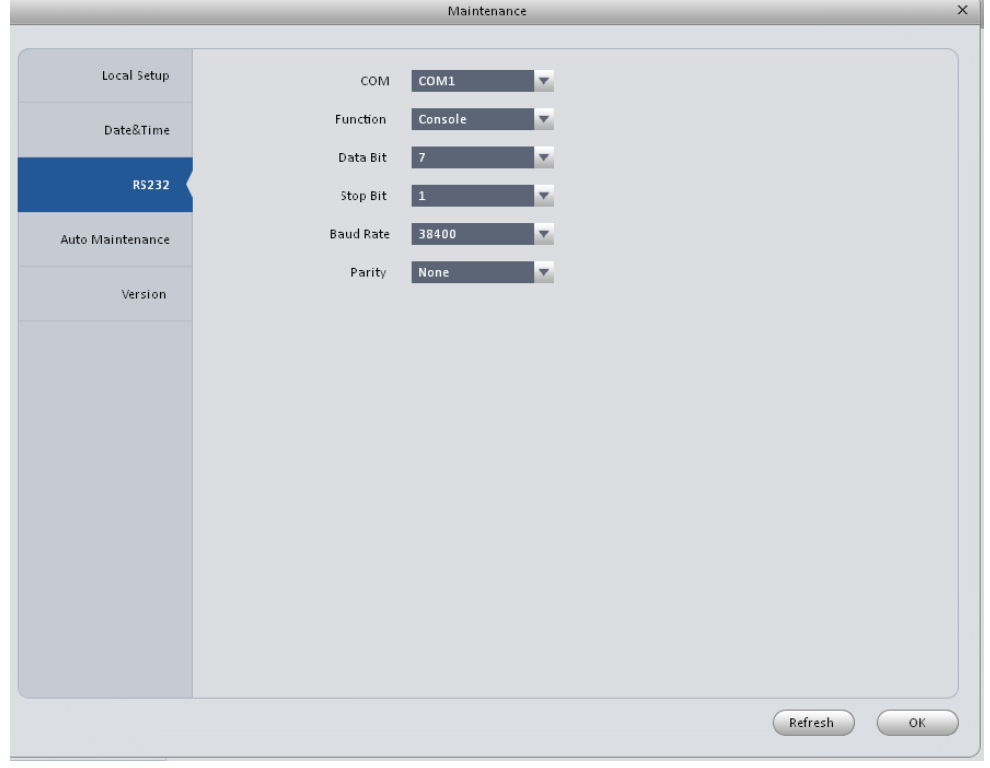

Figure 3-58

<span id="page-52-0"></span>Please refer to the following sheet for detailed information.

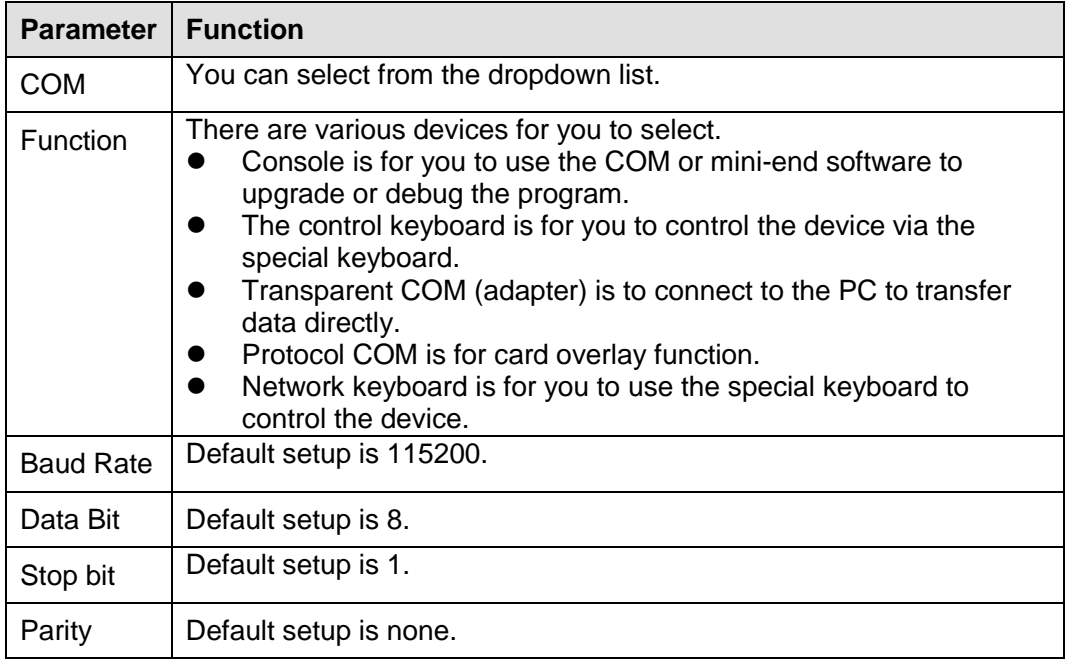

#### 3.6.4.2.4 Auto Maintenance

Here you can set auto-reboot time and auto-delete old files setup. You can set to delete the files for the specified days. See [Figure 3-59.](#page-53-0)

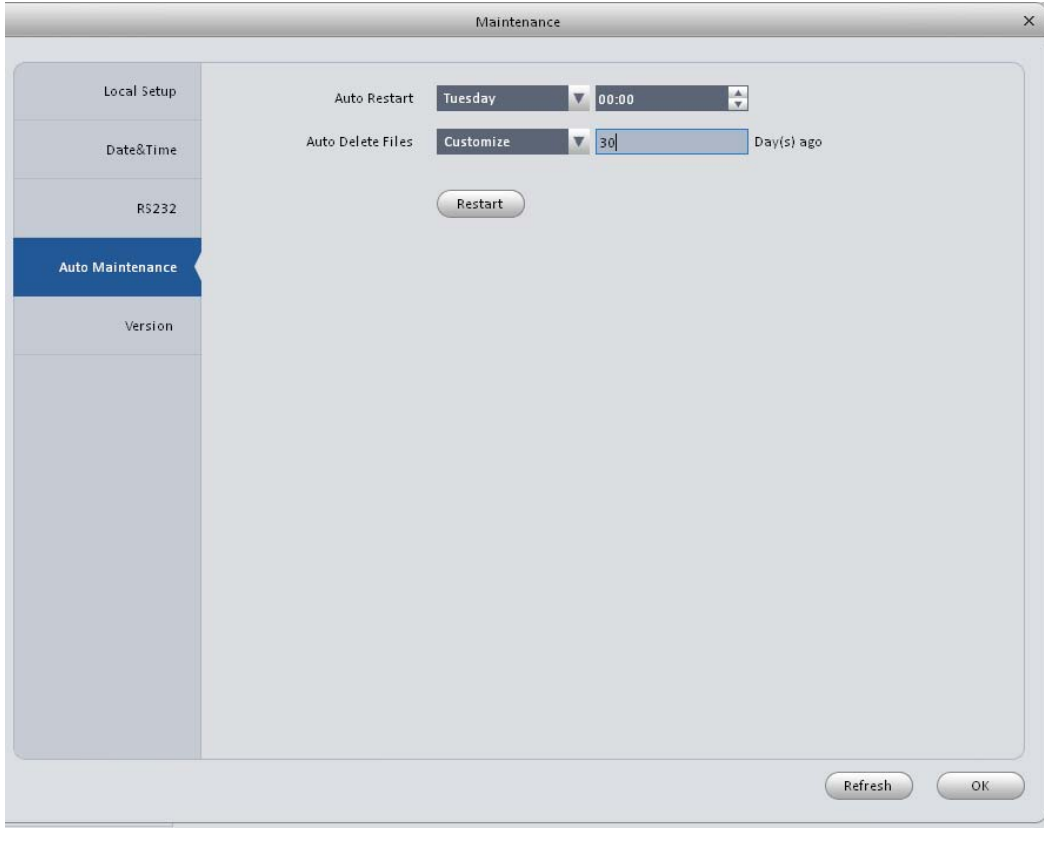

Figure 3-59

#### <span id="page-53-0"></span>3.6.4.2.5 Version

Version interface is shown as below. See [Figure 3-60.](#page-54-0)

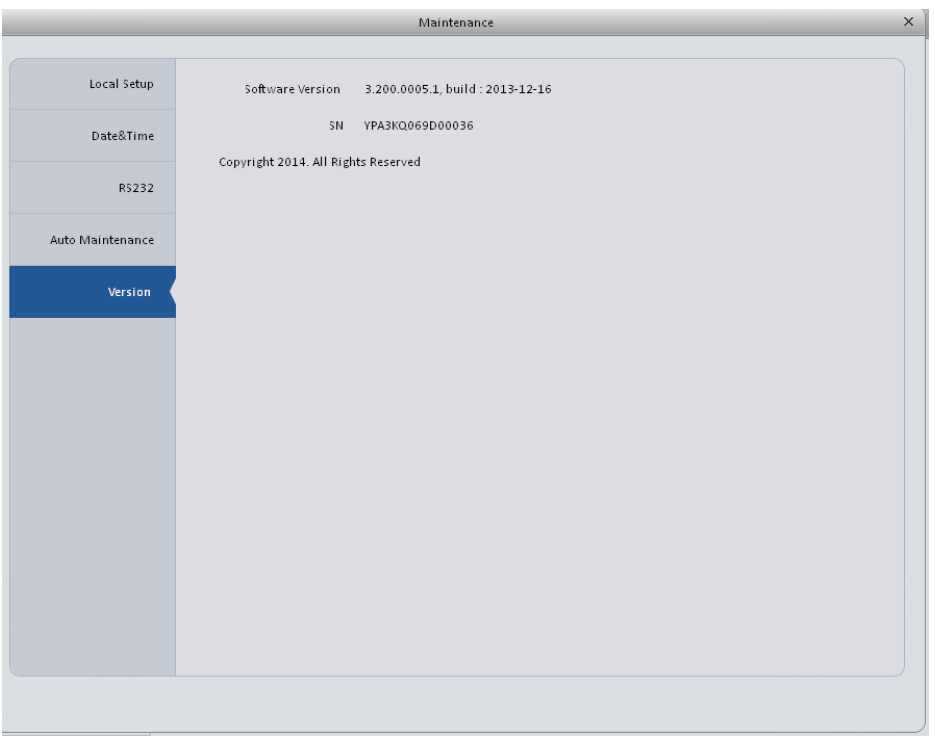

Figure 3-60

### <span id="page-54-0"></span>3.6.4.3 WEB

Click it to go to the WEB of the device. See [Figure 3-61.](#page-54-1) The following figure is for reference only.

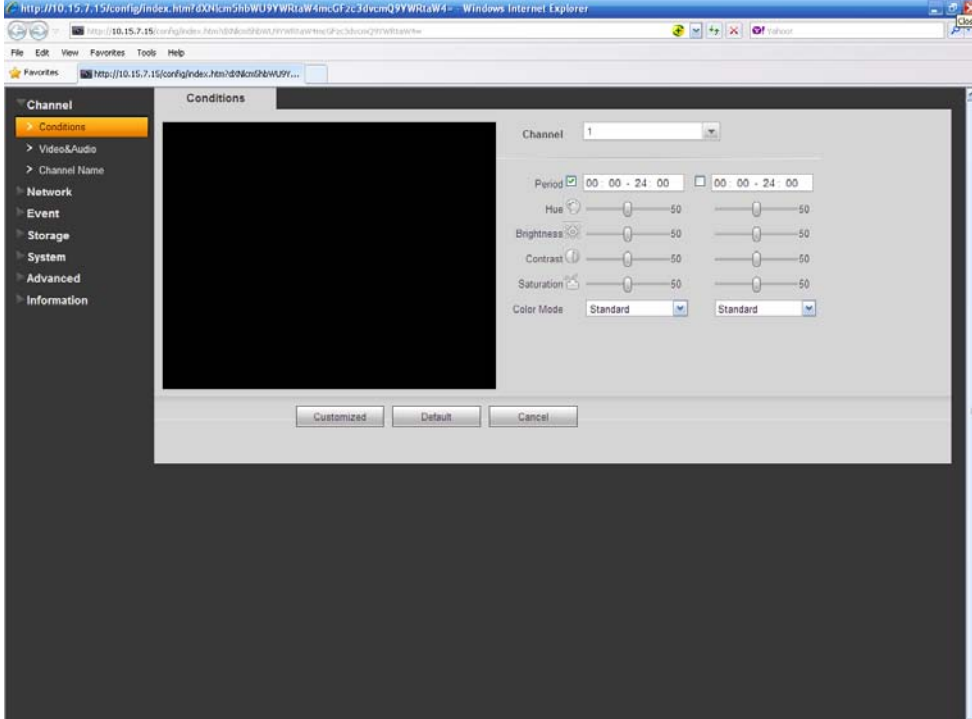

Figure 3-61

# <span id="page-54-1"></span>3.7 Alarm Setup

# **3.7.1 Set Alarm Scheme**

You can follow the steps listed below to set an alarm scheme.

- 
- 1) Click the icon in the Settings pane, you can go to alarm configuration interface. See [Figure 3-62.](#page-55-0)

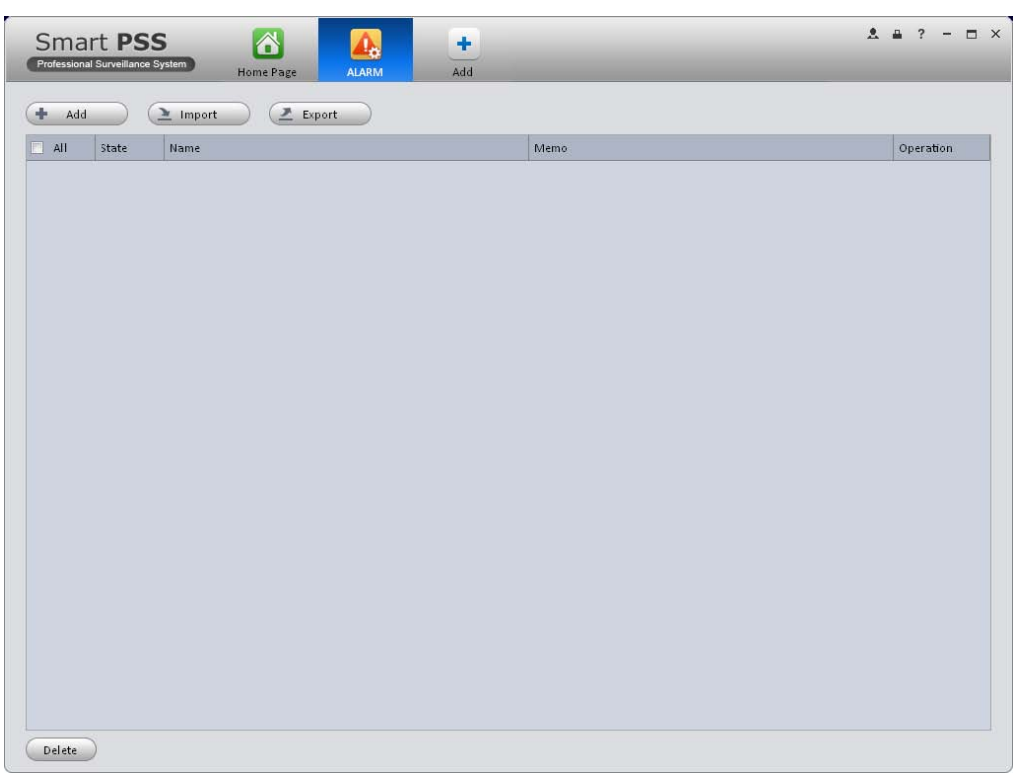

Figure 3-62

- <span id="page-55-0"></span>2) Set alarm sources.
	- a) Click  $\leftarrow$  Add button in [Figure 3-62](#page-55-0), system goes to alarm sources setup interface. See [Figure 3-63.](#page-56-0)
	- b) Here you can input a scheme name and some reference information. select the alarm type from the dropdown list.

c) Check the box to select a channel you want to set alarm scheme on the left pane; you can add it to the list on the right pane.

|                 |                                                                    |                          | New Scheme       |                      | $\times$                       |
|-----------------|--------------------------------------------------------------------|--------------------------|------------------|----------------------|--------------------------------|
|                 | Name Scheme1                                                       |                          | Description Test |                      | $\sqrt{ }$ Apply               |
| 1 Alarm Sources | Alarm Type Motion Detect                                           | Y                        |                  |                      |                                |
|                 | Q<br>Input search criteria                                         | SN                       | Channel          | Alarm Type           | BEHAV A                        |
| Alarm Link      | $\blacksquare$<br>Default Group<br>Ξ<br>P<br>2 10.15.6.108         | $\mathbf 1$              | CAM 1            | Motion Detect        | $\boldsymbol{\mathsf{x}}$      |
| Period          | 10.15.7.13<br>▣<br>$\overline{\mathsf{v}}$<br>▣<br>⇒<br>10.15.7.15 | $\overline{a}$           | CAM <sub>2</sub> | Motion Detect        | $\boldsymbol{\times}$          |
|                 | $\sqrt{2}$<br>$\Box$<br>≘<br>10.15.7.75<br>$\Box$<br>10.15.7.81    | $\overline{\phantom{a}}$ | CAM <sub>3</sub> | Motion Detect        | $\boldsymbol{\times}$          |
|                 | $@$ sp<br>n                                                        | $\overline{4}$           | CAM 4            | Motion Detect        | $\mathbf x$                    |
|                 |                                                                    | 5                        | CAM <sub>5</sub> | Motion Detect        | $\mathbf x$                    |
|                 |                                                                    | 6                        | CAM 6            | Motion Detect        | $\boldsymbol{\times}$          |
|                 |                                                                    | $\overline{7}$           | CAM <sub>7</sub> | <b>Motion Detect</b> | $\boldsymbol{\mathsf{x}}$      |
|                 |                                                                    | 8                        | CAM <sub>8</sub> | Motion Detect        | $\boldsymbol{\times}$          |
|                 |                                                                    | 9                        | CAM 1            | Motion Detect        | $\boldsymbol{\times}$          |
|                 |                                                                    | 10                       | CAM <sub>2</sub> | Motion Detect        | $\boldsymbol{\mathsf{x}}$      |
|                 |                                                                    | 11                       | CAM 3            | Motion Detect        | $\boldsymbol{\mathsf{x}}$      |
|                 |                                                                    | 12                       | CAM 4            | Motion Detect        | $\boldsymbol{\times}$          |
|                 |                                                                    | 13                       | CAM <sub>5</sub> | Motion Detect        | $\boldsymbol{\times}$          |
|                 |                                                                    | 14                       | CAM 6            | Motion Detect        | $\boldsymbol{\times}$          |
|                 |                                                                    | 15                       | CAM 7            | Motion Detect        | $\boldsymbol{\times}$          |
|                 |                                                                    | 16                       | CAM <sub>8</sub> | Motion Detect        | $\boldsymbol{\mathsf{x}}$<br>× |
|                 |                                                                    |                          |                  | Next                 | Cancel                         |

Figure 3-63

<span id="page-56-0"></span>d) Click Alarm Link on the left pane or click next button in [Figure 3-63](#page-56-0) , you can go to the following interface. Please check the trigger channel in [Figure 3-64](#page-56-1) and alarm output channel, stay time and etc in [Figure 3-65.](#page-57-0)

|                            |                                                                                  | New Scheme       |                         |                        |     |             |                           |
|----------------------------|----------------------------------------------------------------------------------|------------------|-------------------------|------------------------|-----|-------------|---------------------------|
|                            | Name Scheme1                                                                     | Description test |                         |                        |     |             | $\sqrt{ }$ Apply          |
| (1) Alarm Sources          | Channel<br>Alarm Out                                                             |                  |                         |                        |     |             |                           |
|                            | $\alpha$<br>Input search criteria                                                | Link Channel     |                         | Link Vic Record Preset |     | StayTime(s) | <b>BEHAV ANA</b>          |
| Alarm Link<br>$\mathbf{z}$ | Default Group<br>Ξ.<br><b>@</b> 10.15.6.108                                      | 10.15.7.13/CAM 1 | $\overline{\mathbf{v}}$ | $\Box$                 | N/A | 20          | $\boldsymbol{\times}$     |
| $\circled{3}$<br>Period    | $\overline{\mathbf{v}}$<br>10.15.7.13<br>回<br>⇒<br>$\boxed{7}$ ( 10.15.7.15<br>▣ | 10.15.7.13/CAM 2 | $\overline{v}$          | $\Box$                 | N/A | 20          | $\boldsymbol{\mathsf{x}}$ |
|                            | 10.15.7.75<br>▣<br>$\Box$<br>$\Box$<br>$-10.15.7.81$                             | 10.15.7.13/CAM 3 | $\overline{v}$          | $\Box$                 | N/A | 20          | $\boldsymbol{\mathsf{x}}$ |
|                            | $@$ sp<br>m                                                                      | 10.15.7.13/CAM 4 | $\overline{\mathbf{v}}$ | $\Box$                 | N/A | 20          | $\boldsymbol{\mathsf{x}}$ |
|                            |                                                                                  | 10.15.7.15/CAM 1 | $\overline{\mathbf{v}}$ | $\Box$                 | N/A | 20          | $\boldsymbol{\mathsf{x}}$ |
|                            |                                                                                  | 10.15.7.15/CAM 2 | $\overline{\mathbf{v}}$ | $\Box$                 | N/A | 20          | $\mathbf x$               |
|                            |                                                                                  | 10.15.7.15/CAM 3 | $\overline{v}$          | $\Box$                 | N/A | 20          | $\boldsymbol{\mathsf{x}}$ |
|                            |                                                                                  | 10.15.7.15/CAM 4 | $\overline{v}$          | $\Box$                 | N/A | 20          | $\boldsymbol{\times}$     |
|                            |                                                                                  | 10.15.7.15/CAM 5 | $\overline{\mathbf{v}}$ | $\Box$                 | N/A | 20          | $\boldsymbol{\times}$     |
|                            |                                                                                  | 10.15.7.15/CAM 6 | $\overline{v}$          | $\Box$                 | N/A | 20          | $\boldsymbol{\mathsf{x}}$ |
|                            |                                                                                  | 10.15.7.15/CAM 7 | $\overline{\mathbf{v}}$ | $\Box$                 | N/A | 20          | $\mathbf x$               |
|                            |                                                                                  | 10.15.7.15/CAM 8 | $\overline{v}$          | $\Box$                 | N/A | 20          | $\boldsymbol{\mathsf{x}}$ |
|                            |                                                                                  |                  |                         |                        |     |             |                           |

<span id="page-56-1"></span>Figure 3-64

|                              |                                                                                      | New Scheme           |            |             | $\times$                  |
|------------------------------|--------------------------------------------------------------------------------------|----------------------|------------|-------------|---------------------------|
|                              | Name Scheme1                                                                         | Description test     |            |             | $\sqrt{ }$ Apply          |
| (1) Alarm Sources            | Alarm Out<br>Channel                                                                 |                      |            |             |                           |
| Alarm Link<br>$\overline{2}$ | q<br>Input search criteria                                                           | Link Out             | Auto Start | StayTime(s) | <b>BEHAV ANA</b>          |
|                              | Default Group<br>Ξ<br><b>@</b> 10.15.6.108                                           | 10.15.7.15/chnl1     | Yes        | 20          | $\boldsymbol{\mathsf{x}}$ |
| ③<br>Period                  | 10.15.7.13<br>≘<br>$\square$<br>$\Box$<br>$\overline{\mathsf{v}}$<br>10.15.7.15<br>≘ | 10.15.7.15/chnl2     | Yes        | 20          | $\boldsymbol{\mathsf{x}}$ |
|                              | 日マ<br>$-10.15.7.75$<br>$\boxed{\Box}$<br>$\Box$<br>10.15.7.81                        | 10.15.7.15/chnl3     | Yes        | 20          | $\boldsymbol{\mathsf{x}}$ |
|                              | $@$ sp<br>$\Box$                                                                     | 10.15.7.75/AlarmOut1 | Yes        | 20          | $\boldsymbol{\mathsf{x}}$ |
|                              |                                                                                      | 10.15.7.75/chnl2     | Yes        | 20          | $\boldsymbol{\mathsf{x}}$ |
|                              |                                                                                      | 10.15.7.75/chnl3     | Yes        | 20          | $\boldsymbol{\times}$     |
|                              |                                                                                      |                      |            |             |                           |
|                              |                                                                                      | Back                 |            | Next        | Cancel                    |

Figure 3-65

<span id="page-57-0"></span>e) Click Period button on the left pane or click next button in [Figure 3-64,](#page-56-1) you can go to the following interface. See [Figure 3-66.](#page-57-1)

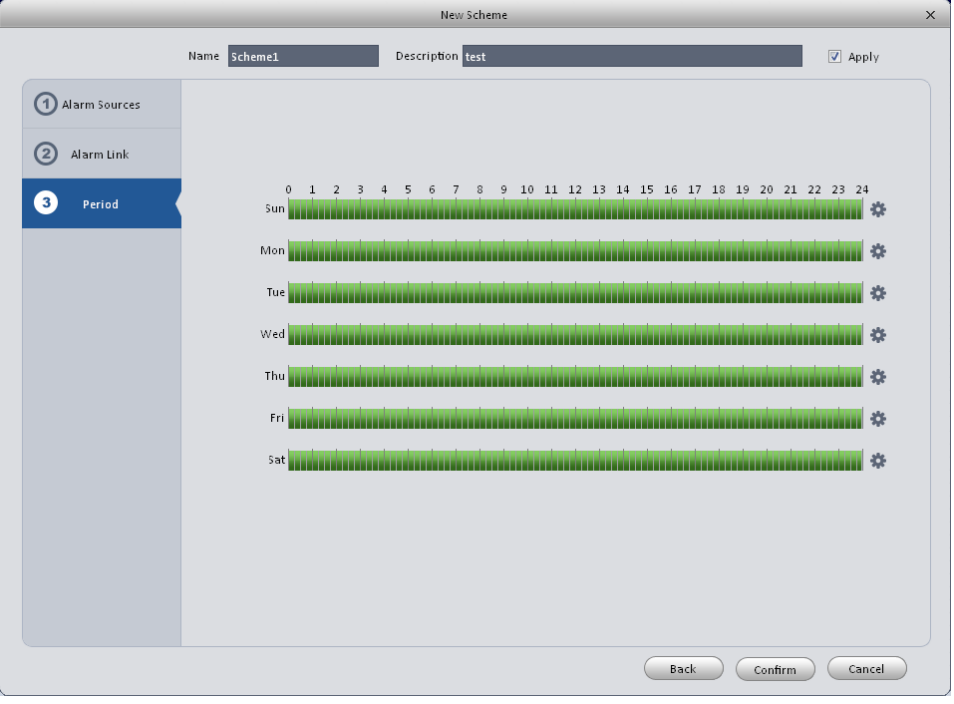

Figure 3-66

<span id="page-57-1"></span>Click after a date to set alarm activation period. There are six periods in one day. See [Figure 3-67.](#page-58-0) Click OK button to exit.

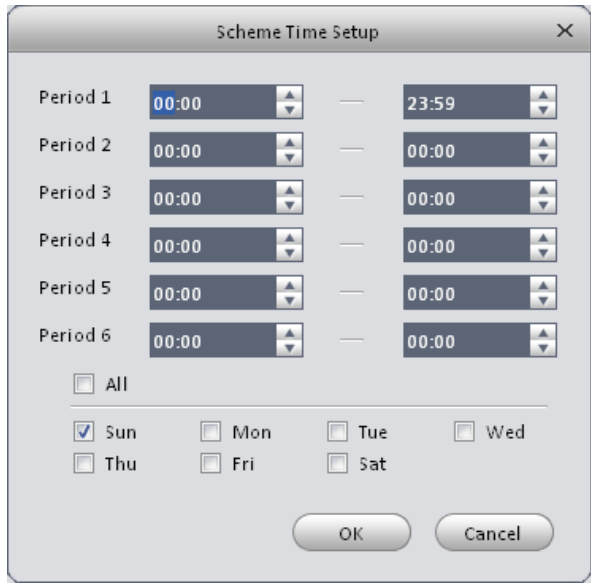

Figure 3-67

<span id="page-58-0"></span>f) Click OK button, you can view the scheme information on the alarm setup interface. See [Figure 3-68.](#page-58-1)

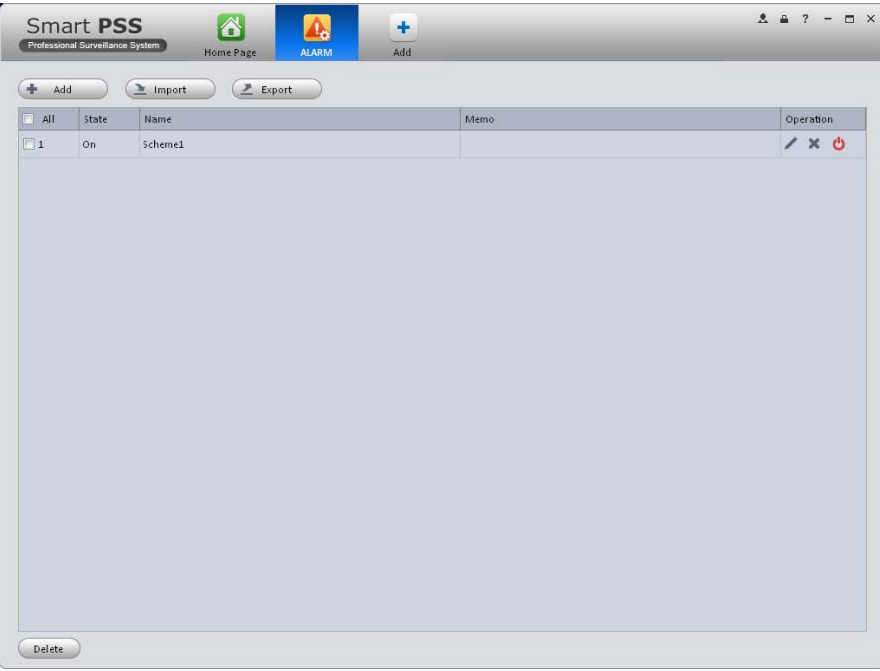

Figure 3-68

# <span id="page-58-1"></span>**3.7.2 Enable/Disable/Export Scheme**

After you added a scheme, you can view the following contents for operation information.

- $\bullet$  **X** : Delete current scheme.
- · **U**: Disable current scheme.
- $\bullet$   $\bullet$  Enable current scheme.

Delete  $\bigcirc$  : Select one or more scheme(s) and then click this button to delete.

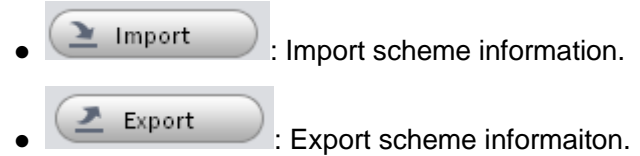

# 3.8 TV Wall Configuration

This function allows you to output video to the TV wall. Please follow the steps listed below.

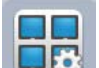

1) Click See [Figure 3-69.](#page-59-0)

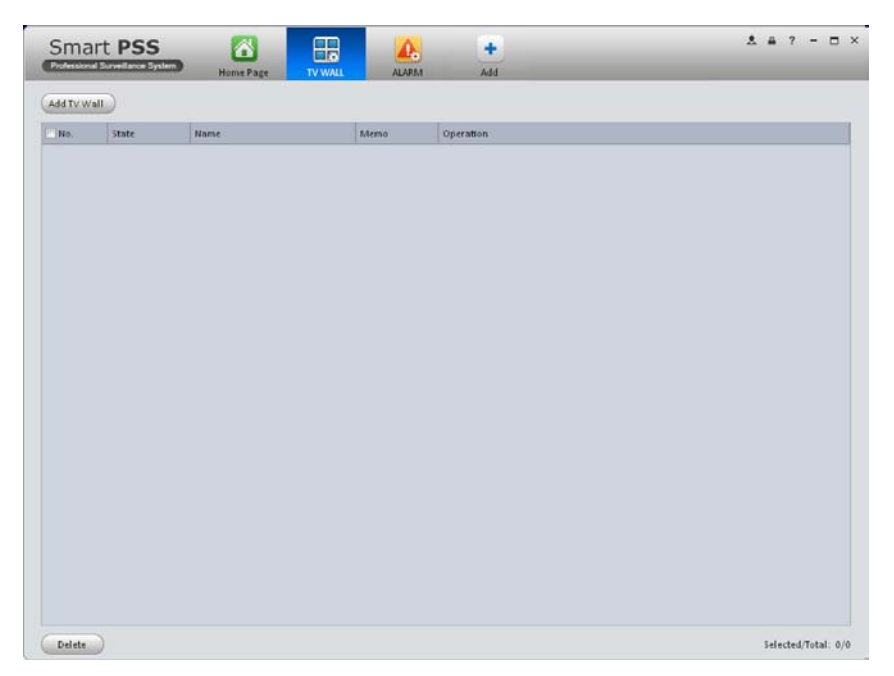

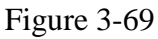

<span id="page-59-0"></span>2) Click Add TV wall button, you can input TV wall name and description.

 $\overline{3}$   $\overline{1}$   $\overline{1}$   $\overline{1}$   $\overline{1}$   $\overline{1}$  at the bottom of the interface is for you to set 1\*1, 2\*2, 3\*3 or 4\*4 TV wall. Click the screen here to draw TV wall layout. See [Figure 3-70.](#page-60-0)

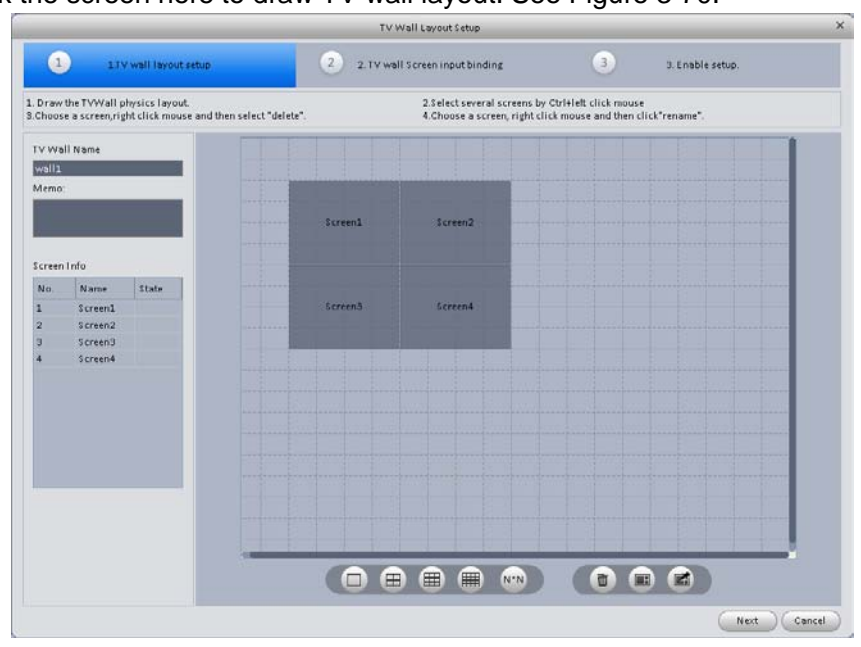

#### <span id="page-60-0"></span>**Note**

- You can click , input your customized TV wall layout.
- Use Ctrl+left click mouse to select several screens, right click mouse to select splicing or

click , you can combine several screens to a splicing screen. Right click mouse, select

unbind splicing or click  $\Box$ , you can cancel splicing.

Select a screen and right click to select rename or delete, you can rename screen name or

delete a screen. Click , you can delete all screens.

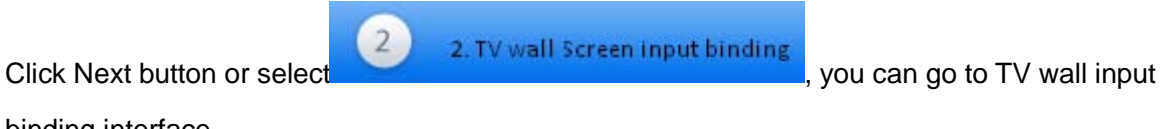

binding interface.

### 4) Binding decoder channel

Select a decoder channel and then drag it to the corresponding screen of the TV wall. See [Figure](#page-60-1)  [3-71.](#page-60-1)

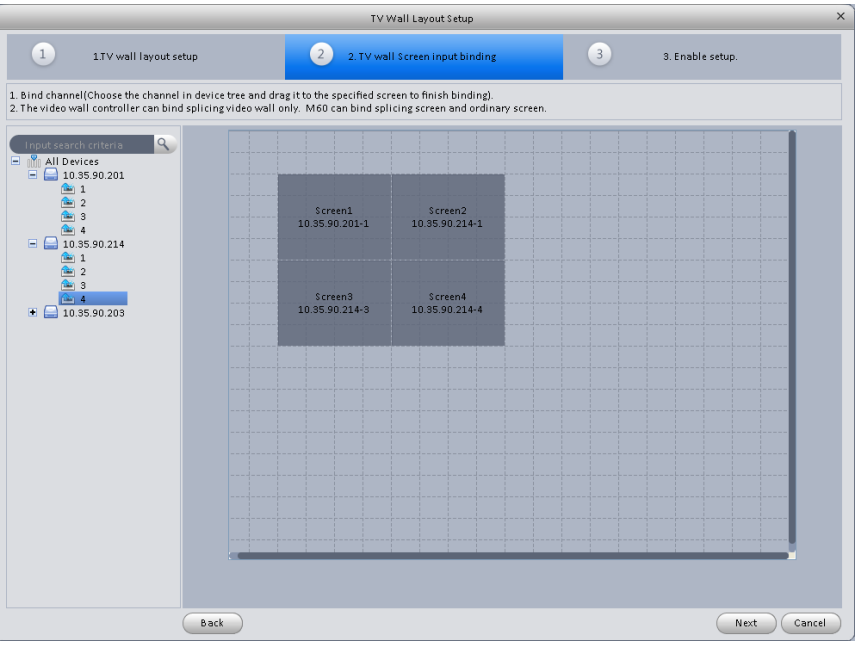

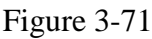

 $\overline{3}$ 

<span id="page-60-1"></span>Click Next button, or click **Superint Click** 3. Enable setup , you can go to enable status interface.

5) Check the box to enable setup immediately and then click Finish button, you can see an interface shown as in [Figure 3-72.](#page-61-0)

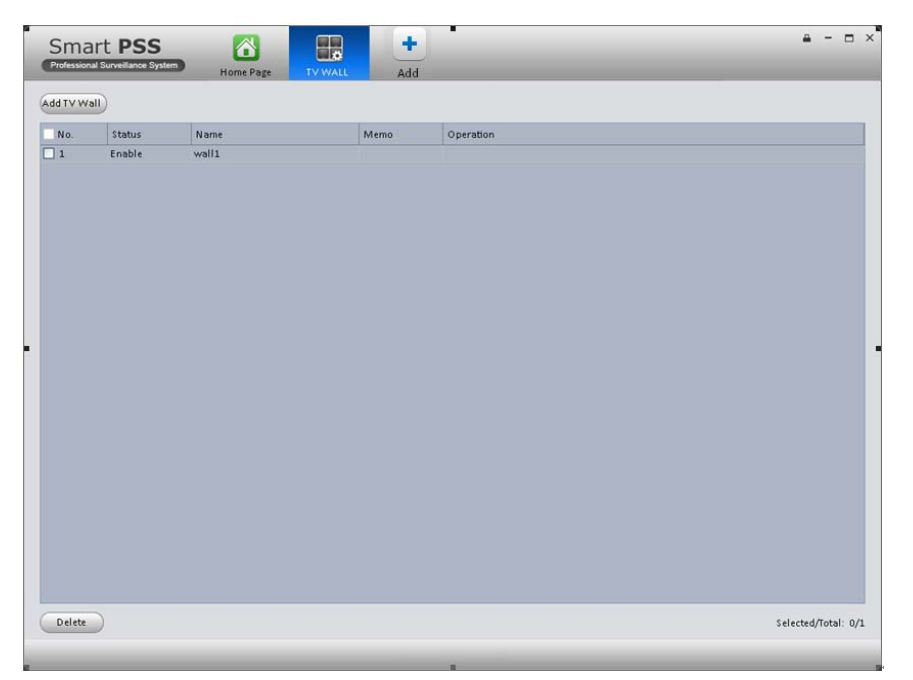

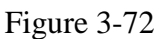

<span id="page-61-0"></span>In [Figure 3-72,](#page-61-0) double click a TV wall, or select a TV wall and then click Modify button , you can change its setup. You can also click Delete button to remove. On the status column, you can enable or disable the TV wall. Click ..., you can change TV wall on/off setup.

# <span id="page-61-2"></span>3.9 Tour &Task

It is to realize monitor tour among each window. Please follow the steps listed below to set.

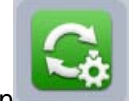

Click icon in the Settings pane, you can go to monitor tour interface. See Figure [3-73.](#page-61-1)

<span id="page-61-1"></span>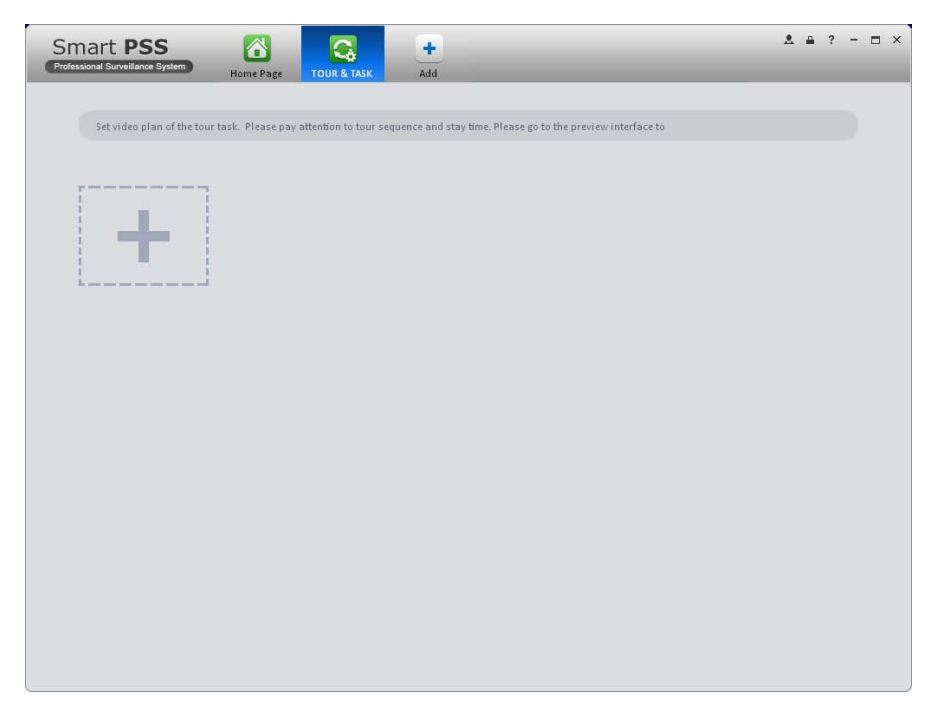

Figure 3-73

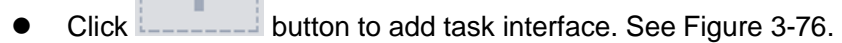

- **•** Input task name, stay time.
- Click at the bottom of the

interface to select window amount.

e.

 $\mathbb{R}^n$ 

Drag channel(s) on the right pane to the windows on the left pane. See [Figure 3-74.](#page-62-0)

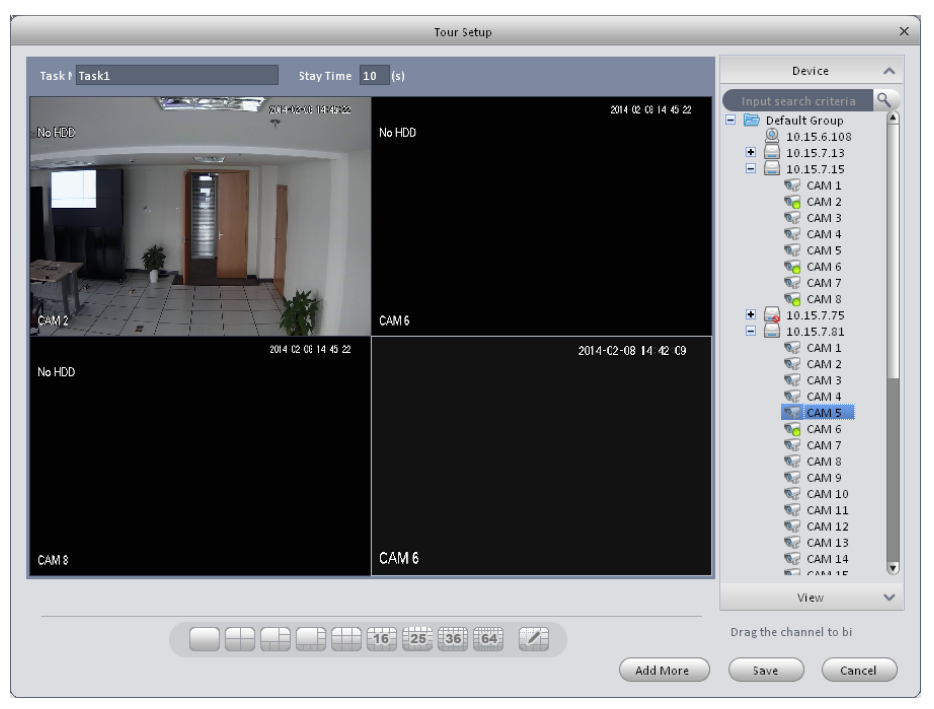

Figure 3-74

<span id="page-62-0"></span>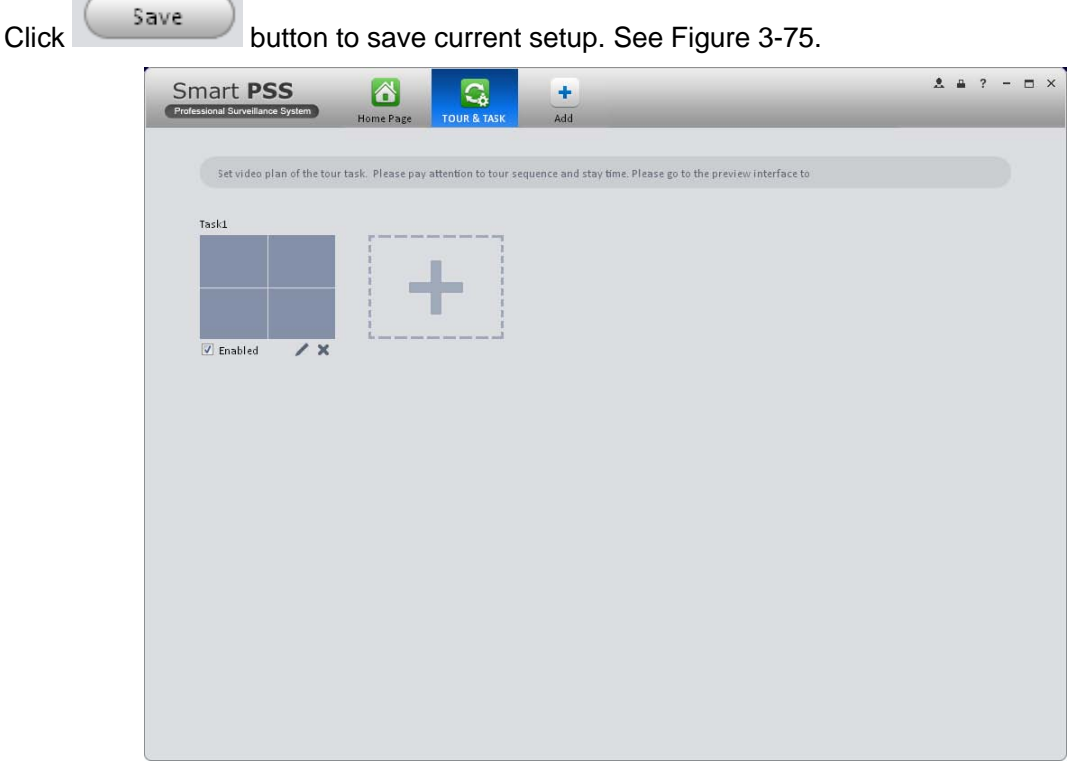

<span id="page-62-1"></span>Figure 3-75

Click  $\overline{\phantom{a}}$  add More to save current task setup and add more tasks at the same time.

In [Figure 3-75,](#page-62-1) you can check the enable button to open current scheme. Or you can go to

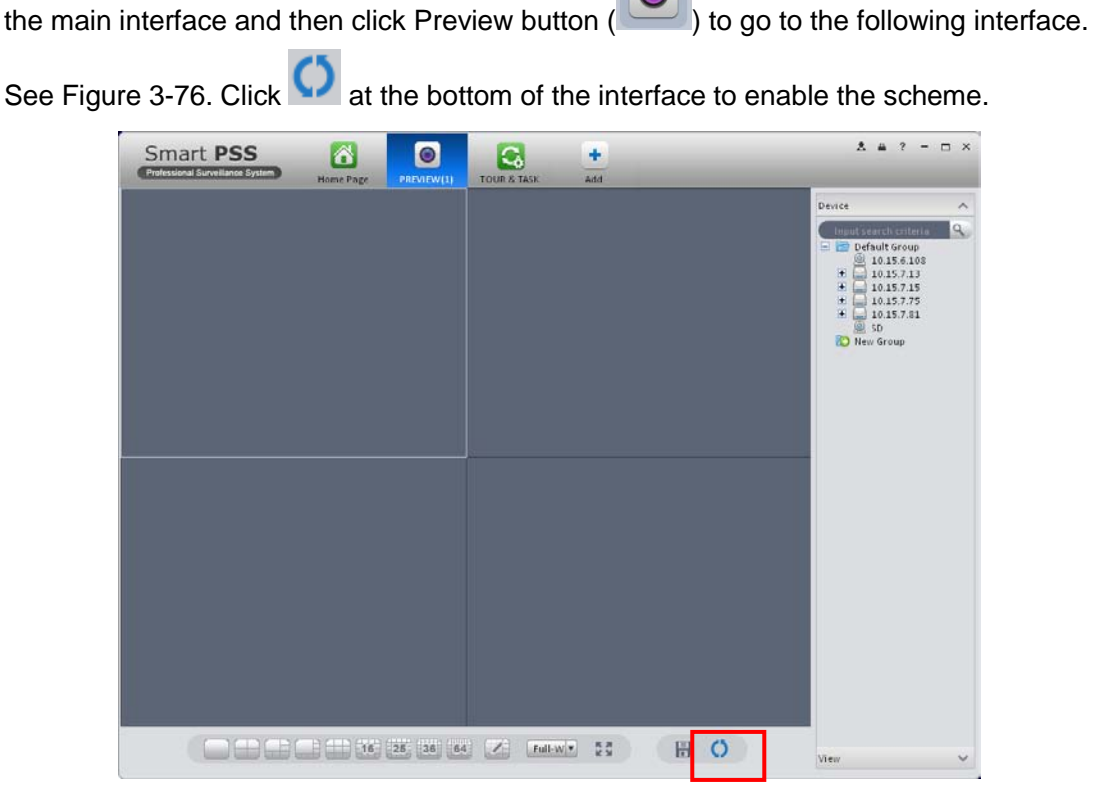

Figure 3-76

# <span id="page-63-0"></span>3.10 PC-NVR

#### **Important**

**Tips** 

Before you use this function, please make sure you have installed PC-NVR and the PC-NVR applications are running now!

This function allows you to storage record file on the PC to effectively use wideband. You can set remote device, support HDD management and set record plan manually. Please follow the steps listed below.

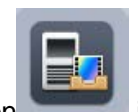

1) Click icon in the Settings pane, you can go the PC-NVR interface. See [Figure 3-77.](#page-64-0)

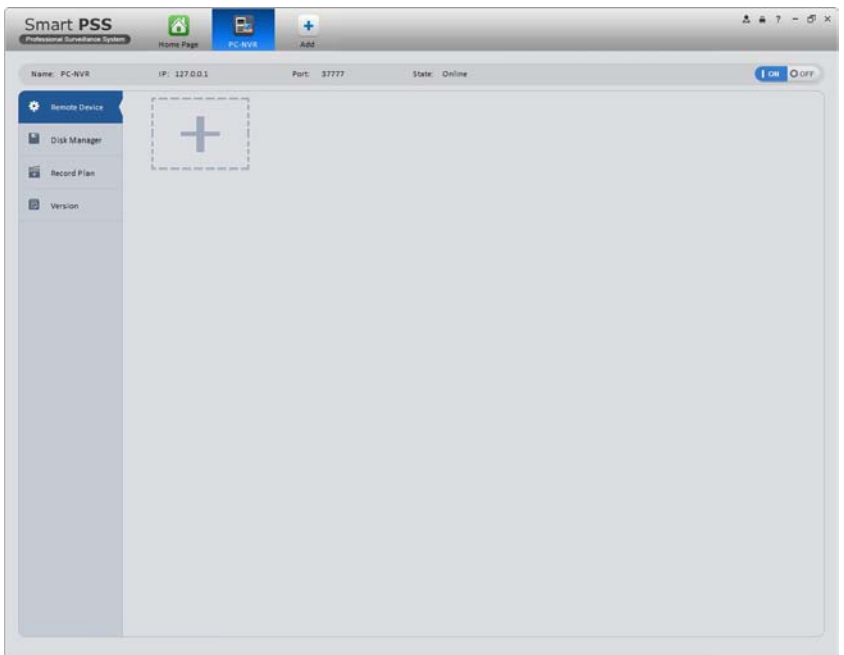

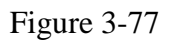

- <span id="page-64-0"></span>2) Remote device
	-
	- a) Click **button, you can see an interface shown as in [Figure 3-78.](#page-64-1) Here you can** add channels.

|                                                                                                    |                                           | Add channel                       | $\times$       |
|----------------------------------------------------------------------------------------------------|-------------------------------------------|-----------------------------------|----------------|
| $\mathbf{Q}$<br>Input search criteria<br>Default Group<br>171.3.1.190<br>171.3.1.49<br>171.3.6.82<br>[172.11.2.121]<br>172.11.3.180<br>172.30.4.84<br>图<br>a | ь<br>$\Box$<br><b>IPC</b>                 | <b>COMMONSTRATE</b><br>$\Box$ IPC |                |
|                                                                                                    | Checked Channels: 3 *Max add 16 channels. |                                   | Cancel<br>Save |

Figure 3-78

- <span id="page-64-1"></span>b) Please select a device and then check the record channels
- c) Click Save button.
- 3) Disk manager
	- a) In [Figure 3-77,](#page-64-0) click disk manager button on the left pane, you can go to the setup interface.

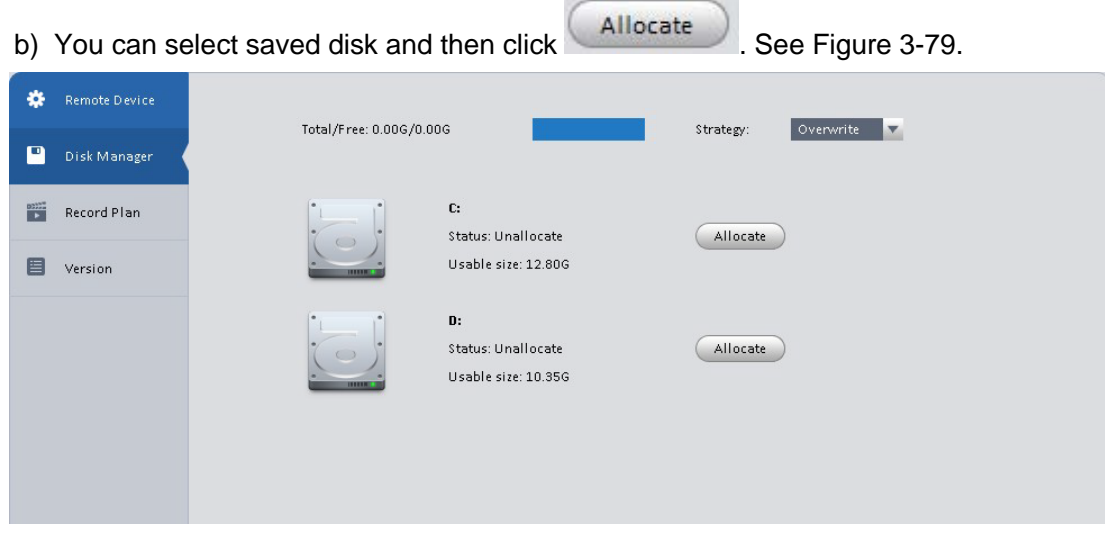

Figure 3-79

#### <span id="page-65-0"></span>4) Add record storage plan

a) In [Figure 3-77,](#page-64-0) click Record Plan button on the left pane. And then select a channel from

the dropdown list and then click button  $\ddot{\bullet}$ . You can go to the following interface. See [Figure 3-80.](#page-65-1)

|                     |                 |                           |                                 | Regular                  | <b>MD</b>  | Alarm  | MD&Alarm |
|---------------------|-----------------|---------------------------|---------------------------------|--------------------------|------------|--------|----------|
| Period 1            | <b>bo:00:00</b> | ÷<br>23:59:59             | ÷                               | $\overline{\mathcal{S}}$ | F          | F      | m        |
| Period <sub>2</sub> | 00:00:00        | ÷<br>23:59:59             | ÷                               | o                        | П          | ▣      | П        |
| Period 3            | 00:00:00        | $\div$<br>23:59:59        | $\frac{1}{\sqrt{2}}$            | F                        | г          | F      | Г        |
| Period 4            | 00:00:00        | ÷<br>23:59:59             | $\frac{\mathbf{A}}{\mathbf{v}}$ | F                        | F          | n      | F        |
| Period 5            | 00:00:00        | $\frac{A}{T}$<br>23:59:59 | ÷                               |                          | F          | $\Box$ | F        |
| Period 6            | 00:00:00        | ÷<br>23:59:59             | ÷                               | o                        | m          | ℿ      | F        |
| Week                |                 |                           |                                 |                          |            |        |          |
| Sun                 | Mon             | Tue<br>n                  | Wed<br>m                        | Thu<br>г                 | <b>IFT</b> | Fri    | Sat      |

Figure 3-80

- <span id="page-65-1"></span>b) Please set period information and type.
- c) Please set the corresponding time and then click OK button. You can see an interface shown as in [Figure 3-81.](#page-66-0)

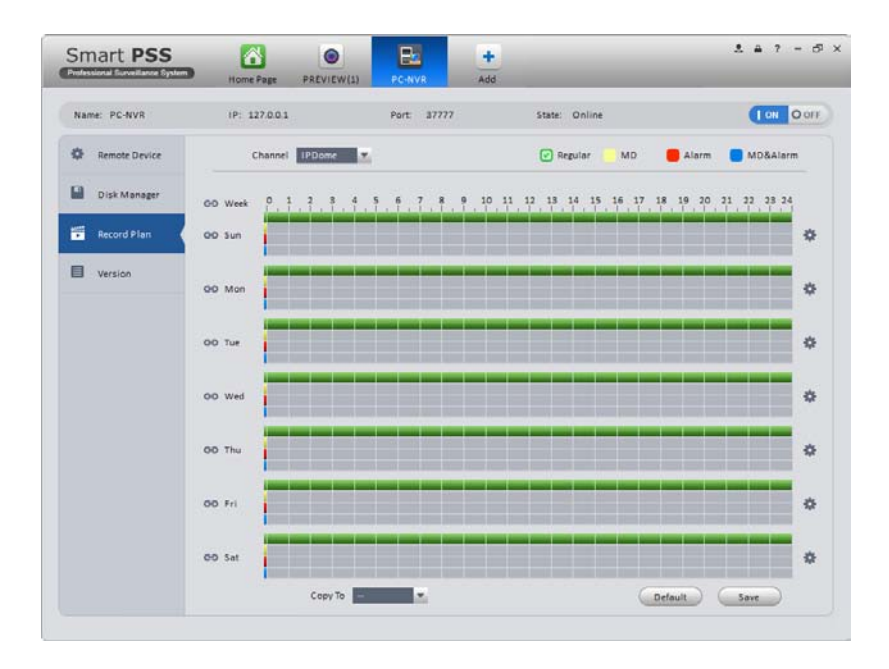

Figure 3-81

# <span id="page-66-0"></span>**Tips**

After you complete setup for one channel, you can click Copy button in [Figure 3-81](#page-66-0) to copy current setup to other channel(s).

# 4 Basic Operation

# 4.1 Preview

### **4.1.1 Real-time Preview**

After you added a device, you can realize real-time preview, record, snap, PTZ operation and etc.

On the main interface, click in the Basic pane, you can go to the preview interface. See [Figure 4-1.](#page-67-0)

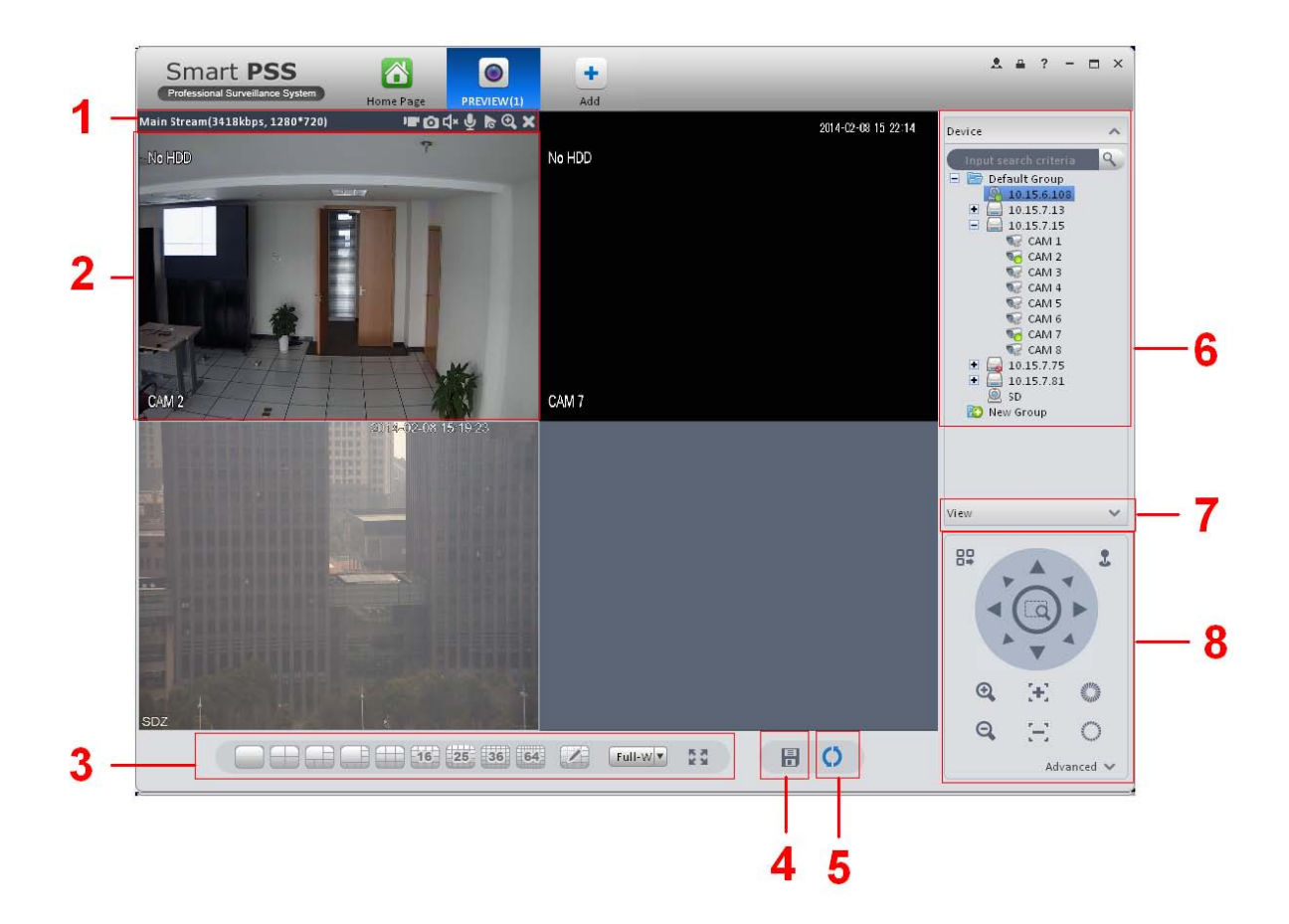

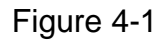

<span id="page-67-0"></span>Please refer to the following sheet for detailed information.

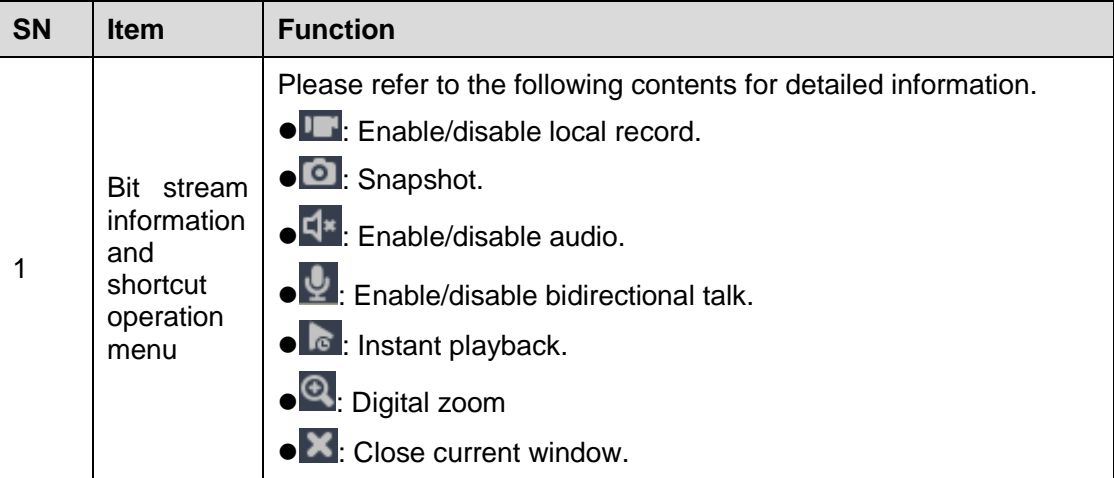

<span id="page-68-1"></span><span id="page-68-0"></span>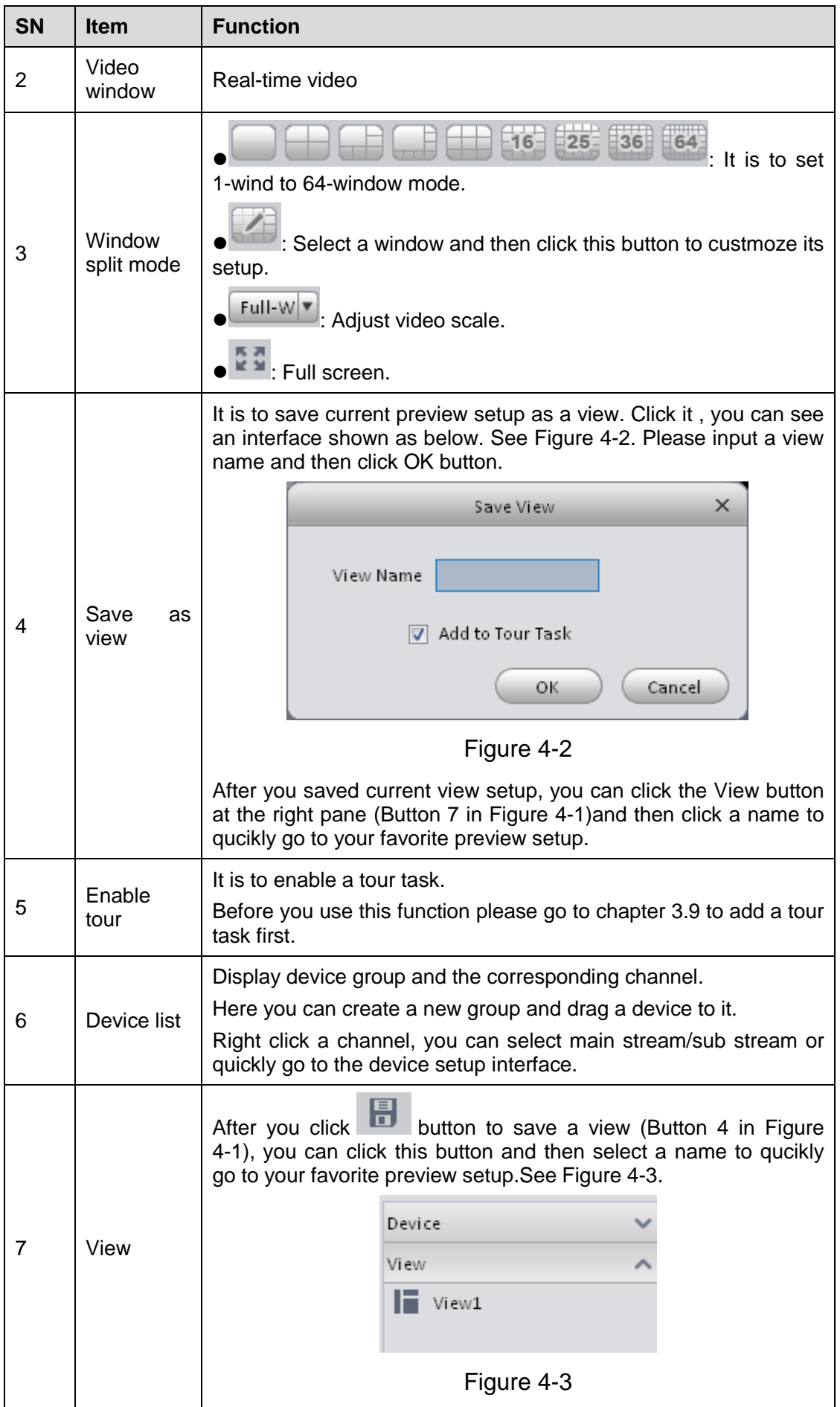

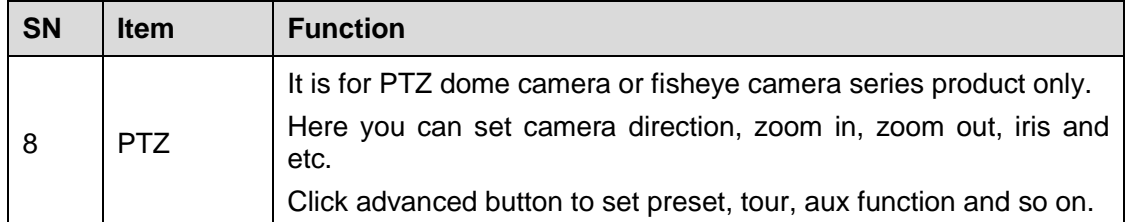

Select a preview window, double click a device channel on the right pane to open the video. Double click a group name; you can open all channels under current group. Right click device channel, you can switch between main stream/extra stream.

Right click preview window, you can see an interface shown as in [Figure 4-4.](#page-69-0)

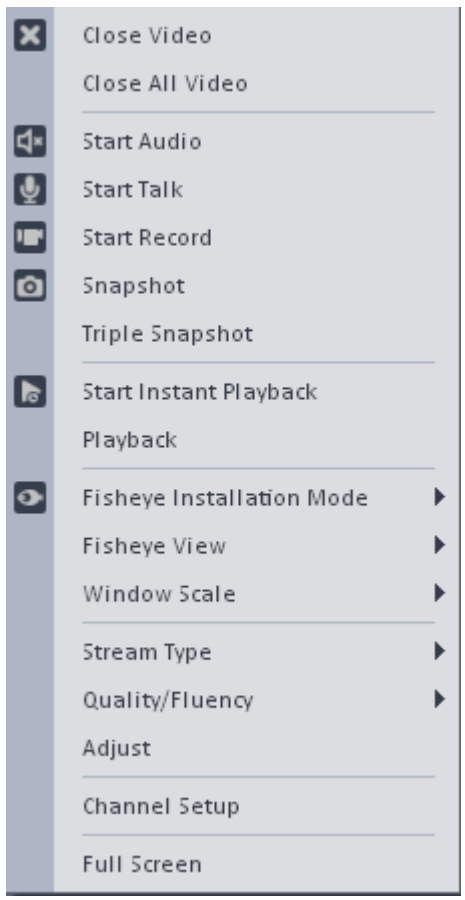

#### Figure 4-4

<span id="page-69-0"></span>Please refer to the following sheet for detailed information.

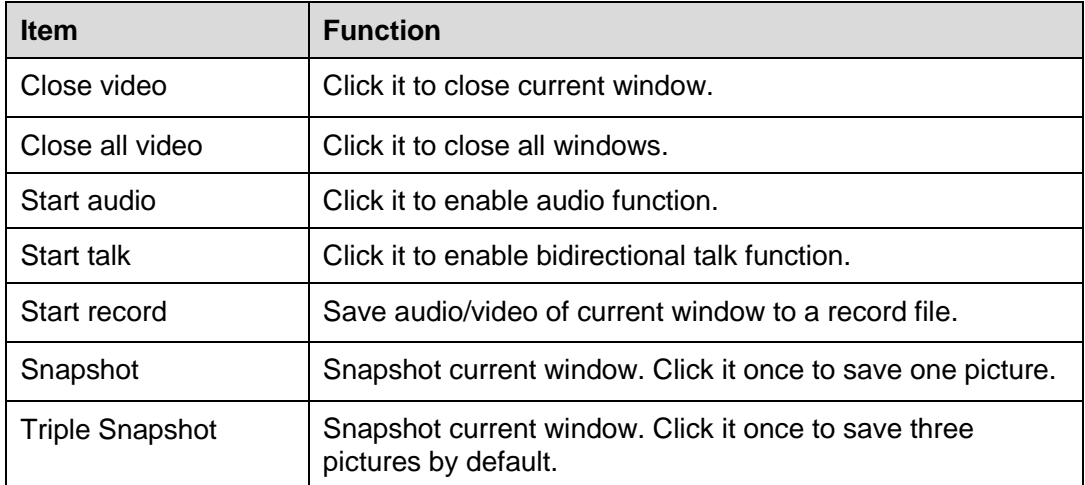

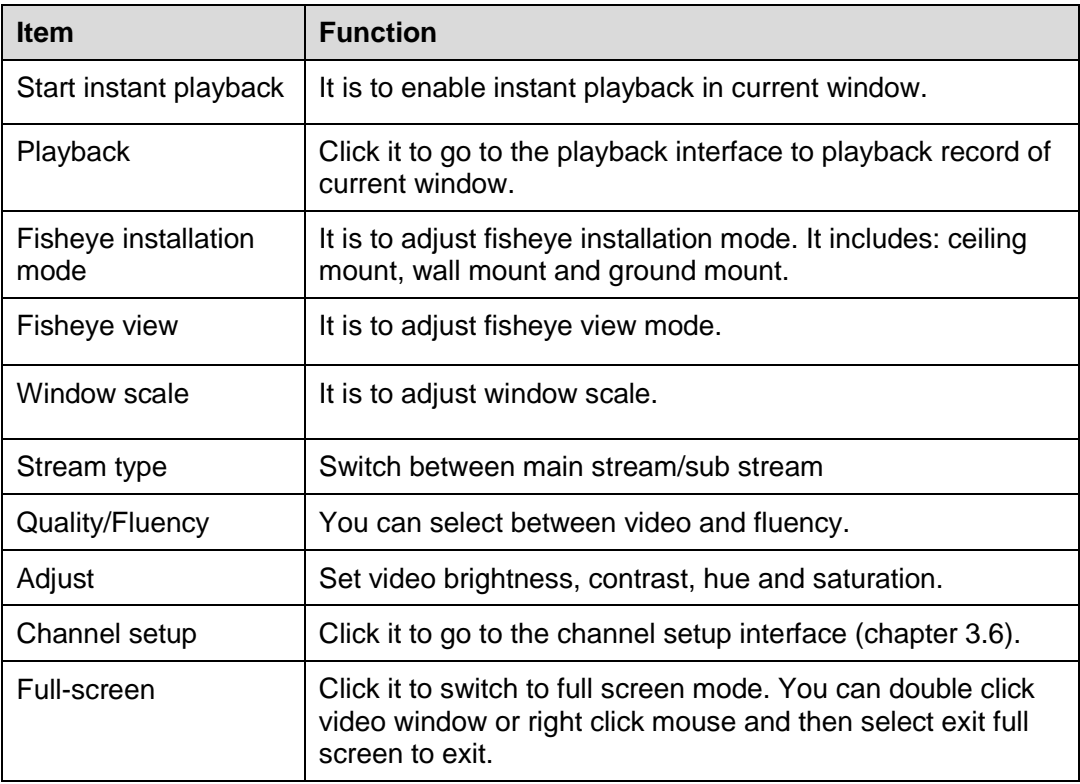

### **4.1.2 Record**

During the preview process, you can follow the steps listed below to record. On the preview interface, right click mouse and then select record button.

Or you can click the button **at the top of the video window to record.** 

The icon becomes **The when device is recording.** 

You can right click mouse to select stop record or click the at the top of the video window to

stop record.

The default record save path is SmartPSS/Record. Here you can go to chapter [3.3](#page-12-0) General and then select file setup icon to modify record save path.

### **4.1.3 Snapshot**

During the preview process, you can follow the steps listed below to snapshot.

1) On the preview window, right click mouse and then select snapshot. You can see system pops up snapshot dialogue box. See [Figure 4-5.](#page-71-0)

#### **Tips**

You can also click  $\Box$  at the top of the video window to snapshot.

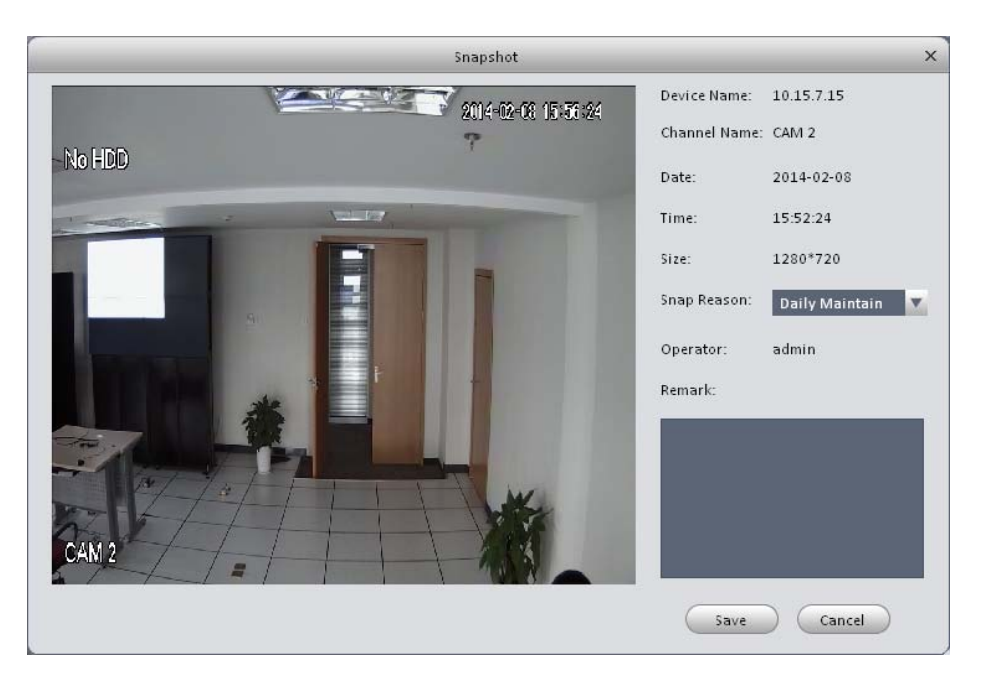

Figure 4-5

- <span id="page-71-0"></span>2) Please select corresponding parameter from the snapshot reason dropdown list and then input the information in the Remarks column.
- 3) Click save button, you can see system prompts "Successfully snapshot".

On the Preview window, right click mouse and then click Triple snapshot, you can snap three pictures at one time. You can see the corresponding dialogue box if the snapshot succeeds. The default picture save path is SmartPSS/capture. Here you can go to chapter [3.3](#page-12-0) General and then select file setup icon to modify picture save path.

### **4.1.4 PTZ**

<span id="page-71-1"></span>If the device type is PTZ dome camera or fisheye camera, you can click the PTZ button to set. See [Figure 4-6.](#page-71-1)

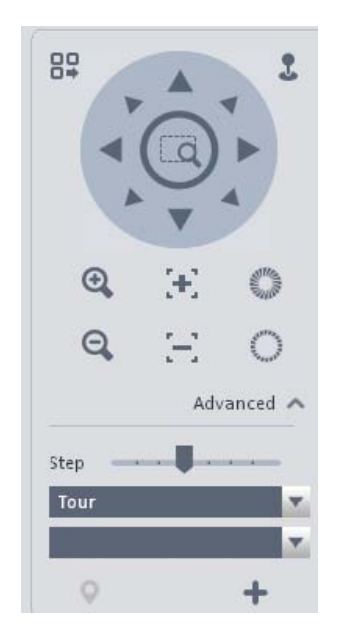

Figure 4-6
<span id="page-72-0"></span>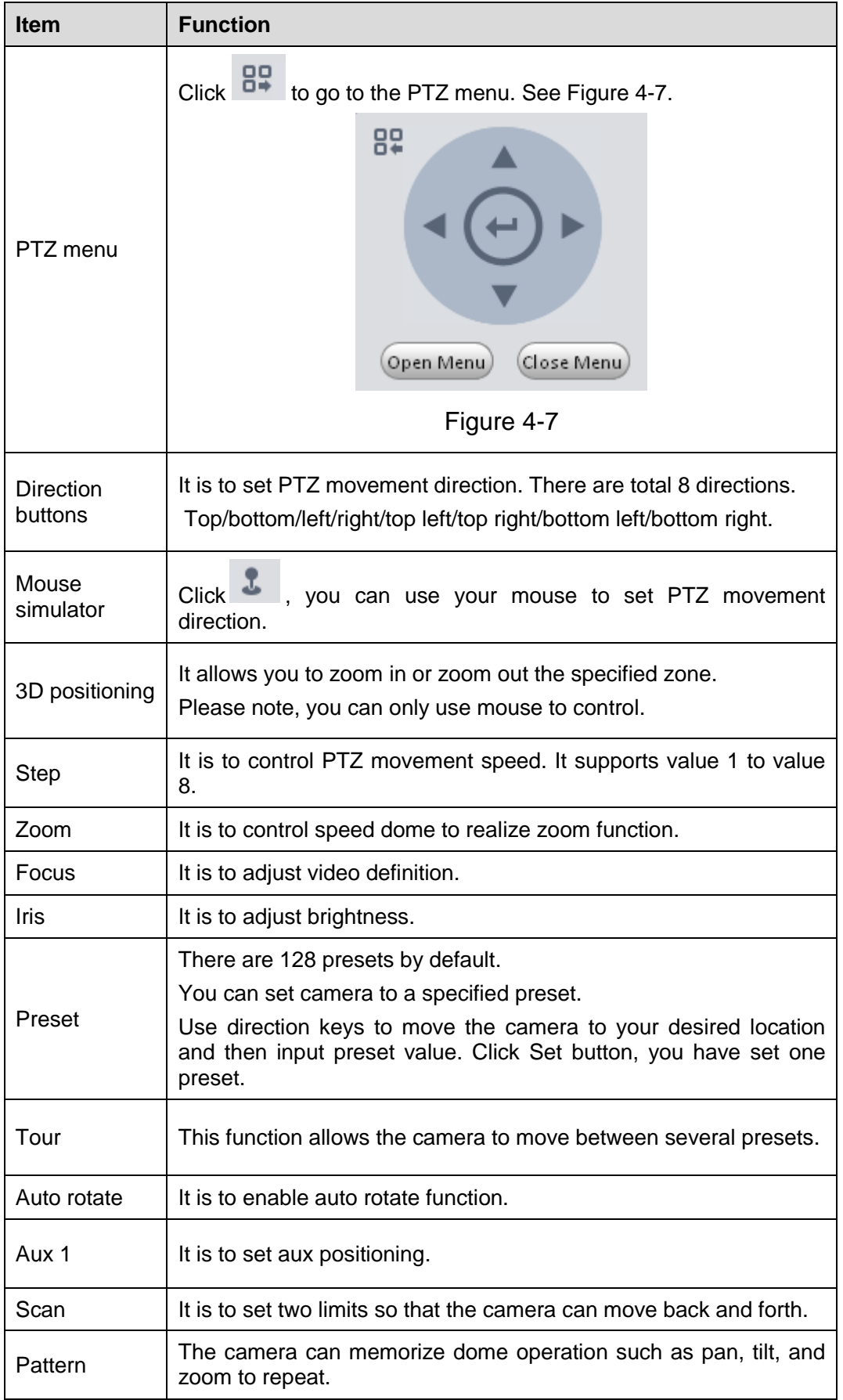

This function allows you to set camera to a specified position.

### **Preset setup**

Please note system supports 128 presets by default.

- 1) In [Figure 4-6,](#page-71-0) use direction keys to move the camera to your desired location.
- 2) Select Preset from the dropdown list and then select a preset number (1-128) from the

dropdown list. Click **that** to save current setup. Now you can see an interface shown as in [Figure 4-8.](#page-73-0)

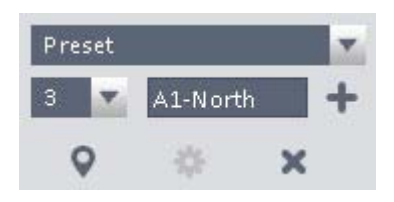

Figure 4-8

### <span id="page-73-0"></span>**Call preset**

In [Figure 4-6,](#page-71-0) select Preset from the dropdown list. Select a value from the dropdown list and

then click Goto button  $\bullet$ , you can call a preset.

### 4.1.4.2 Tour

This function allows camera to go between several presets.

### **Important**

Before you use this function, please set at least two presets.

### **Tour setup**

- 1) In [Figure 4-6,](#page-71-0) select Tour from the dropdown list and then click **that in** button.
- 2) System pops up the following dialogue box. See [Figure 4-9.](#page-73-1)

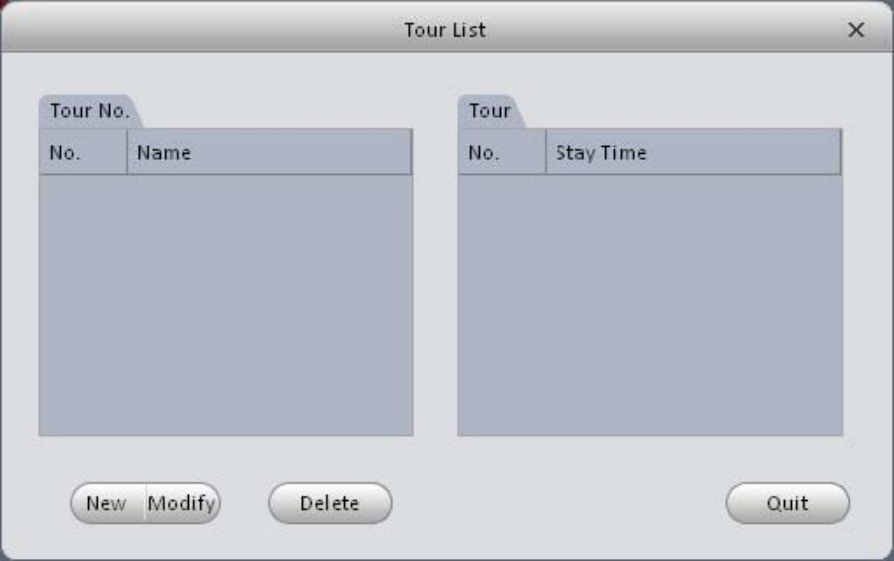

Figure 4-9

<span id="page-73-1"></span>3) Click New button, you can see the following interface. See [Figure 4-10.](#page-74-0)

- 4) Input tour number/tour name/stay time and then select preset number from the dropdown list.
- 5) Click Add button to add one preset to the tour. Select another preset number from the dropdown list and then click Add button again to add more preset to the tour.
- 6) Click OK button to complete the tour setup.

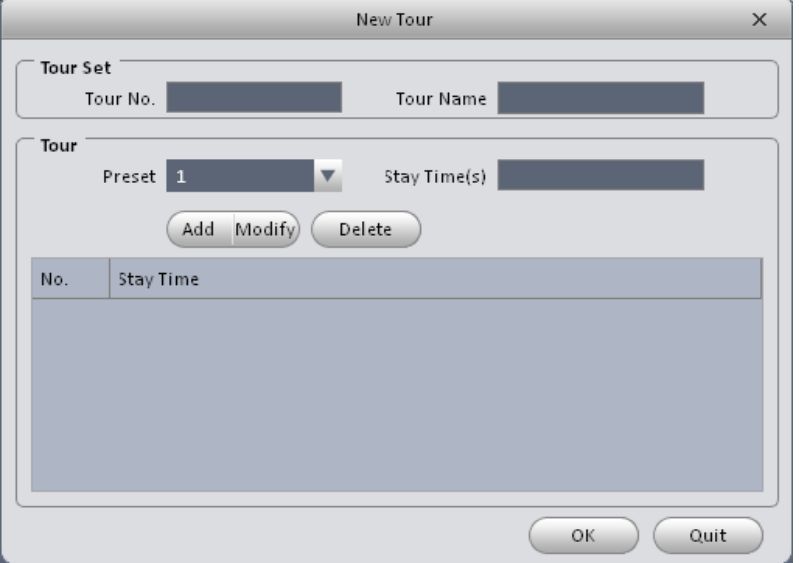

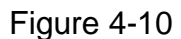

<span id="page-74-0"></span>Now you can see an interface shown as in [Figure 4-11.](#page-74-1)

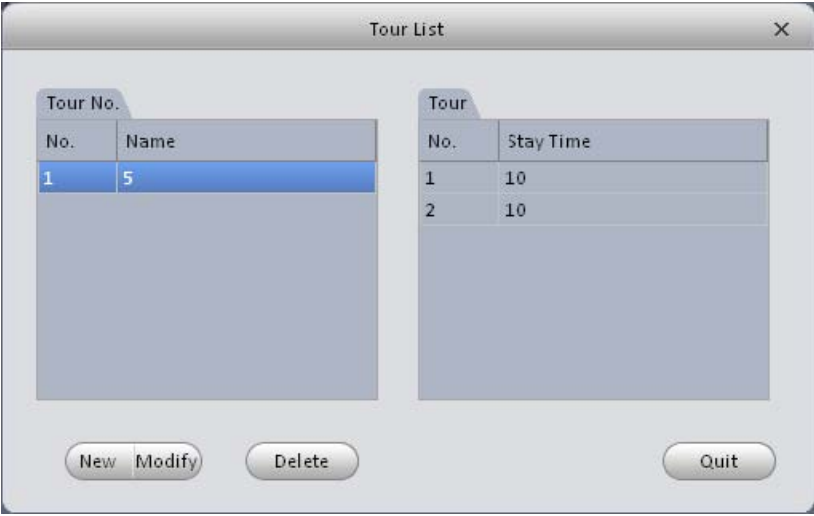

Figure 4-11

<span id="page-74-1"></span>Click Quit button to exit.

### **Call tour**

In [Figure 4-6,](#page-71-0) select tour from the dropdown list. Select corresponding tour value from the

dropdown list and then click  $\bullet$  button, you can call it.

# 4.2 Playback

After you recorded a file, you can go to this interface to playback.

 $\mathbf{y}$ 

On the main interface, click in the Basic pane, you can go to the playback interface. See

[Figure 4-12.](#page-75-0)

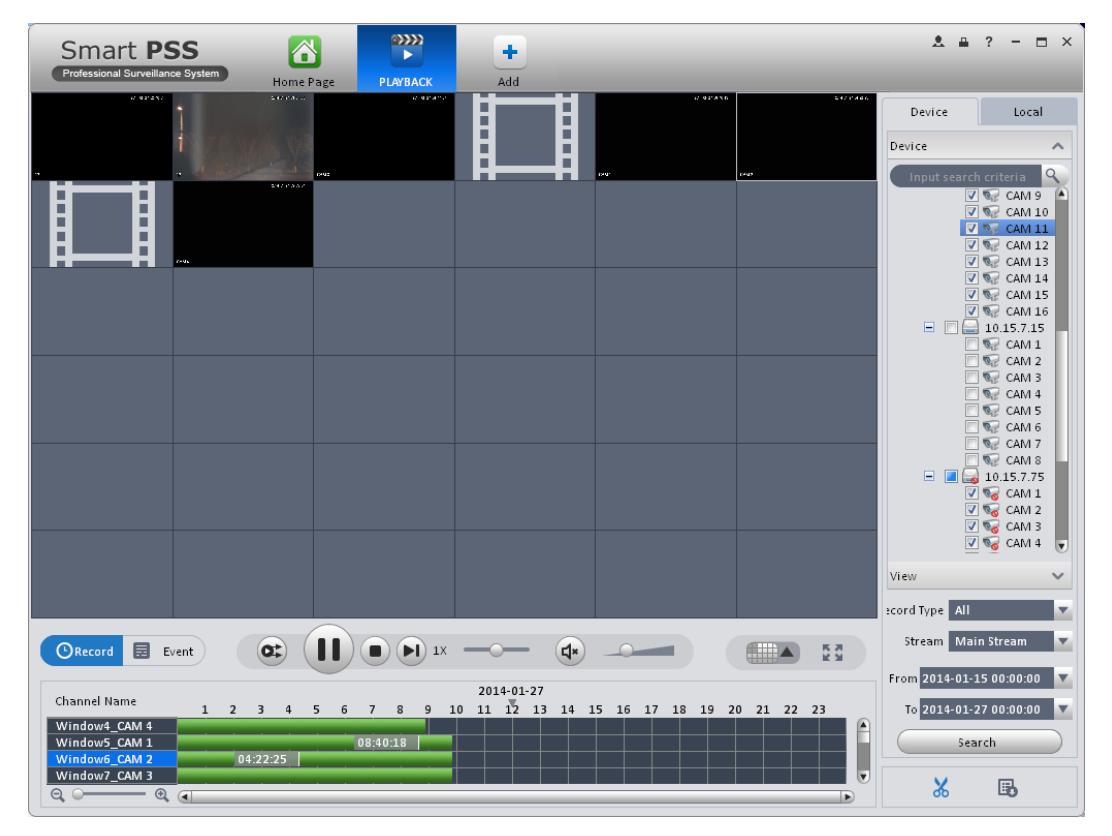

Figure 4-12

# <span id="page-75-0"></span>**4.2.1 Playback Device Record**

Please follow the steps listed below to search the record you want and then playback.

- 1) In [Figure 4-12,](#page-75-0) click Device button on the right pane.
- 2) Check a channel (or some channels) on the device list on the top right pane.
- 3) Select record type, stream type and record start time and end time.
- 

4) Click Stearch Stearch on the left bottom to search. You can see corresponding

date is green if there is a record on current data. You can see the corresponding dialogue box if there is no record.

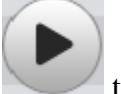

5) Now you click to playback window. See [Figure 4-13.](#page-76-0)

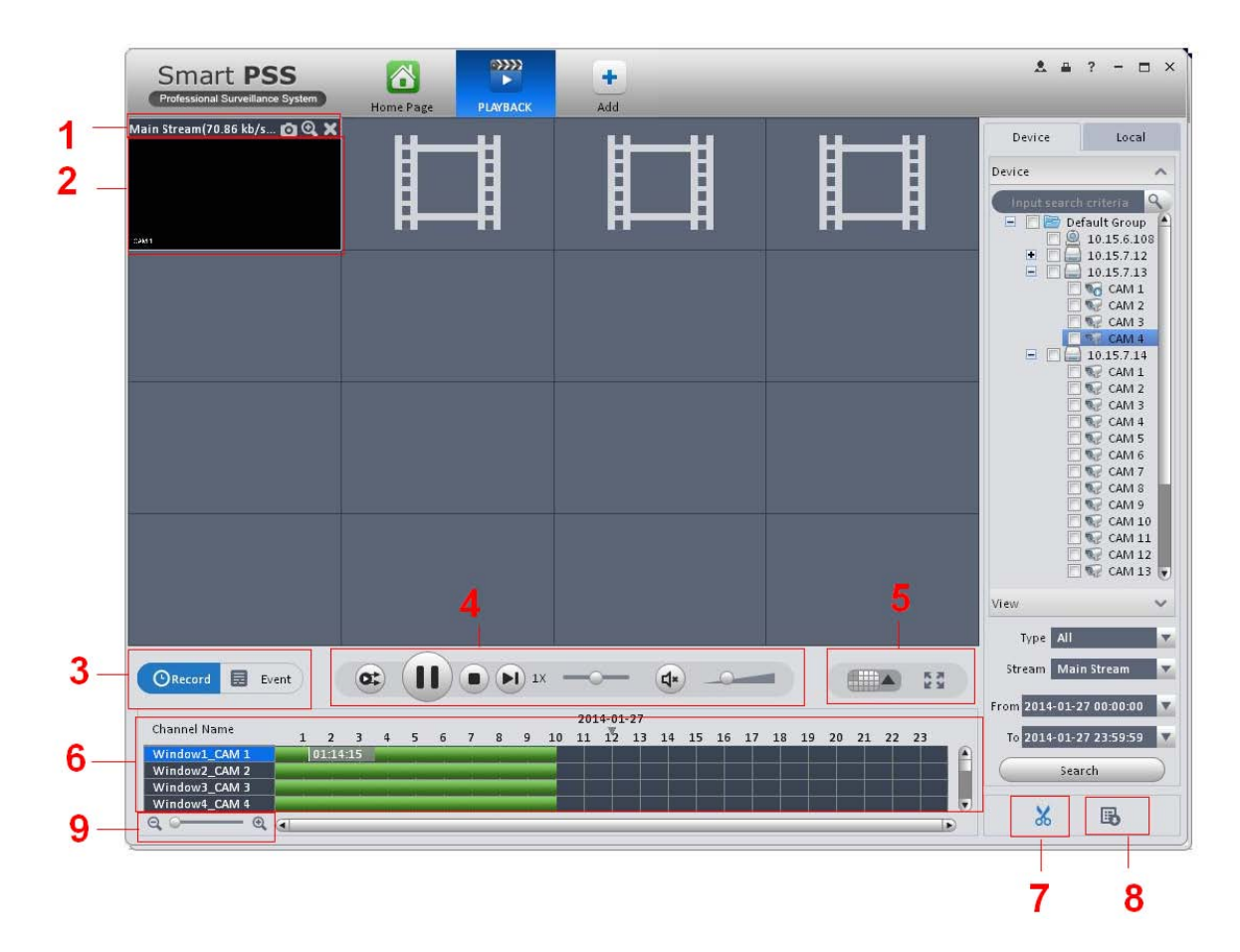

Figure 4-13

<span id="page-76-0"></span>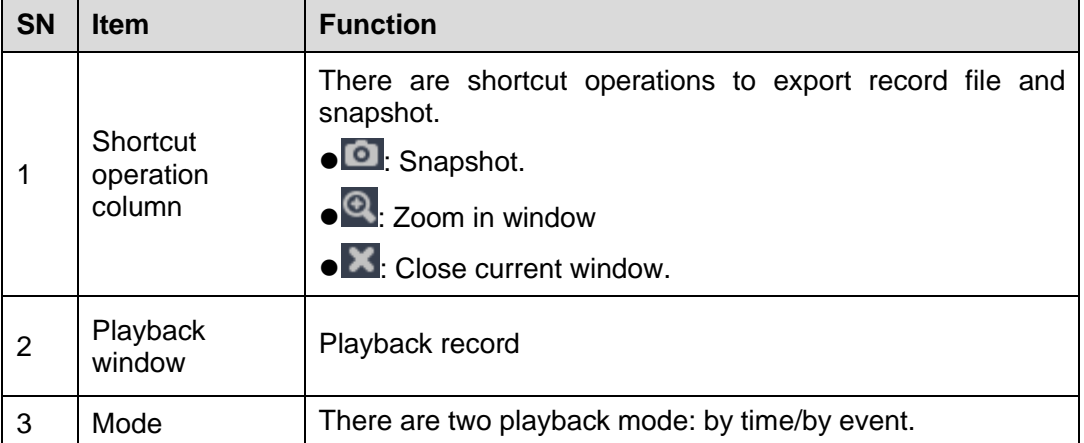

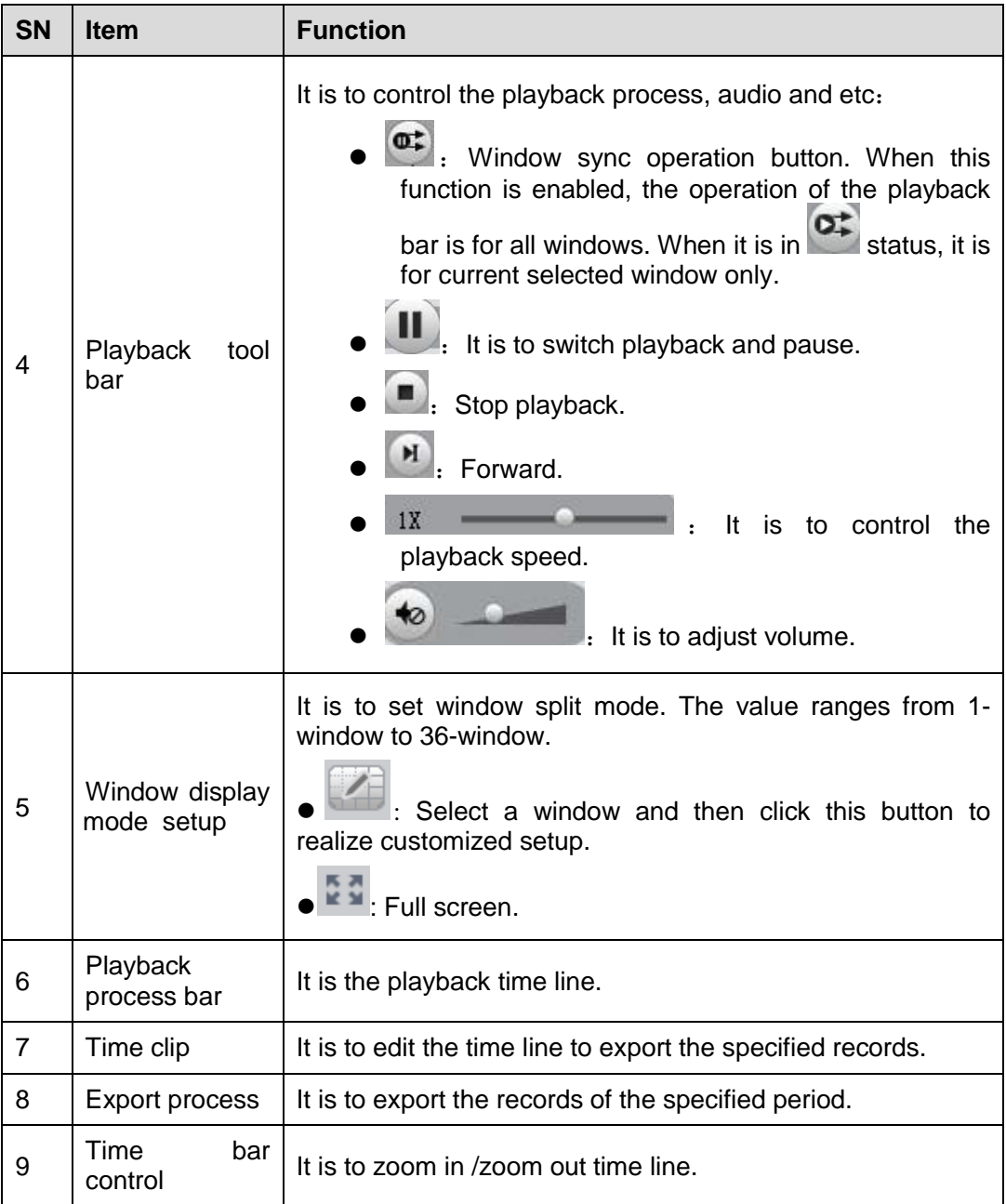

# **4.2.2 Playback Local Record**

Please follow the steps listed below to search the record you want and then playback.

- 6) In [Figure 4-12,](#page-75-0) click Local button on the right pane.
- 7) Check a channel (or some channels) on the device list on the top right pane.
- 8) Select record type, stream type and record start time and end time.
- 9) Click Starch Starch on the left bottom to search. You can see corresponding

date is green if there is a record on current data. You can see the corresponding dialogue box if there is no record.

10) Now you click to playback window. See [Figure 4-14.](#page-78-0)

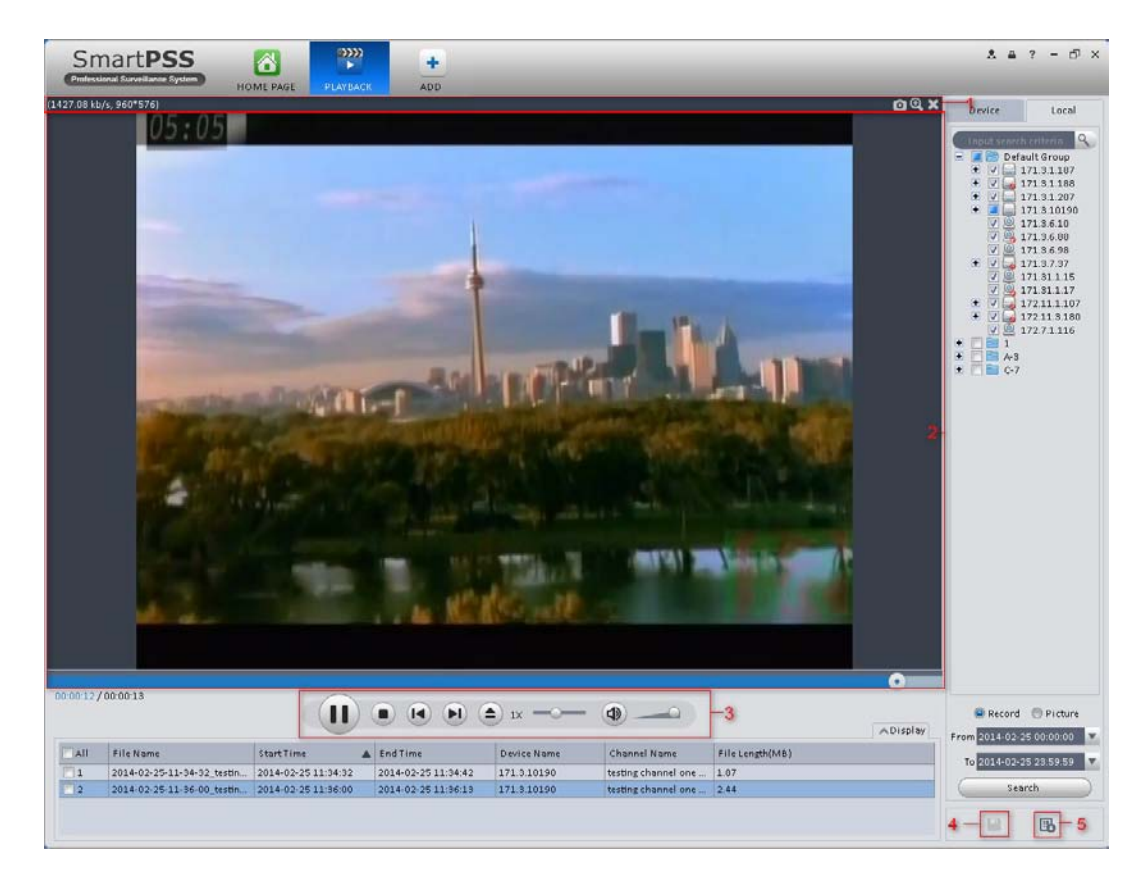

Figure 4-14

<span id="page-78-0"></span>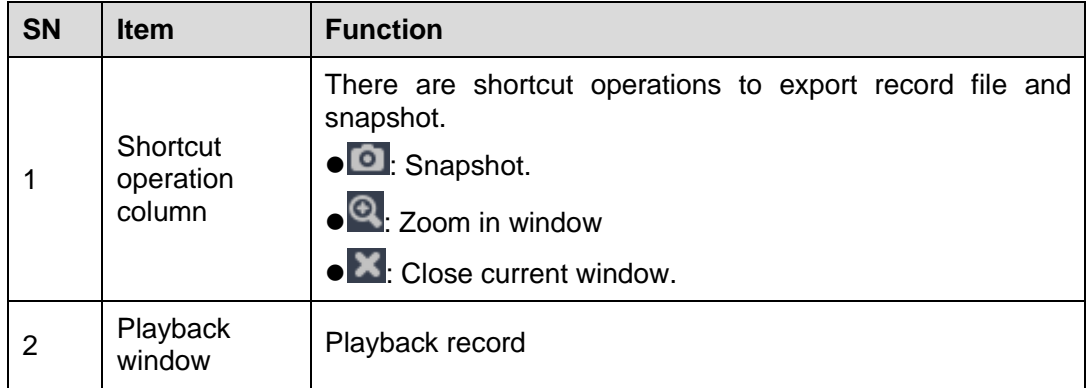

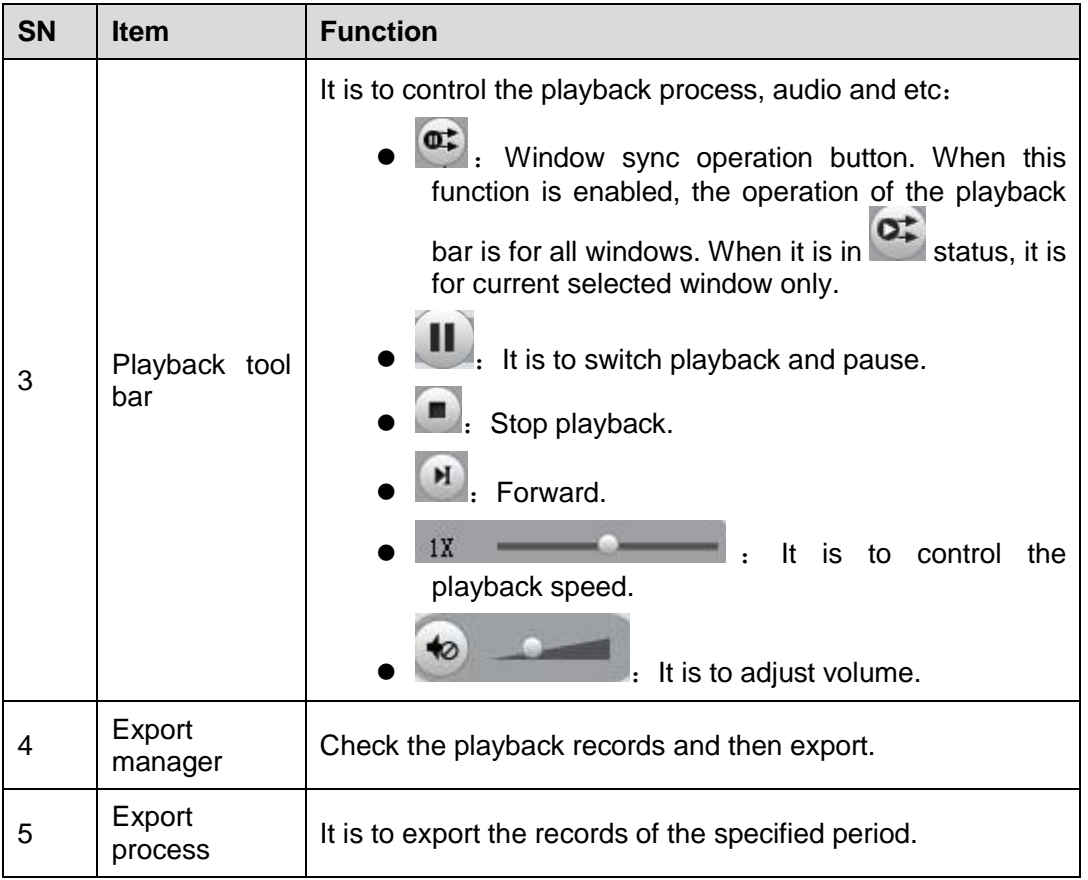

### **4.2.3 Export**

There are three ways for you to select export records.

- In [Figure 4-13](#page-76-0) (Device record interface), select periods on the time line and then click to export records.
- In [Figure 4-13](#page-76-0) (Device record interface), select record type and then click **the export** records.
- **In [Figure 4-14,](#page-78-0) check the records first and then click**  $\blacksquare$  **to export records.**

You can see the export interface is shown as in [Figure 4-15.](#page-79-0) Select the corresponding export path and then click OK button to export.

<span id="page-79-0"></span>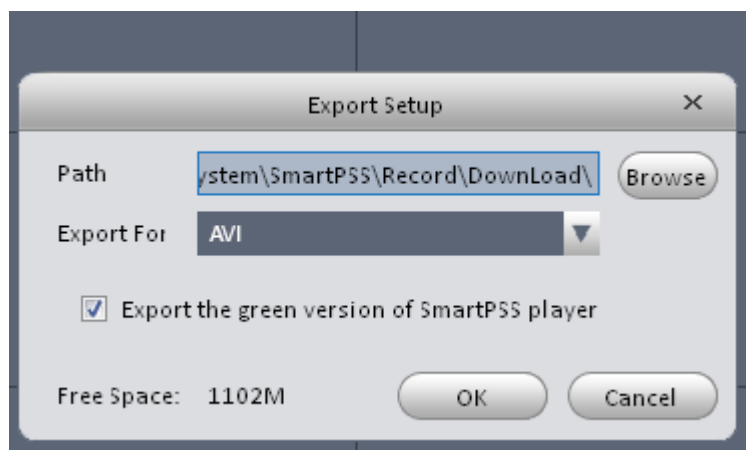

Figure 4-15

# 4.3 Alarm Manager

**Comment** 

If you have set an alarm scheme, you can see the corresponding alarm in the Alarm manager interface. You can refer to chapter [3.7.1](#page-54-0) to set an alarm scheme first.

| 11<br>Pending/Processed<br>3 <sup>°</sup><br>Display Link Video<br>Display Overlay Window<br><b>V</b> Pause Refresh<br>No.<br>Alarm Type<br>Time<br><b>Event Type</b><br>Device<br>Channel<br>State<br>2014-02-25 11:49:40<br>14<br>Pending<br>Motion Detect<br>Disappered<br>10.33.7.99<br>chn11<br>Occured<br>chn11<br>13<br>In Process<br>Motion Detect<br>2014-02-25 11:49:37<br>10.33.7.99<br>$\Box$ 12<br>Pending<br>Motion Detect<br>2014-02-25 11:49:32<br>Disappered<br>10.33.7.99<br>chn11<br>Occured<br>10.33.7.99<br>chn11<br>11<br>2014-02-25 11:49:29<br>Pending<br><b>Motion Detect</b><br>Motion Detect<br>2014-02-25 11:49:24<br>Disappered<br>10.33.7.99<br>chn11<br>10<br>Pending<br>$\Box$ 9<br>10.33.7.99<br>chn11<br>In Process<br>Motion Detect<br>2014-02-25 11:49:21<br>Occured<br>chn11<br> 8 <br>Pending<br>Motion Detect<br>2014-02-25 11:49:16<br>Disappered<br>10.33.7.99<br>$\Box$<br>Pending<br>2014-02-25 11:49:13<br>Occured<br>10.33.7.99<br>chn11<br>Motion Detect<br>6<br>Fixed<br>2014-02-25 11:49:08<br>Disappered<br>10.33.7.99<br>chn11<br><b>Motion Detect</b><br>$\Box$ 5<br>Occured<br>10.33.7.99<br>chn11<br>Pending<br>Motion Detect<br>2014-02-25 11:49:05<br>$\Box$ 4<br>chn11<br>2014-02-25 11:49:00<br>Disappered<br>10.33.7.99<br>Pending<br>Motion Detect<br>$\Box$ 3<br>2014-02-25 11:48:57<br>Occured<br>10.33.7.99<br>chn11<br><b>Pending</b><br>Motion Detect |
|----------------------------------------------------------------------------------------------------|
|                                                                                                    |
|                                                                                                    |
|                                                                                                    |
|                                                                                                    |
|                                                                                                    |
|                                                                                                    |
|                                                                                                    |
|                                                                                                    |
|                                                                                                    |
|                                                                                                    |
|                                                                                                    |
|                                                                                                    |
|                                                                                                    |
|                                                                                                    |
| $\Box$ 2<br>Pending<br>Motion Detect<br>2014-02-25 11:48:52<br>Disappered<br>10.33.7.99<br>chn11                                                                                                    |
| $\blacksquare$ 1<br>10.33.7.99<br>Pending<br><b>Motion Detect</b><br>2014-02-25 11:48:49<br>Occured<br>chn11                                                                                                    |
|                                                                                                    |

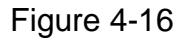

<span id="page-80-0"></span>If you have set alarm activation video function in your alarm scheme setup (chapter [3.7\)](#page-54-1), you can see system pops up video window when a corresponding alarm occurs. See [Figure 4-17.](#page-80-1) If you check the box at the bottom of the interface to pause refresh, the new alarm activation video will not overwrite current one. Click Alarm Manager at the right bottom of the interface, system goes to the alarm manager interface for you to view the corresponding alarm record.

<span id="page-80-1"></span>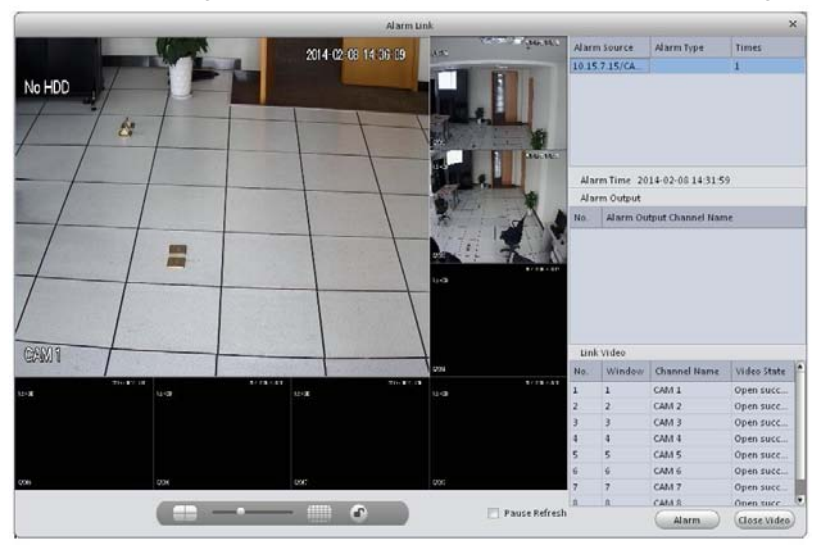

Figure 4-17

# 4.4 Log

Log interface is shown as in [Figure 4-18.](#page-81-0)

Select start time/end time, and select type from the dropdown list. Click Search button, you can see the log information.

|                                                                                                    | <b>SmartPSS</b><br>Professional Surveillance System | <b>HOME PAGE</b><br>SIGNAL | LOG               | ALARM CFG   | <b>ALARM</b> | ٠<br><b>ADD</b> | 횼<br>$\Box$<br>$\times$ |  |
|----------------------------------------------------------------------------------------------------|-----------------------------------------------------|----------------------------|-------------------|-------------|--------------|-----------------|-------------------------|--|
| Client Log<br>Start Time 2014-02-20 00:00:00<br>End Time 2014-02-25 23:59:59<br>$\blacktriangledown$<br>$\blacktriangledown$<br>Search<br>All<br>Key Words<br>Log Type System Log<br>$\boldsymbol{\mathrm{v}}$<br><b>Device Log</b><br>Backup |                                                     |                            |                   |             |              |                 |                         |  |
| No.                                                                                                    | Time<br>$\overline{\mathbf{v}}$                     | User Name                  | Event Type        | Device Name | Channel Name | Remarks         |                         |  |
| $\overline{9}$                                                                                                    | 2014-02-25 11:33:29                                 | admin                      | User Login        |             |              |                 |                         |  |
| 8                                                                                                    | 2014-02-25 11:19:08                                 | admin                      | User Login        |             |              |                 |                         |  |
| $\overline{7}$                                                                                                    | 2014-02-24 19:38:06                                 | admin                      | User Login        |             |              |                 |                         |  |
| $6\phantom{1}$                                                                                                    | 2014-02-24 19:34:31                                 | admin.                     | User Login        |             |              |                 |                         |  |
| 5                                                                                                    | 2014-02-24 16:53:07                                 | admin                      | User Login        |             |              |                 |                         |  |
| $\overline{4}$                                                                                                    | 2014-02-24 15:22:15                                 | admin                      | <b>User Login</b> |             |              |                 |                         |  |
| $\mathbf{3}$                                                                                                    | 2014-02-24 13:27:17                                 | admin                      | User Login        |             |              |                 |                         |  |
| $\overline{2}$                                                                                                    | 2014-02-24 13:27:09                                 | admin                      | User Logout       |             |              |                 |                         |  |
| $\vert$ 1                                                                                                    | 2014-02-24 13:26:51                                 | admin                      | User Login        |             |              |                 |                         |  |
|                                                                                                    |                                                     |                            |                   |             |              |                 |                         |  |
| Log No./Page 20<br>$\mathbf{v}$                                                                                                    |                                                     |                            |                   |             |              |                 |                         |  |

<span id="page-81-0"></span>Figure 4-18

# 5 Extension

# 5.1 TV Wall

After you set TV wall setup (chapter [3.8](#page-59-0) ), you can output video to the TV wall. You can follow the steps listed below to set.

1) Click icon on the main interface, you can go to the following interface. See [Figure 5-1.](#page-82-0)

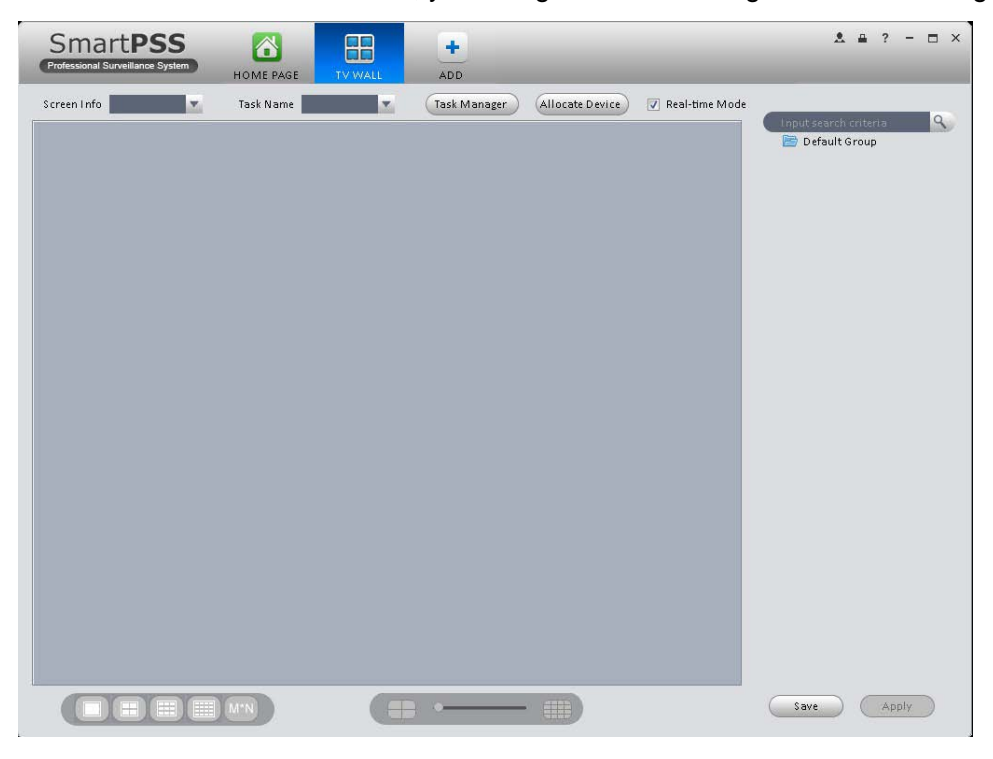

Figure 5-1

- <span id="page-82-0"></span>2) Select corresponding TV wall from the screen information dropdown list. You can check to select real-time mode if necessary. Once you enable real-time mode, system automatically output the video to the TV wall after you complete the setup. Otherwise, it does not output the video to the TV wall.
- 3) Drag the channel on the right pane to the corresponding screen and then binding.

### **Tips**

Select one screen and then use the process bar

four modes: 1/4/9/16-window. You can see the corresponding dialogue box, if current screen does not support the mode you set here.

- 4) Click save as task button, you can see system pops up a dialogue box for you to input task name.
- 5) Please input task name and click Save button.
- 6) Click Output video.

Please note:

 You can select TV wall task from the task name dropdown list and then click the Output video button to view the video.

 Click task manager, you can view current task status. Or you can select one task and click or  $\mathbb{R}$  to modify or delete current task.

# 5.2 E-map

Click icon on the main interface, you can go to the e-map interface. You can view the

device on the e-map. On the view map interface, you can zoom e-map or open video, but you can not edit it. On the Edit e-map interface, you can edit e-map, add camera and etc.

## **5.2.1 Add E-map**

If it is your first time to use e-map, you can see an interface shown as below. See [Figure 5-2.](#page-83-0)

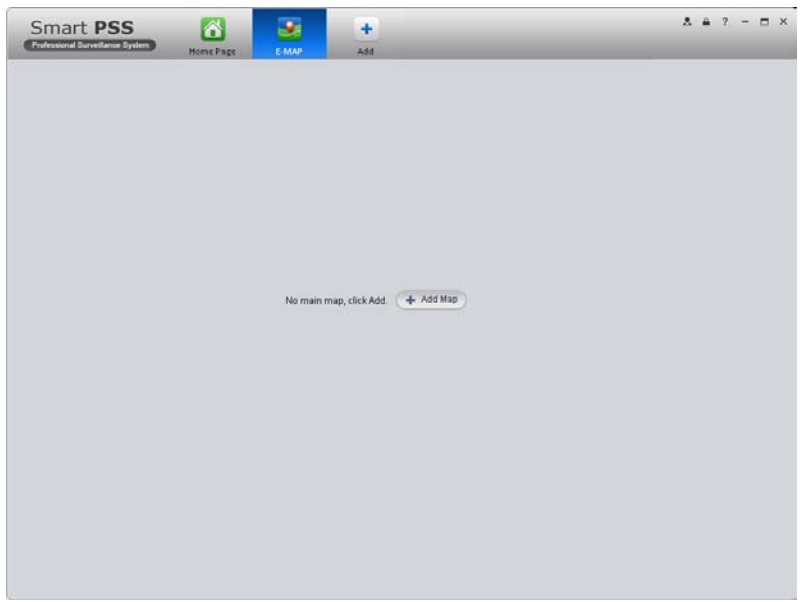

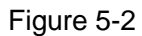

<span id="page-83-0"></span>Click Add map button, the interface is shown as in [Figure 5-3.](#page-83-1)

Please input e-map name and then select e-map picture. You can input some reference information if necessary.

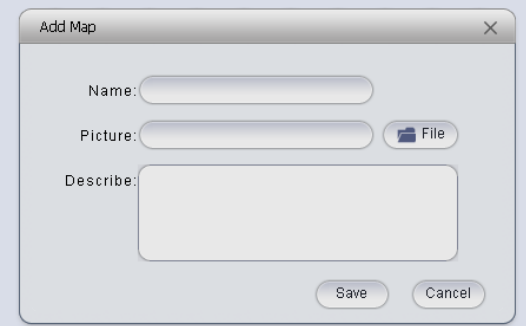

Figure 5-3

<span id="page-83-1"></span>After you added an e-map, the interface is shown as below. See [Figure 5-4.](#page-84-0)

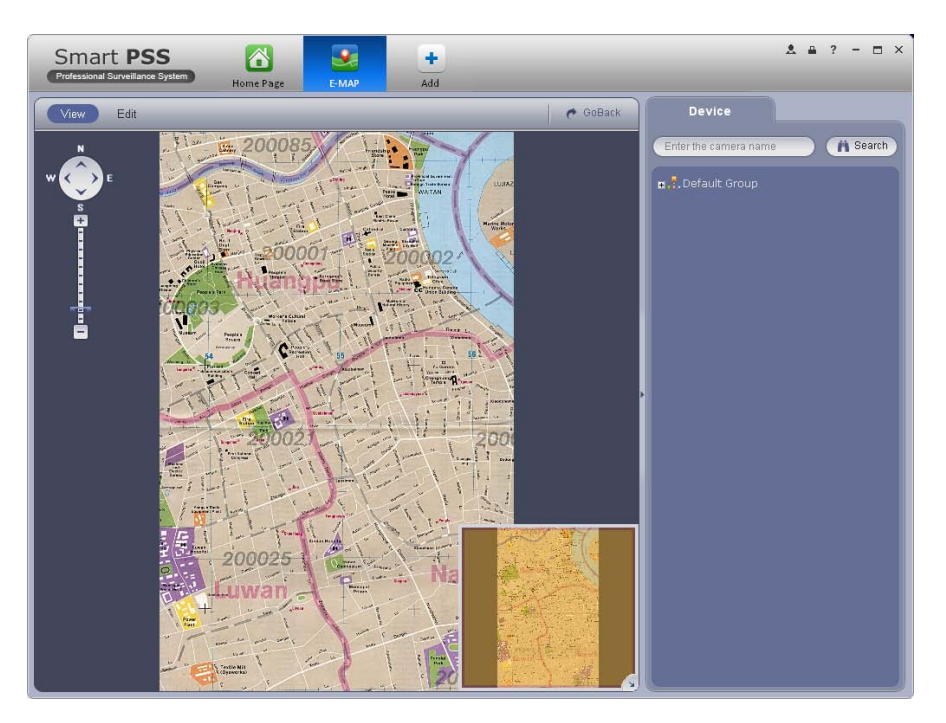

Figure 5-4

## <span id="page-84-0"></span>**5.2.2 Edit E-map**

Click Edit , you can go to the following interface. See [Figure 5-5.](#page-84-1)Click Tools, you can edit emap, delete e-map, delete device, add area, modify area, delete area and etc. Drag a channel on the right pane to the e-map; you can add it to the e-map.

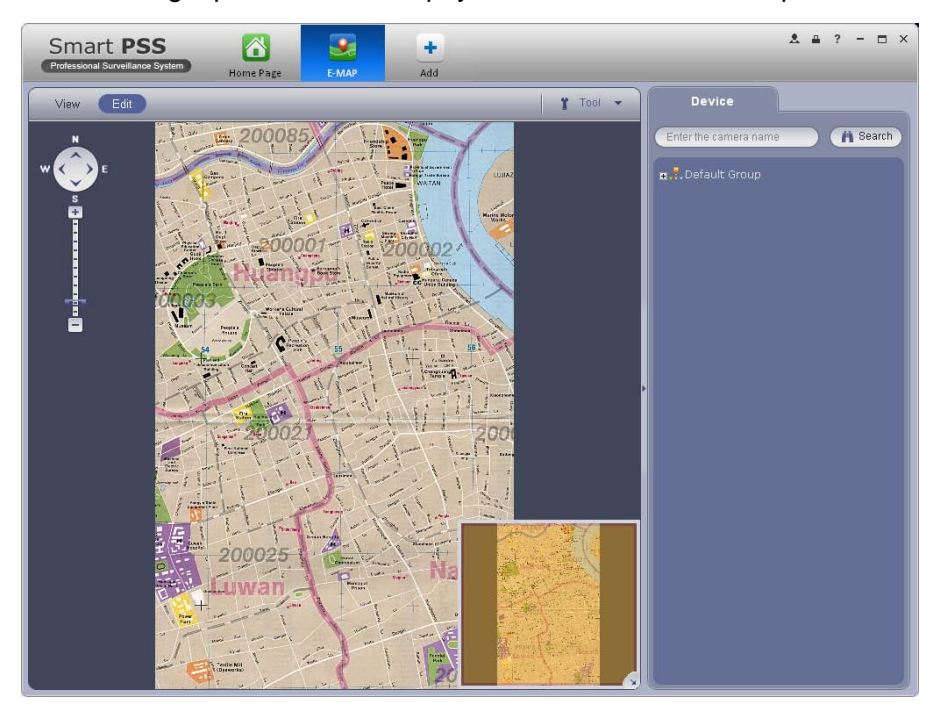

Figure 5-5

<span id="page-84-1"></span>Click **button, you can see a function bar shown as below. See [Figure 5-6.](#page-85-0)** 

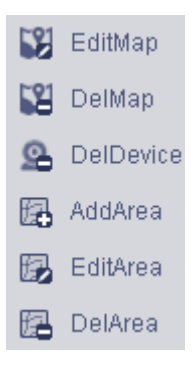

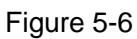

<span id="page-85-0"></span>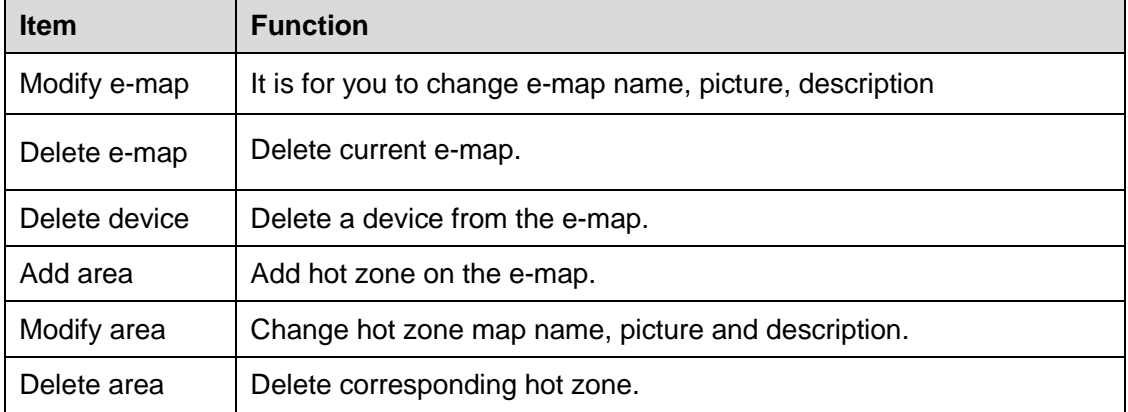

# **5.2.3 Preview E-map**

After you edited the e-map, you can click View button to preview. Buttons at the left top of the interface can zoom in, zoom out or move e-map. Double click a camera on the e-map, you can view video. See [Figure 5-7.](#page-85-1)

<span id="page-85-1"></span>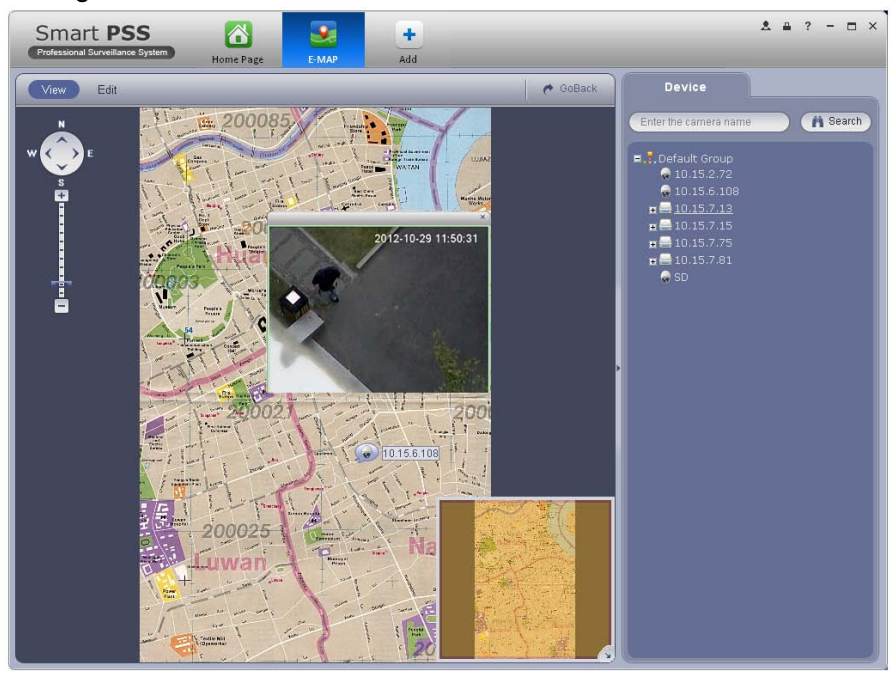

Figure 5-7

# 5.3 Device Display&Control

The device type supports NVR6000 series product only. Here is for you to set split mode and display channel.

E E E

Click icon **Fig. 3**, you can go to the following interface. Drag a channel on the right pane to the

window to bind.

Click the window display mode setup button at the bottom of the interface; you can see the 128 channel of the NVR6000. In [Figure 5-8,](#page-86-0) you can view the 4-split mode. You can click channel range to select corresponding channel.

> 001\_004 041\_044 081\_084 121\_124 005 008 045 048 085 088 125 128 009\_012 049\_052 089\_092 013\_016 053\_056 093\_096 017 020 057 060 097 100 021\_024 061\_064 101\_104 025 028 065 068 105 108 029\_032 069\_072 109\_112 033\_036 073\_076 113\_116 037\_040 077\_080 117\_120

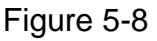

<span id="page-86-0"></span>Move the mouse to a window, click  $M^*$ , you can switch between main stream/extra stream/auto.

Click  $\times$  to cancel binding. Or you can right click mouse to cancel binding or change bit stream type.

### **Note:**

- **This manual is for reference only. Slight difference may be found in the user interface.**
- **All the designs and software here are subject to change without prior written notice.**
- **[All trademarks and registered trademarks are the properties](http://www.affordablelaundry.com/all-trademarks-and-registered-trademarks-are-the-property-of-their-respective-owners) of their respective [owners.](http://www.affordablelaundry.com/all-trademarks-and-registered-trademarks-are-the-property-of-their-respective-owners)**
- **If there is any uncertainty or controversy, please refer to the final explanation of us.**
- **Please visit our website or contact your local service engineer for more information.**